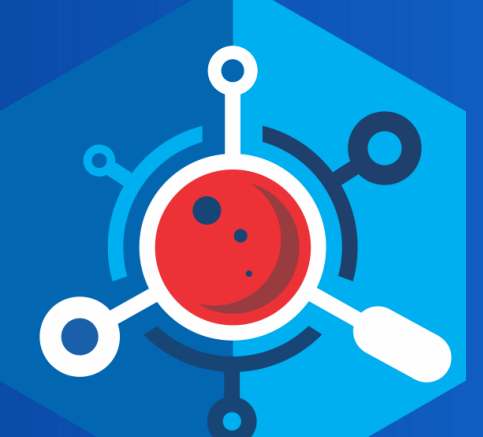

# **nemasis**® **-DAST User Guide**

**Product Version: 14.0.1000.118 Document Version: NDAST-UG-1404**

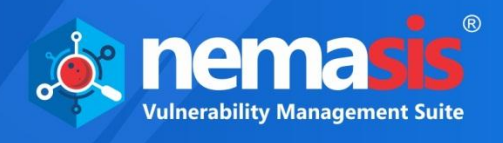

Copyright © 2020 by MicroWorld Technologies Inc. All rights reserved.

Any technical documentation provided by MicroWorld is copyrighted and owned by MicroWorld. Although MicroWorld makes every effort to ensure that this information is accurate, MicroWorld will not be liable for any errors or omission of facts contained herein. This user guide may include typographical errors, technical or other inaccuracies.

MicroWorld does not offer any warranty to this user guide's accuracy or use. Any use of the user guide or the information contained therein is at the risk of the user. MicroWorld reserves the right to make changes without any prior notice. No part of this user guide may be reproduced or transmitted in any form or by any means, electronic or mechanical, for any purpose, without the express written permission of MicroWorld Technologies Incorporated.

The terms MicroWorld, MicroWorld logo, Nemasis, and Nemasis logo are trademarks of MicroWorld. All other product names referenced in this user guide are trademarks or registered trademarks of their respective companies and are hereby acknowledged. MicroWorld disclaims proprietary interest in the trademarks and names of others.

The product described in this user guide is furnished under a license agreement and may be used only in accordance with the terms of the agreement.

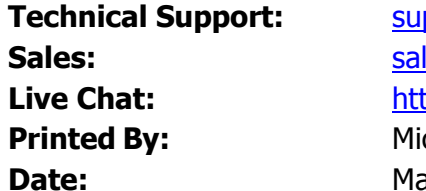

**Technical Support:** [support@nemasisva.com](mailto:support@nemasisva.com)  $les@nemasisva.com$ **Live Chat:** <http://www.nemasisva.com/english/livechat.asp> **Printed By:** MicroWorld Technologies Incorporated **Date:** March 2020

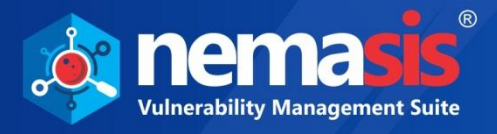

# Contents

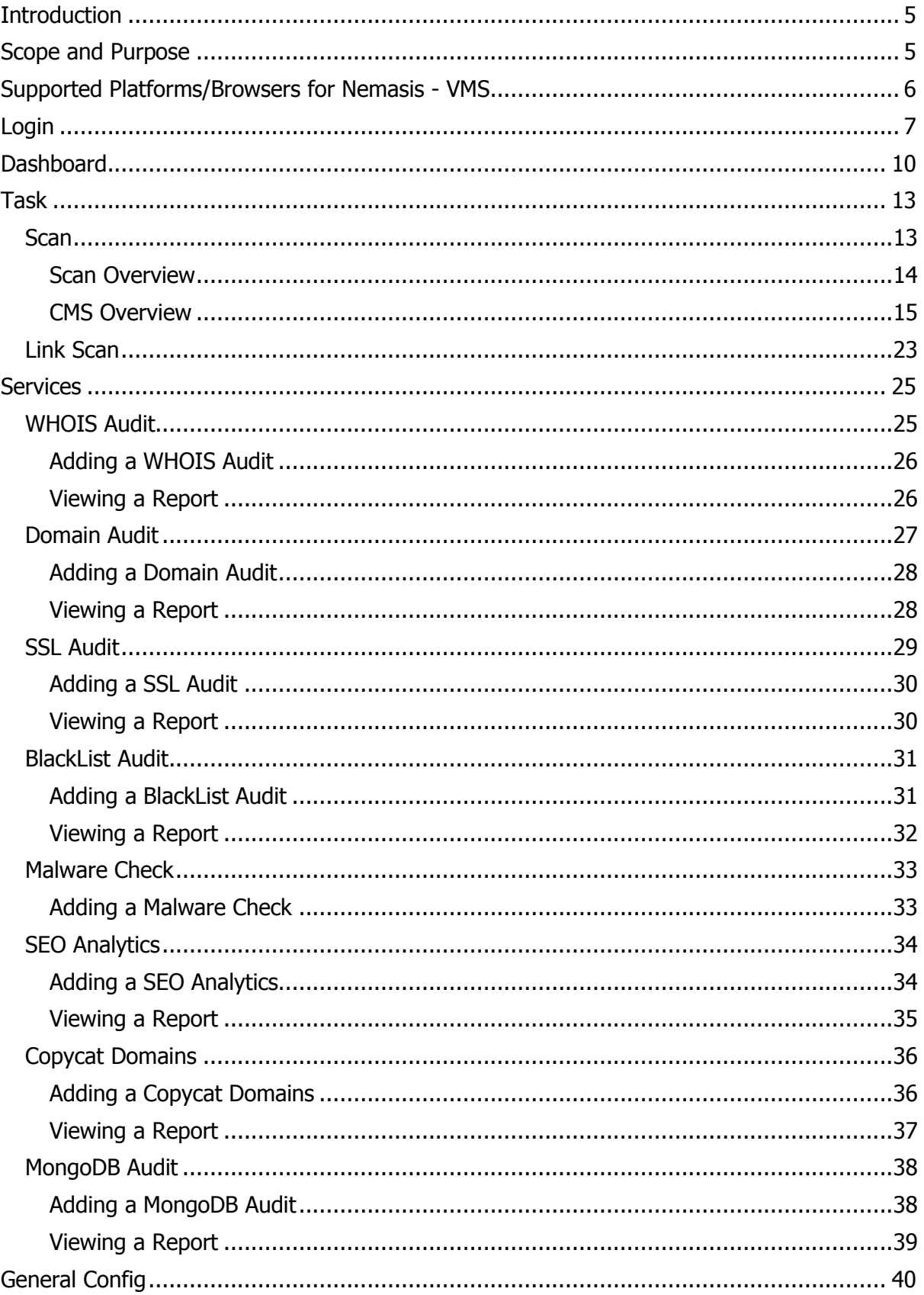

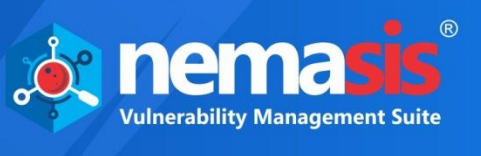

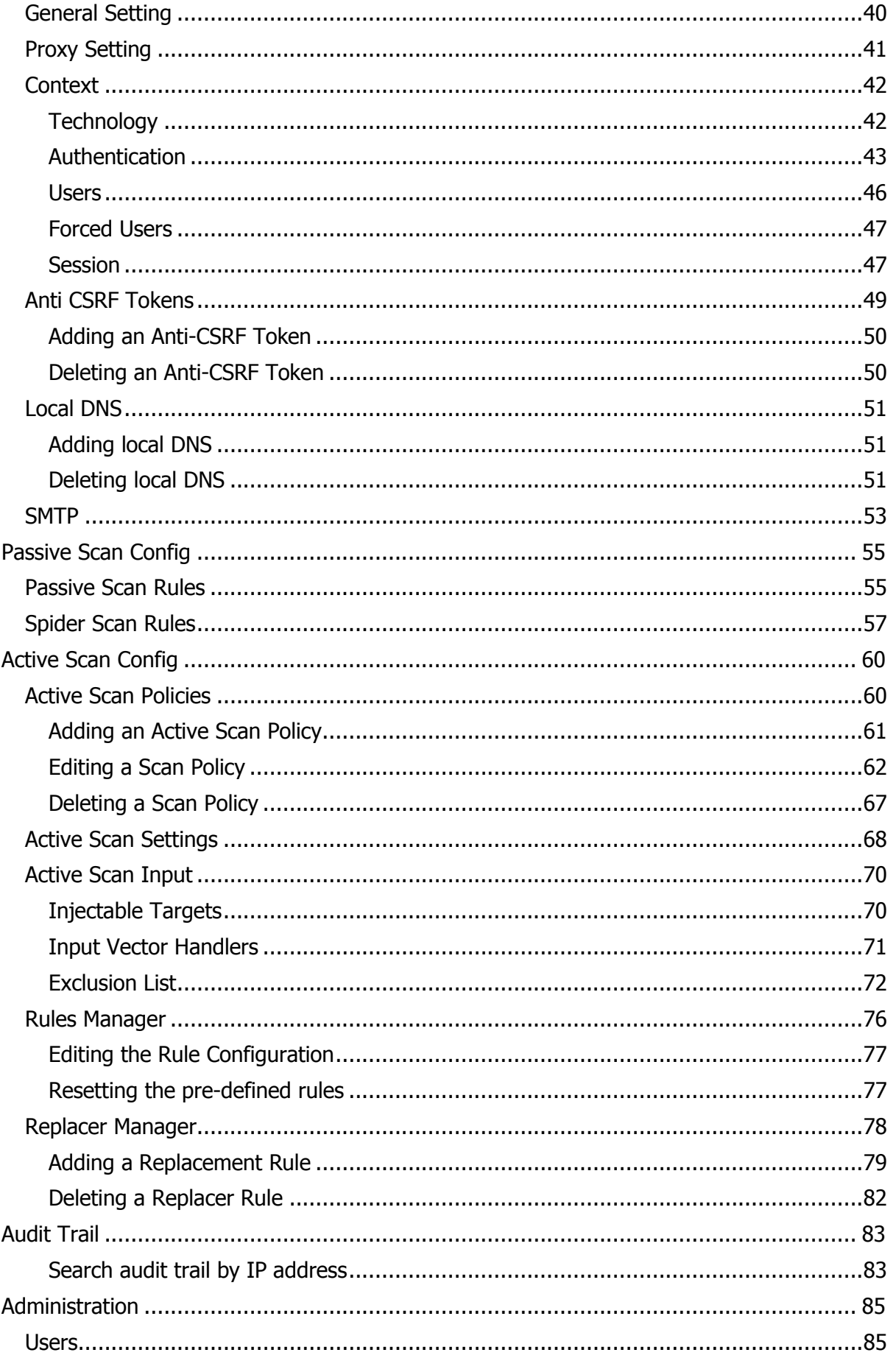

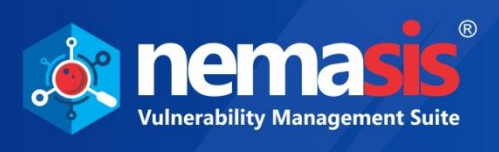

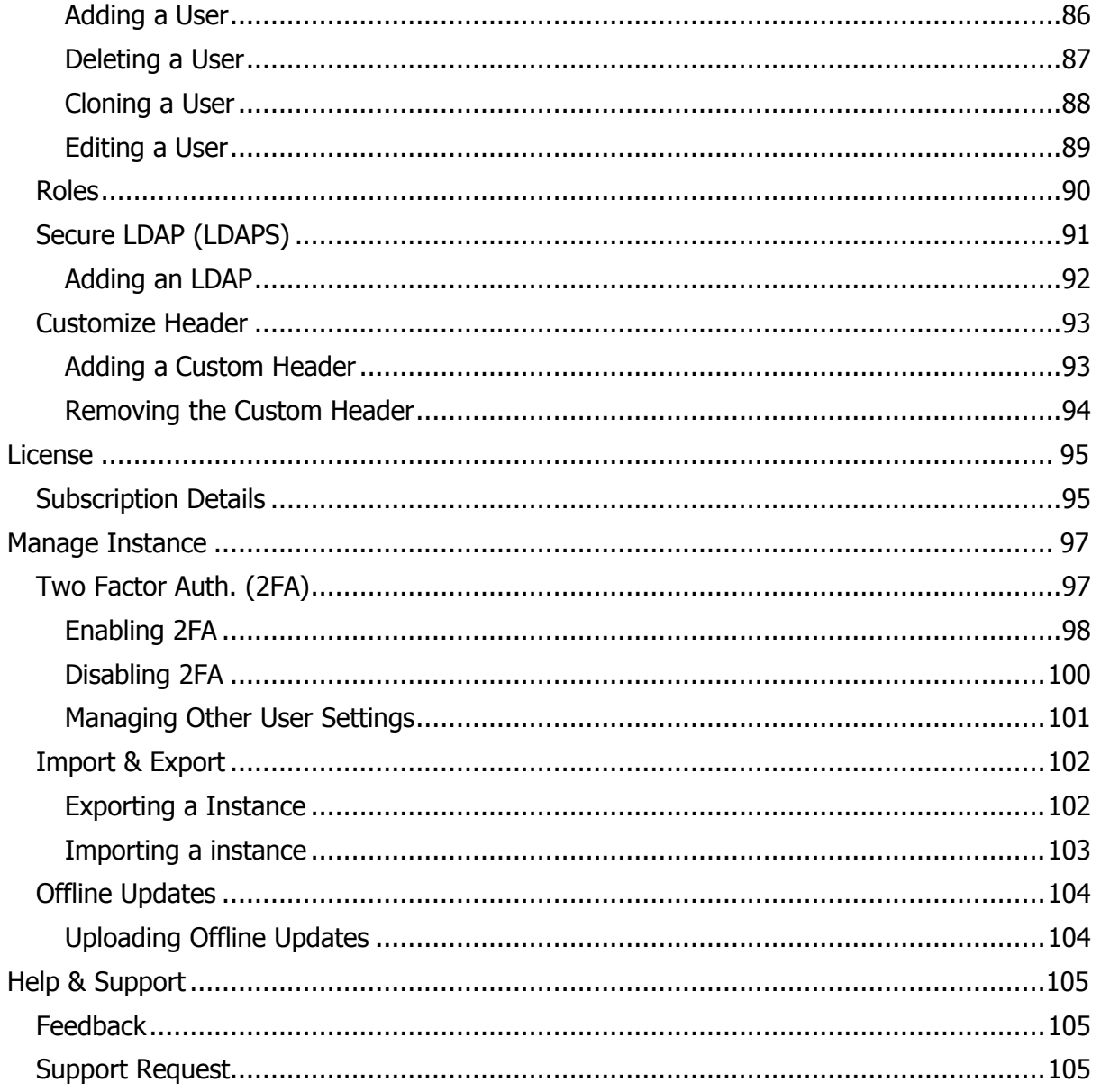

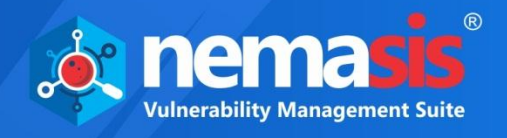

# <span id="page-5-0"></span>**Introduction**

The Nemasis is a Vulnerability Management Suite that detects vulnerabilities in your network and provides accurate solution to fix it. It assists you in managing your organization's overall governance, risk and compliance with regulations. The Nemasis is designed to keep you and your organization safe from the cybersecurity threats and make sure you are protected 24x7.

Nemasis DAST scans vulnerabilities of websites and web applications (Internal and Public facing). It identifies the vulnerabilities but also finds the security issues within them in the running state and provides recommendations to mitigate the vulnerabilities. It runs on operating code to detect issues with requests, responses, scripting, data injection, sessions, authentication, and more. It will enumerate ALL the webpages on a specific domain and give a report on possible surface attacks that could occur because of error in programming or error in giving wrong permissions to various areas of your website.

Following are key benefits of Nemasis DAST:

- Follows OWASP compliances (2013 and 2017) with live provision of them on dashboard and exportable reports for Audit purposes.
- Scanners are built with a crawl and attack architecture.
- Scan for hidden and other exploitable vulnerabilities (XSS, SQL injection, and other listed in OWASP Top 10).
- Comprehensive application coverage with advanced attack methodologies.
- Compatible with web applications built on PHP, ASP, Java, and many more.
- Complete Audit Services and recommendations for improvement (PCI-DSS status, GDPR status, WHOIS Audit, Domain Audit, Blacklist Audit, Malware Check, Copycat Domain Audit, SSL Audit, MongoDB Audit) for dedicated audit purposes.

# <span id="page-5-1"></span>Scope and Purpose

The purpose of this User Guide is to provide readers an understanding of the Nemasis DAST Console and guidance on the best way to use it. This User Guide will prove useful for whoever is involved in developing, monitoring, or learning about the Nemasis DAST. Hereinafter the application Nemasis DAST will be referred as Nemasis.

The User Guide covers processes of creating a scan task, running the scan task, generating the report, and fixing the discovered vulnerabilities. If you are familiar with managing vulnerabilities, the User Guide will be easy to understand. If you are not familiar, please read more about it on the internet as this User Guide does not offer in-depth information.

It is recommended that you read this User Guide side by side as you operate the Nemasis console. Please note that this User Guide does not cover the installation process.

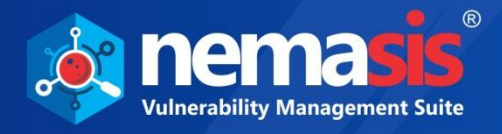

# <span id="page-6-0"></span>Supported Platforms/Browsers for Nemasis - VMS

#### **Supported Devices/Systems / Heterogeneous Platforms/ applications**

- Network devices
- Virtual systems: VMware, Microsoft Hyper-V, and Oracle Virtual Box
- Operating systems: Windows, Mac, and Linux
- Databases: Oracle and SQL Server
- Web applications: Web servers, web services
- IPv4/hybrid networks

#### **Browsers (with HTML5 support)**

- Google Chrome (Recommended)
- Mozilla Firefox
- Mozilla Firefox ESR
- Safari
- Safari for iOS

#### **Minimum System Requirements**

- 64-bit Debian based Linux OS
- 2 CPUs
- 8 GB RAM
- $\cdot$  50 GB HDD

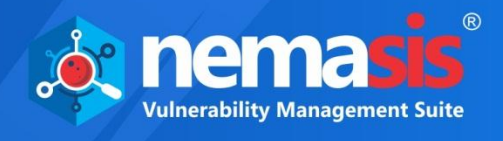

# <span id="page-7-0"></span>Login

To log in to the Nemasis console, perform the following steps:

- 1. Launch the browser.
- 2. Enter the following URL https://<IP address of the Nemasis installed system>:10442. Nemasis console page appears.

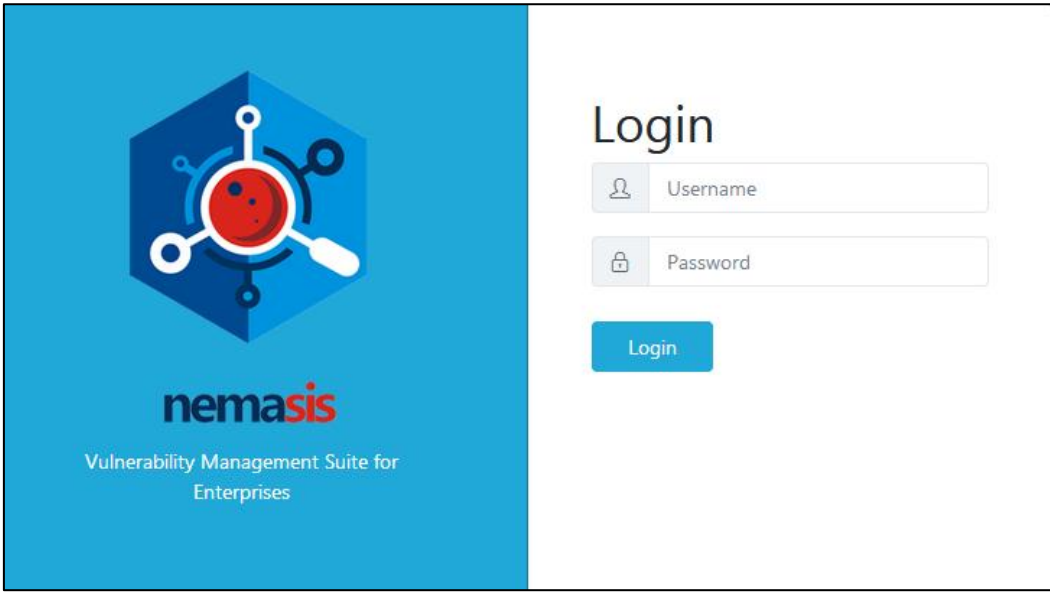

3. Enter the default login credentials **Username** – admin, **Password** – admin and then click **Login**.

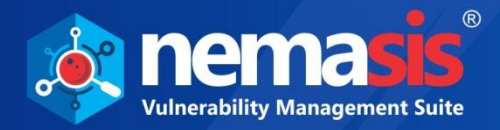

After logging in to the Nemasis, you are presented with the following pop-up window.

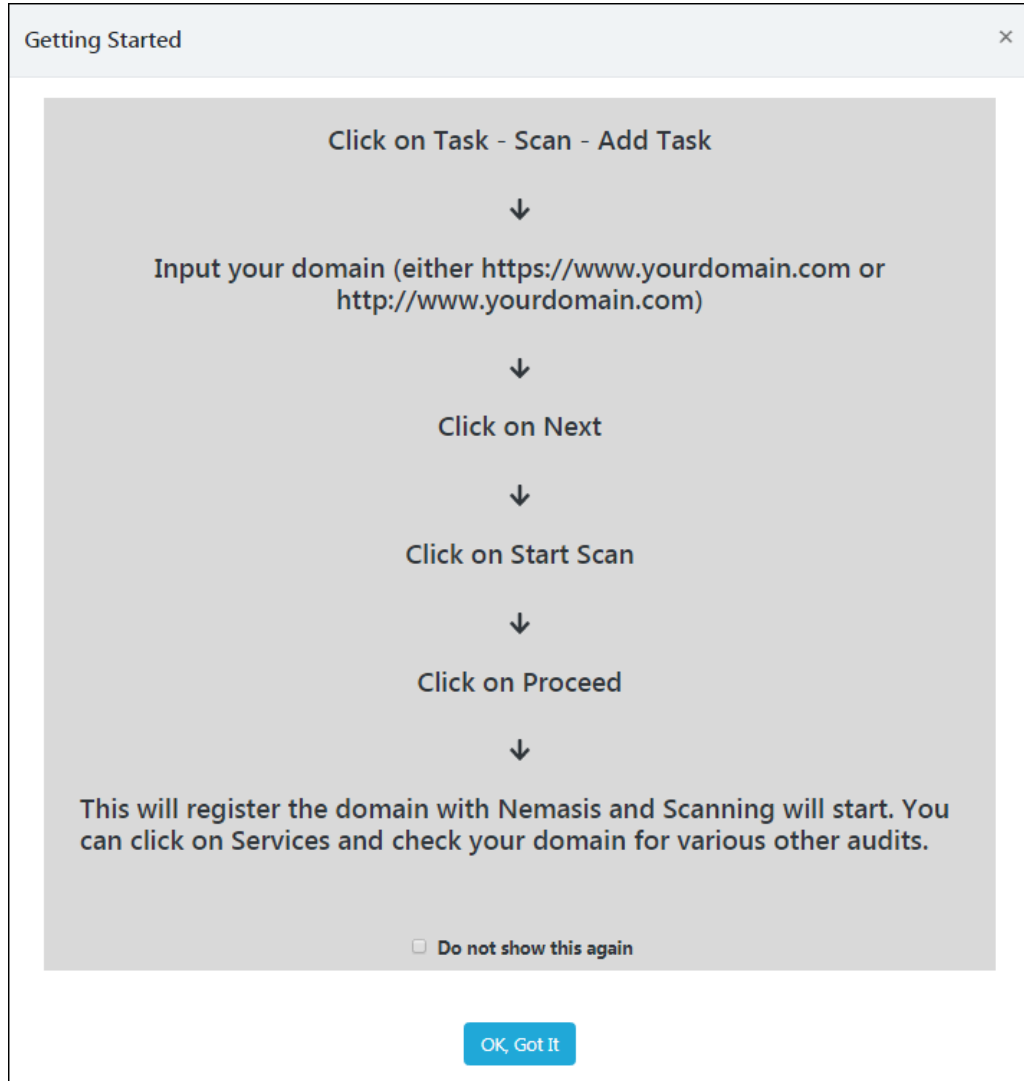

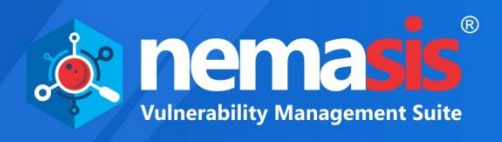

Click on **OK, Got it**. The screen will be displayed with blank Dashboard window.

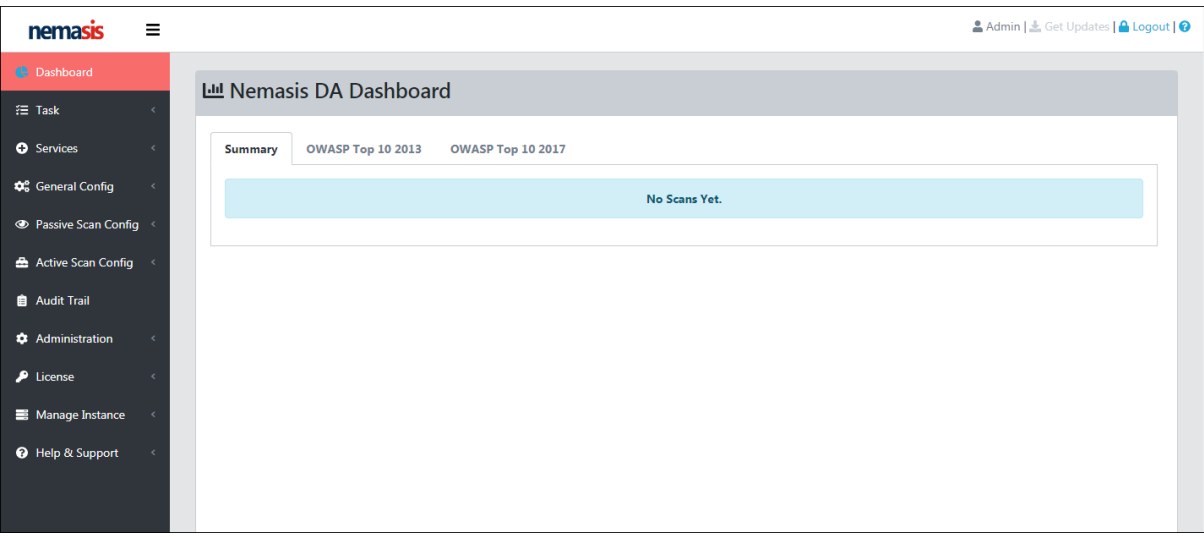

The console tree on the left side contains following modules:

- **Dashboard**
- **Task**
- **Services**
- **General Config**
- **Passive Scan Config**
- **Active Scan Config**
- **Audit Trail**
- **Administration**
- **License**
- **Manage Instance**
- **Help & Support**

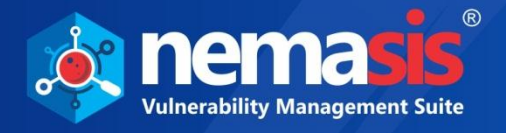

# <span id="page-10-0"></span>**Dashboard**

The Dashboard module displays overall scan results in interactive pie charts. By clicking in pie charts you can view the specific information.

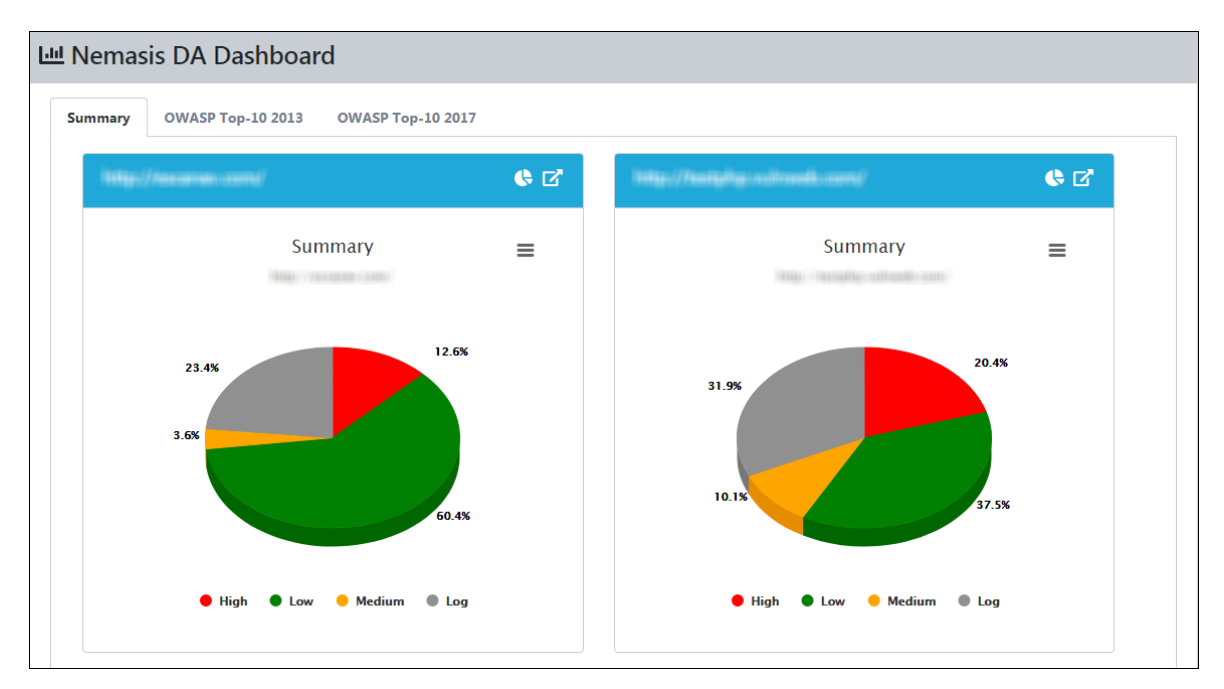

You can view overall result of vulnerabilities based on OWASP 2013 standard.

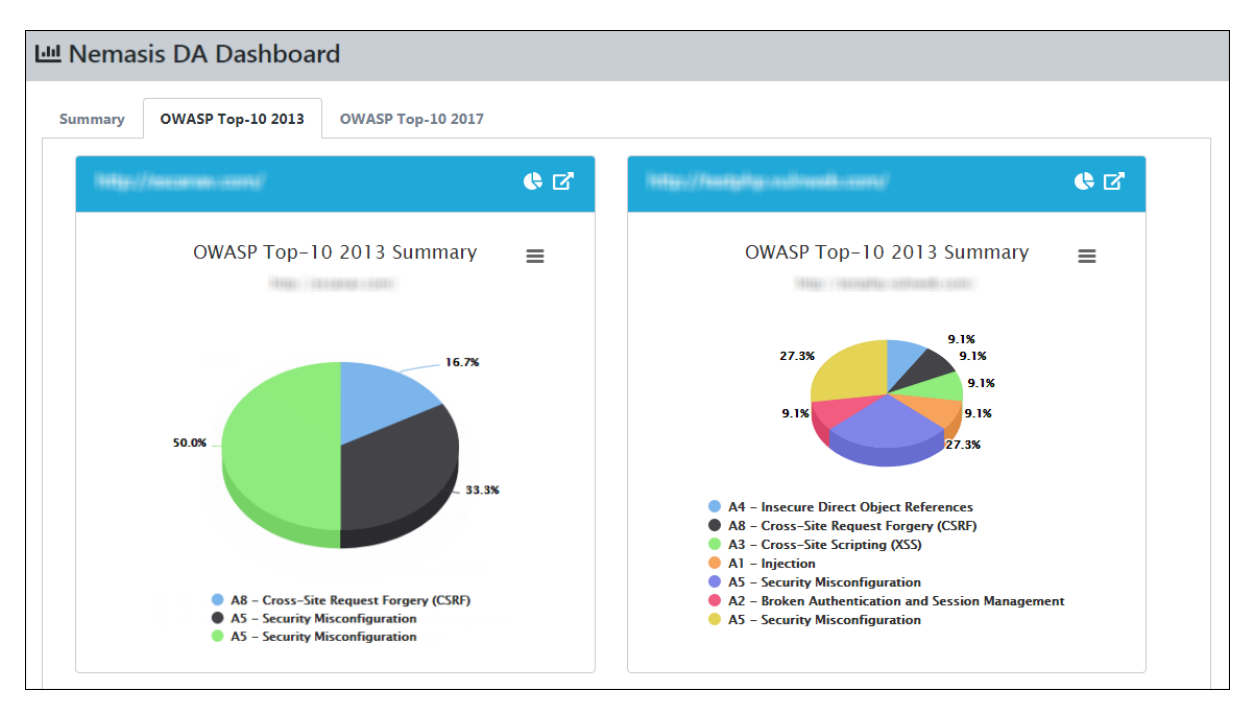

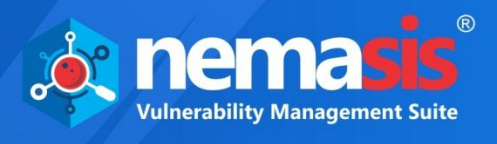

You can view overall result of vulnerabilities based on OWASP 2017 standard.

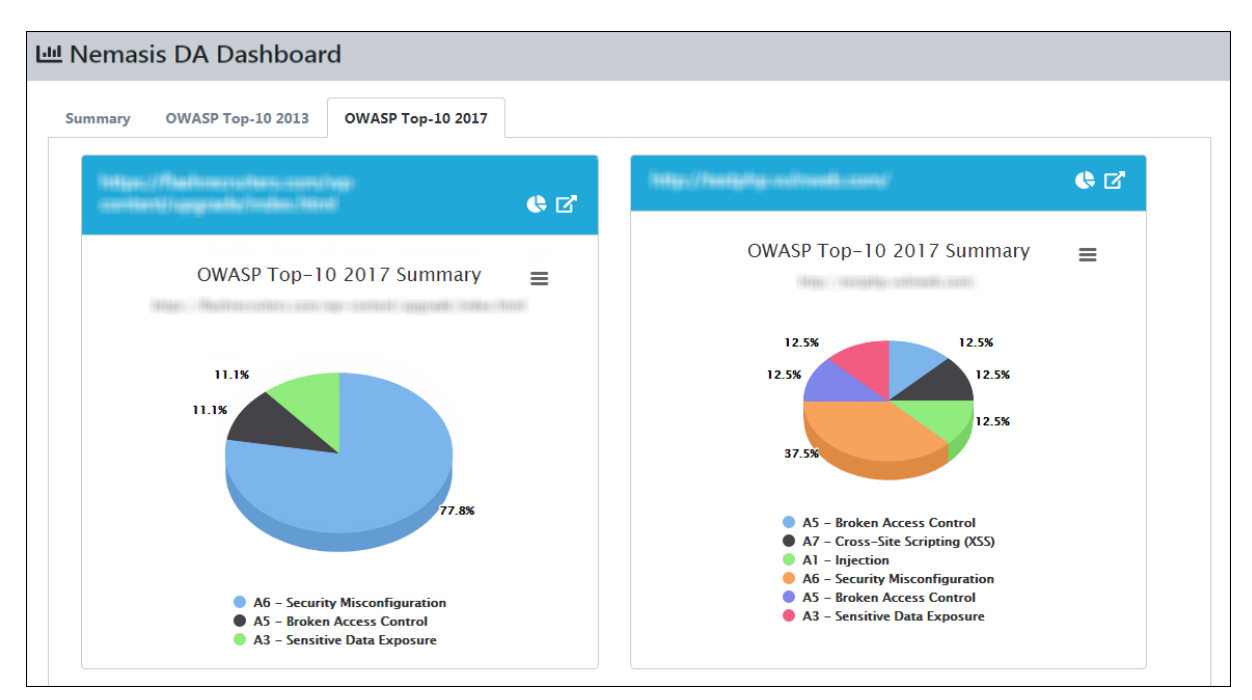

In the top right corner, there are additional options.

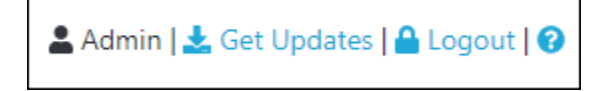

#### **Get Updates**

Clicking **Get Updates** will initiate the download of the new database for Nemasis.

#### **Logout**

Clicking **Logout** will log you out of the Nemasis console.

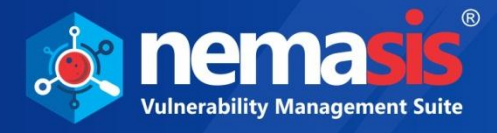

#### **Nemasis Help**

Clicking  $\bullet$  displays the Nemasis Help pop-up.

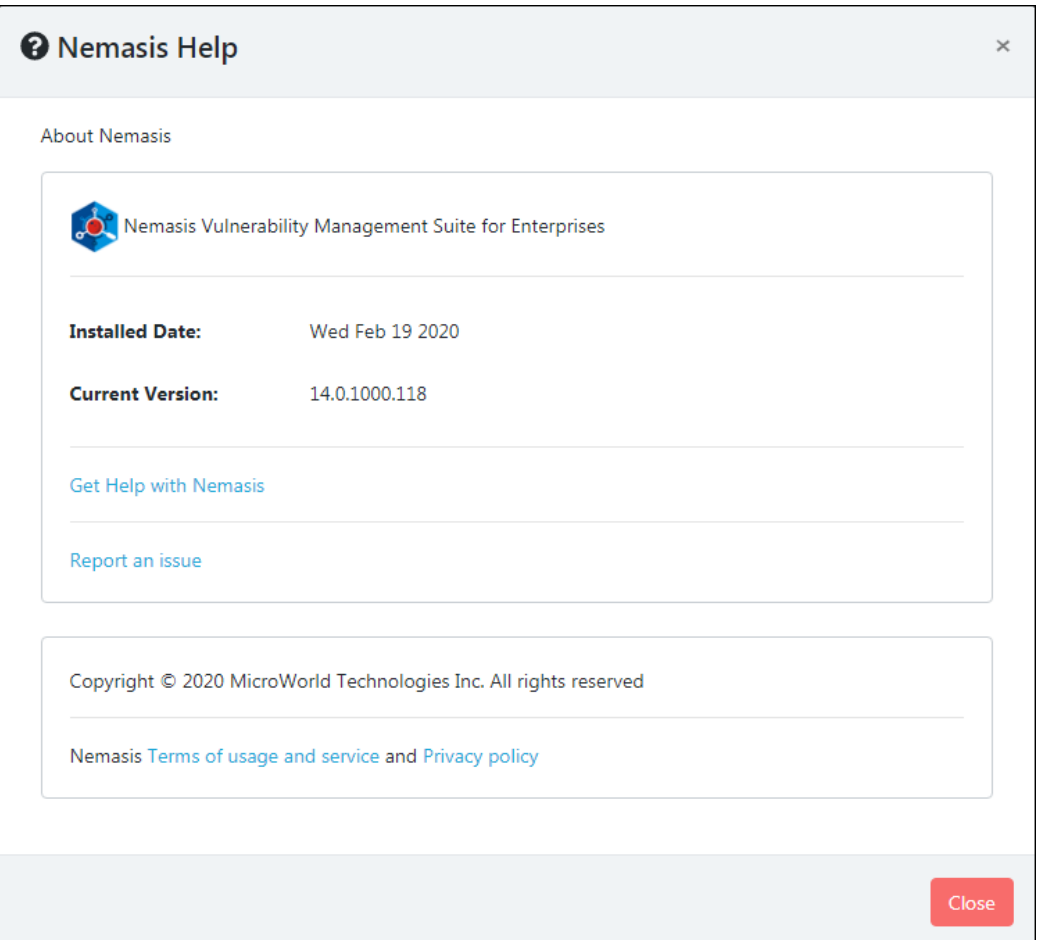

The pop-up displays your Nemasis Installed Date and the Current Version in use. By clicking **Get Help with Nemasis** you can get the assistance required for Nemasis. If you are facing any issue with the Nemasis, click **Report an issue**. You will be redirected to the Nemasis Support webpage where you can report your issue and get it solved quickly. You can read about Nemasis **Terms of Usage and Service** and **Privacy Policy** by clicking the respective links.

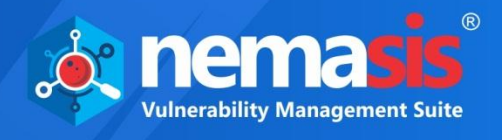

# <span id="page-13-0"></span>**Task**

The Task module contains **Scan** and **Link Scan** submodules.

# <span id="page-13-1"></span>Scan

The Scan module lets you run scan for finding vulnerabilities in your web applications or websites. As Nemasis is built with crawl and attack architecture. Once the scan is started it will automatically crawl and attack. Commonly, crawling is referred as Spider Scan and attack is referred as Active Scan.

The Spider Scan is used to find new resources (URLs) on a specific site automatically. It starts with a list of URLs to visit, called seeds, depending on how the spider starts. The Spider then visits these URLs, identifies all the hyperlinks in the page and adds them to the list of URLs to visit. This process goes on recursively as long as new resources are discovered. The Spider makes a request to fetch the resources during the processing of an URL and then parses the responses.

The Active scan usually tries to identify potential vulnerabilities by using known attacks against the target. It should be noted that only certain type of vulnerabilities can be detected. It is a kind of penetration testing that will be performed on the domain. This scan will only list the number of URLs and then perform the scan. Due to this it is mandatory to perform crawling before performing attack.

There are following tabs:

- Scan Overview
- CMS Overview

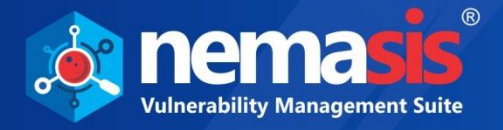

### <span id="page-14-0"></span>Scan Overview

Scan Overview tab displays the URL, Run Conf., Last Status, Last Run Time, Scan Reports, and Actions.

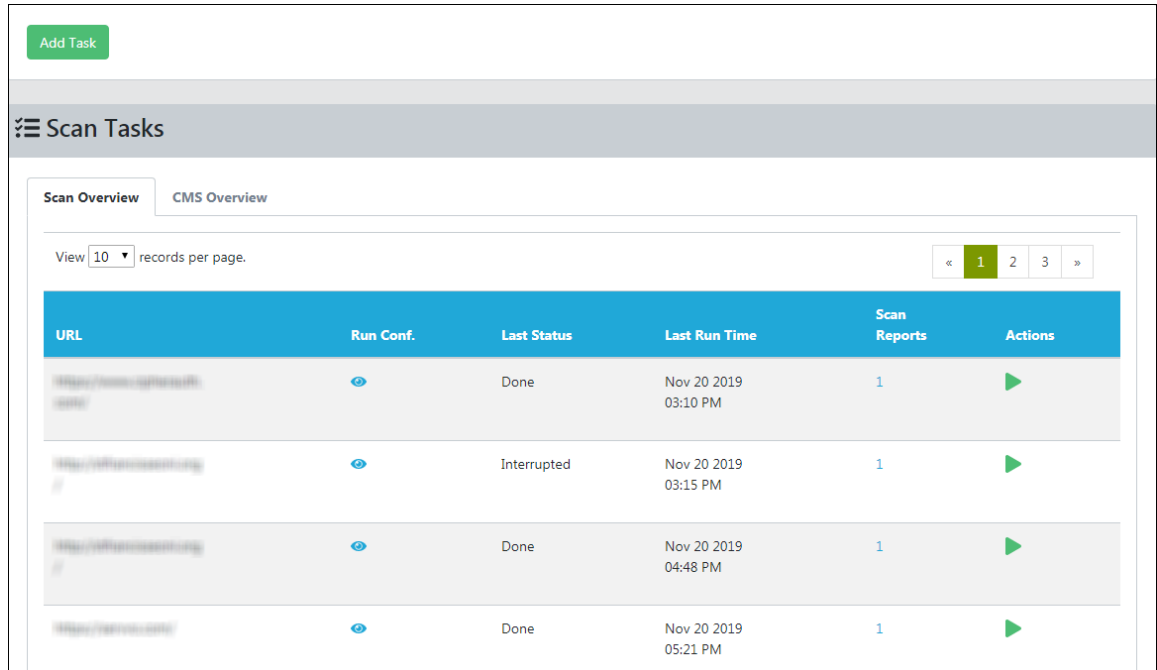

#### **URL**

Displays the URL

#### **Run Conf.**

Run Conf. is a clickable icon  $(\bullet)$ , which gives you details of the scan configuration such as URL, recurse, max children crawled, and spider subtree.

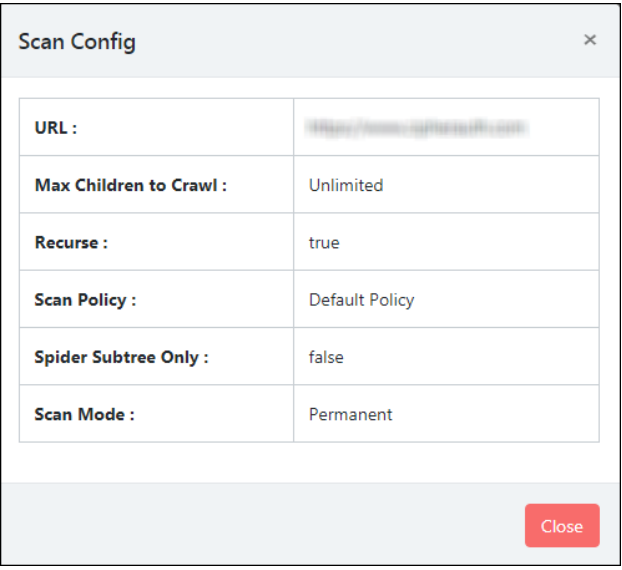

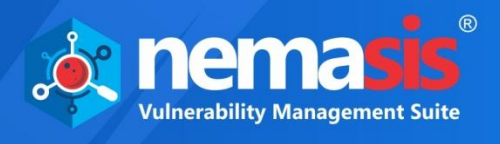

#### **Last Status**

Displays the status of the last run scan. If a scan is in Running status then, if it displays,

- **Example 1** Performing spider scan!!
- Performing active scan!!

#### **Last Run Time**

Displays the run time of the last run scan

#### **Scan Reports**

Displays the numbers of reports generated

#### **Actions**

Clicking icons in the Actions column lets you take actions regarding a Scan.

- Start Scan
- Stop Scan
- Pause Scan

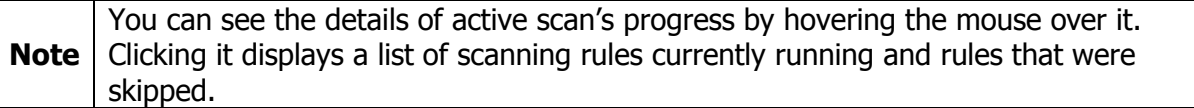

### <span id="page-15-0"></span>CMS Overview

The Nemasis provides a CMS vulnerability scanner to run the vulnerability tests for different versions of WordPress. It lists down the detected vulnerabilities and the remediation instructions along with technical information.

CMS Overview tab displays the URL if it is found to be a CMS, Run Time, End Time, Status, and Scan Reports.

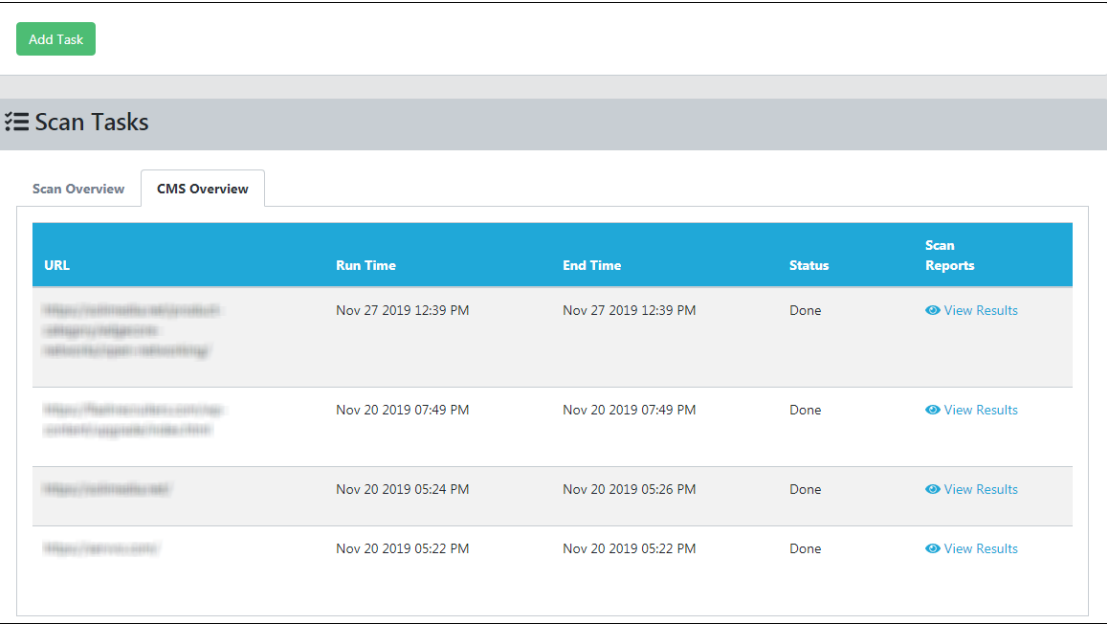

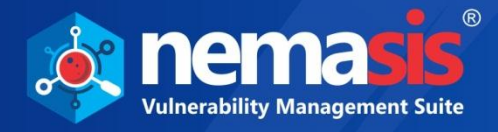

### **Adding a Task**

1. To add a scan task, click **Add Task**. Add task window appears.

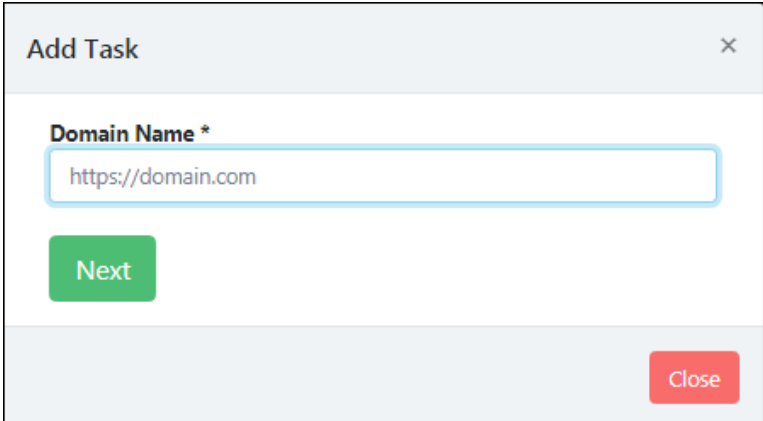

- 2. Enter the domain name for the scan.
- 3. Click **Next**. Add task window extends.

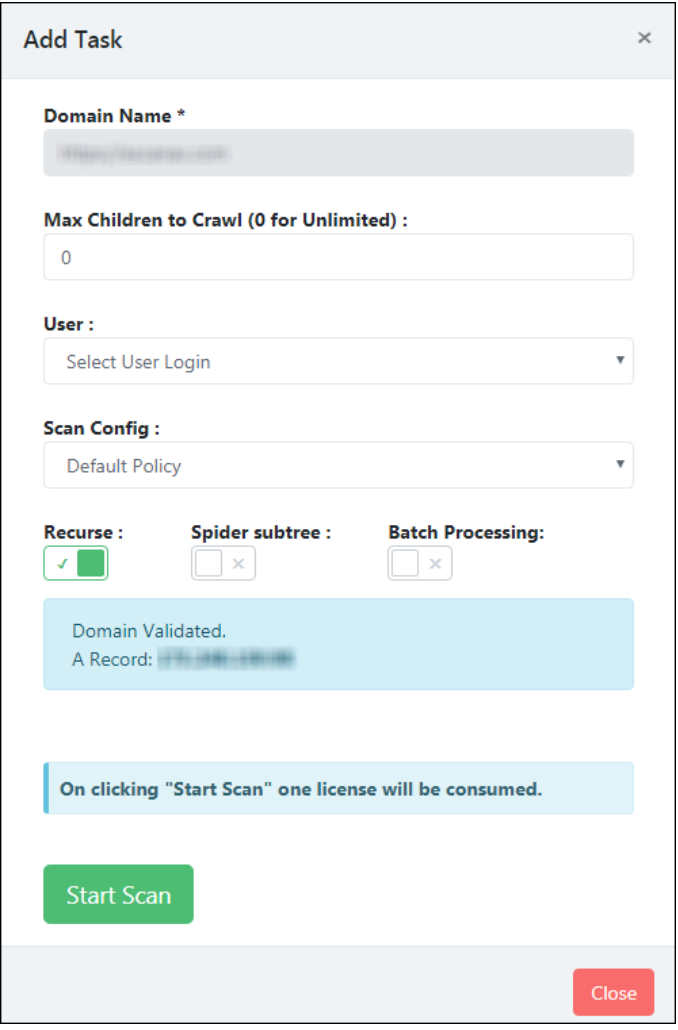

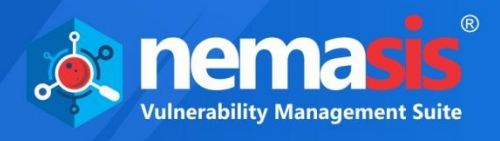

- 4. Enter the following details:
	- **Maximum Children to Crawl (0 for Unlimited)**
	- Select a **User**. Learn more about User by clicking **[here](#page-46-0)**.
	- Select a **Scan Config**. Learn more about Scan policy by clicking **[here](#page-60-1)**.
- 5. Configure the following toggle options:
	- **Recurse** option is used to seed the spider for all the selected nodes. It is enabled by default.
	- **Spider subtree** option will allow spider to access resources that under the beginning point (URI). It is disabled by default.
	- **Batch Processing** option sets limit to the spider to crawl for 10000 vulnerabilities and start performing Active Scan. It is disabled by default while creating task.
- 6. Click **Start Scan**. The scan will be initiated.

**Note** | In Trail version, **Batch Processing** is enabled by default.

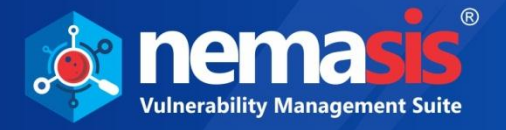

### **Viewing a Report**

To view the report of the performed scan, click on numbers below the **Scan Reports** column. You will be able to view the **Reports**, which has **Start Time**, **End Time**, **URL Crawled**, the number of vulnerabilities found based on severity score (**High**, **Medium**, **Low**, and **Log**) and **Status** of the scan.

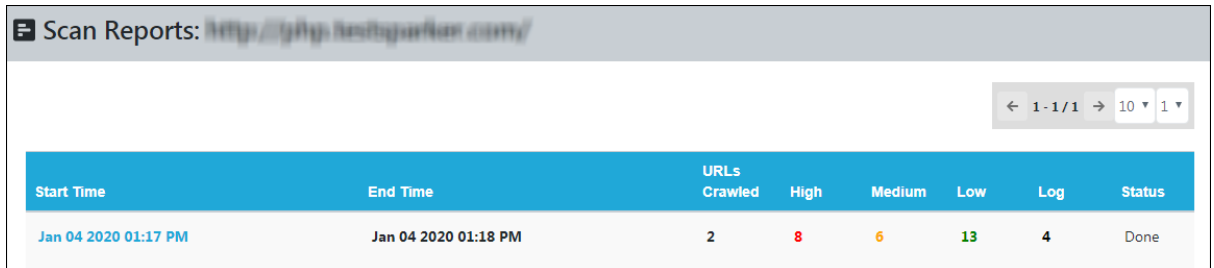

To get the details of the particular scan, select report under **Start Time** column. The **Results** tab displays list of vulnerabilities found and their severity score, page URL, Request Info, and type for each of it. You can also get the view of vulnerabilities found according to the risk score.

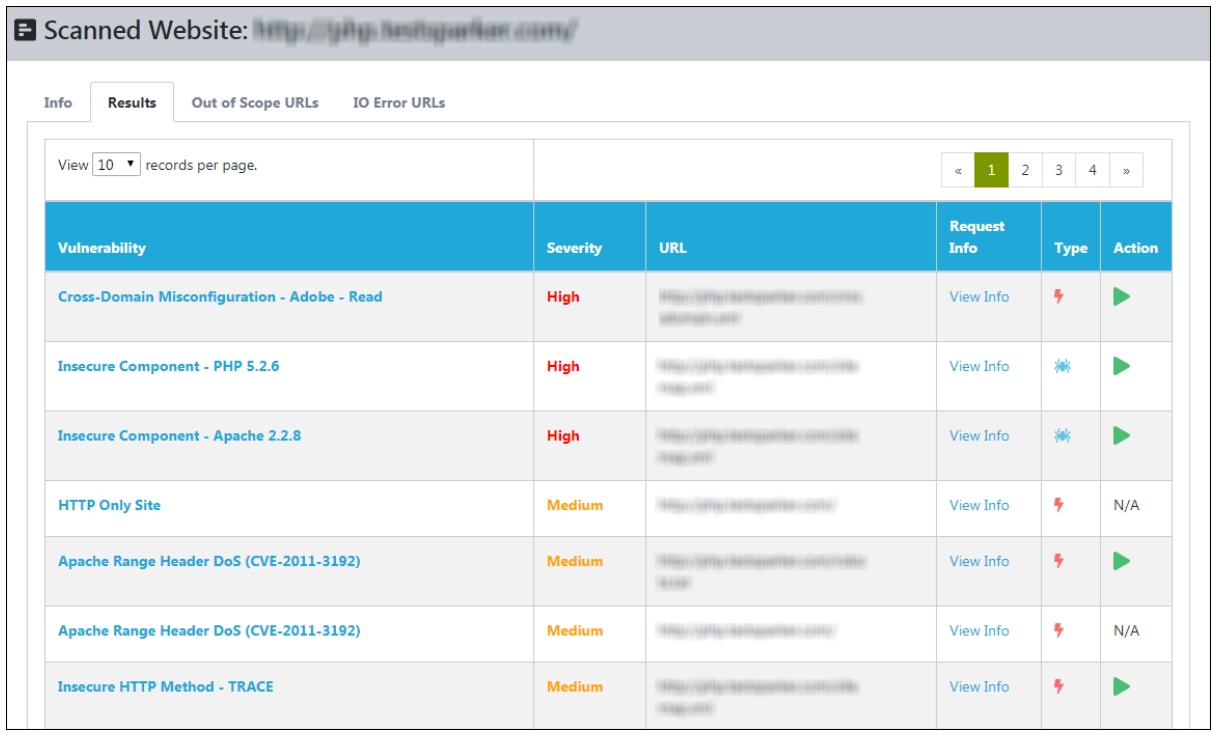

Type column will give the detail of vulnerability during which scan it was found.

- Spider scan
- Active scan

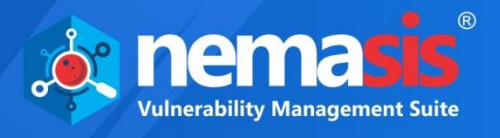

To get detailed report for all the vulnerabilities found, click on the name of the vulnerability in the **Vulnerability** column. The report will include Alert, Risk, CWEID, WASCID, Descriptions, Remediation, Evidence, Other Details, and References for the vulnerability found.

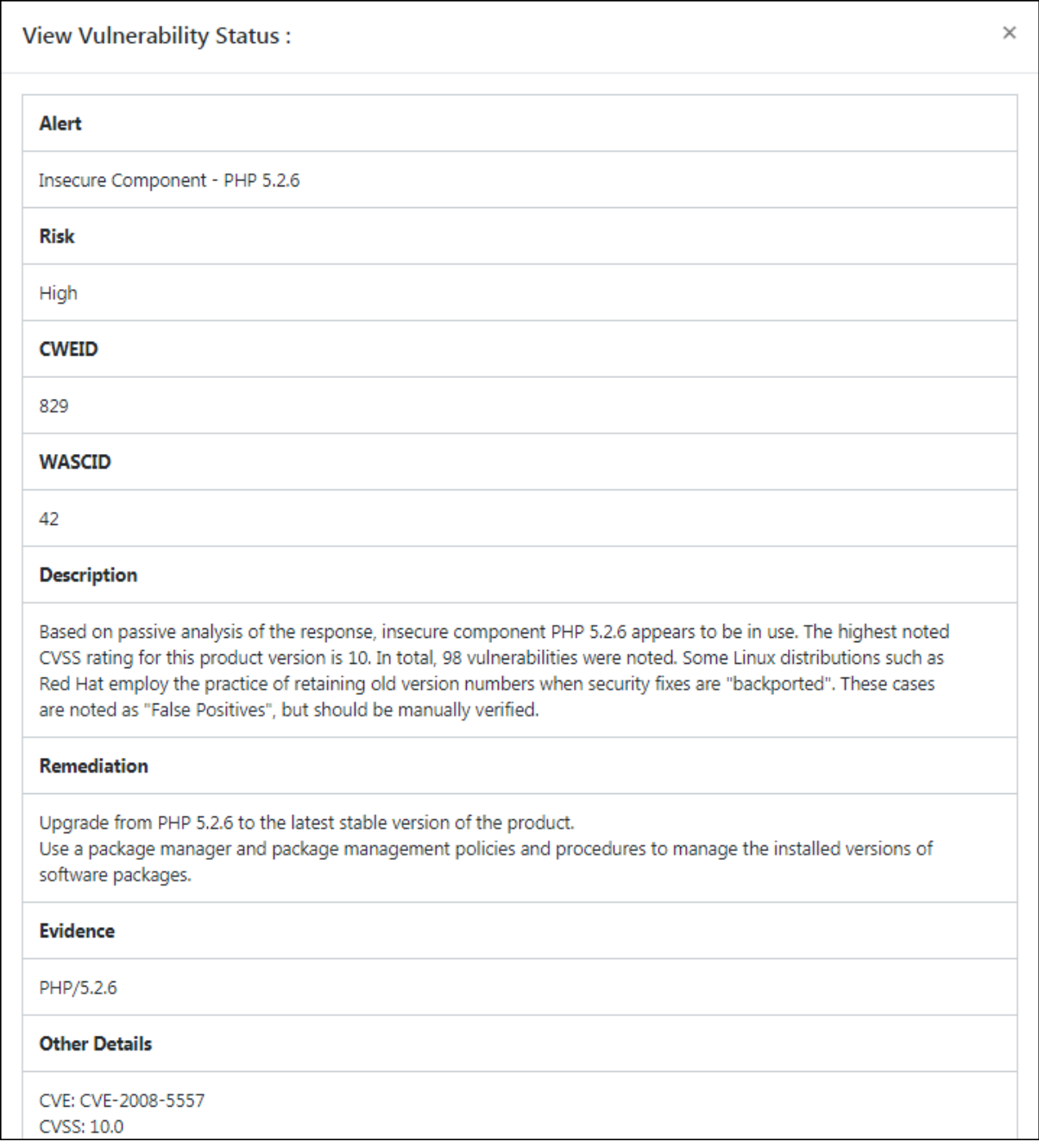

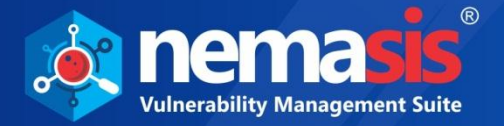

To get details of response status for all vulnerabilities, click on **View Info** in the **Request Info** column. It will contain following Request Header, Request Body, Response Header, and Response Body sections.

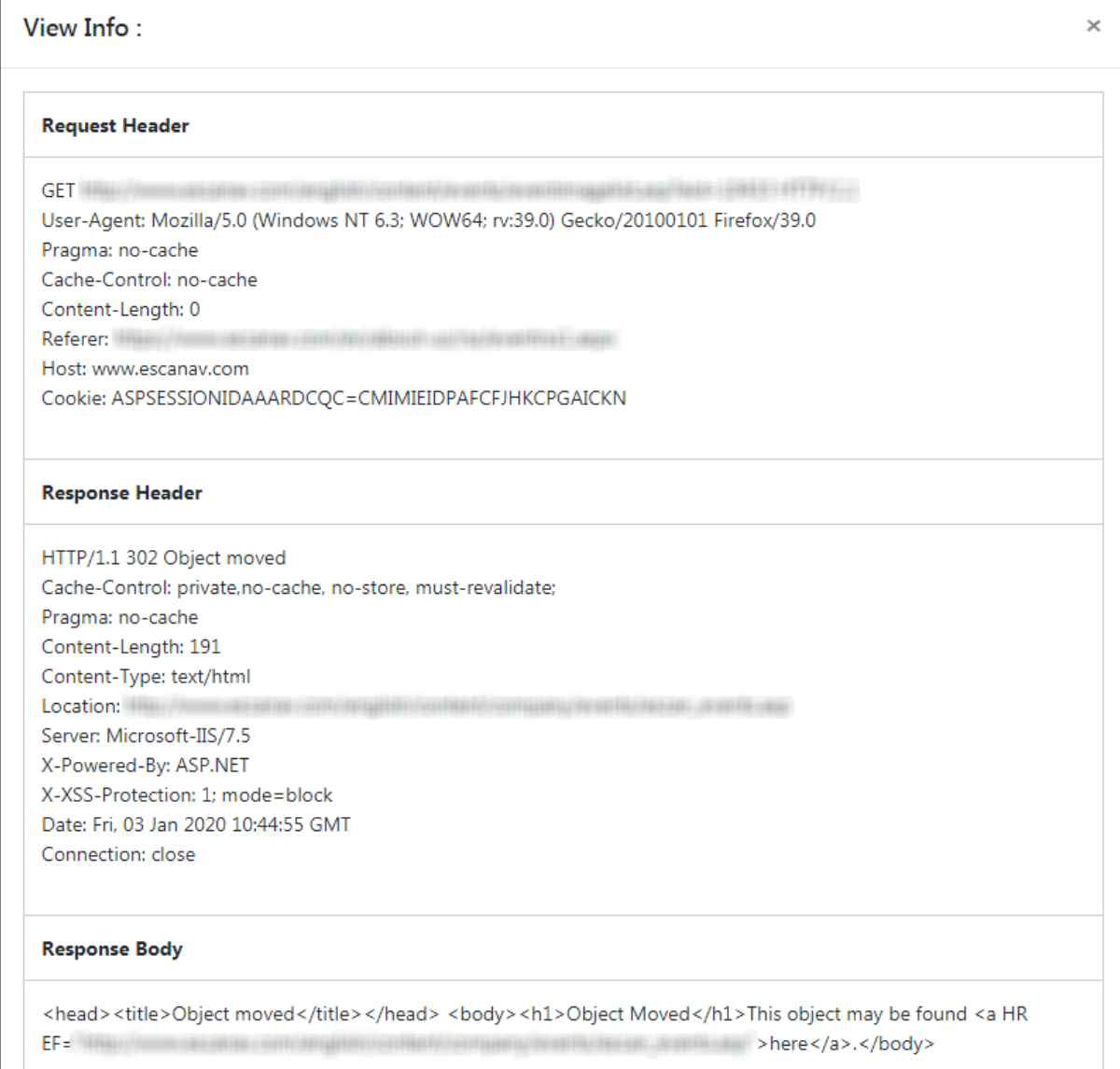

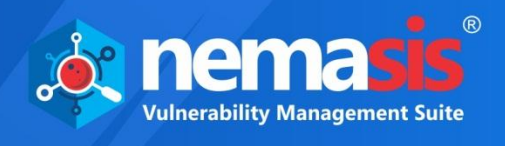

In CMS tab, you can view the Scan Reports of CMS URL, click <sup>on View Results</sup> under Scan Reports, CMS Results gets displayed.

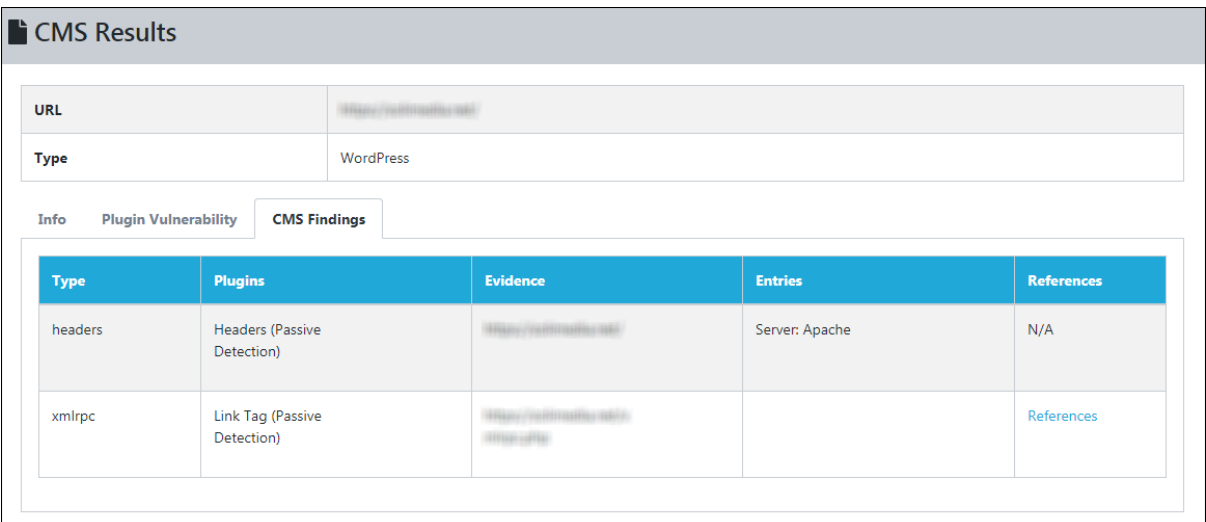

To view the References, click on it.

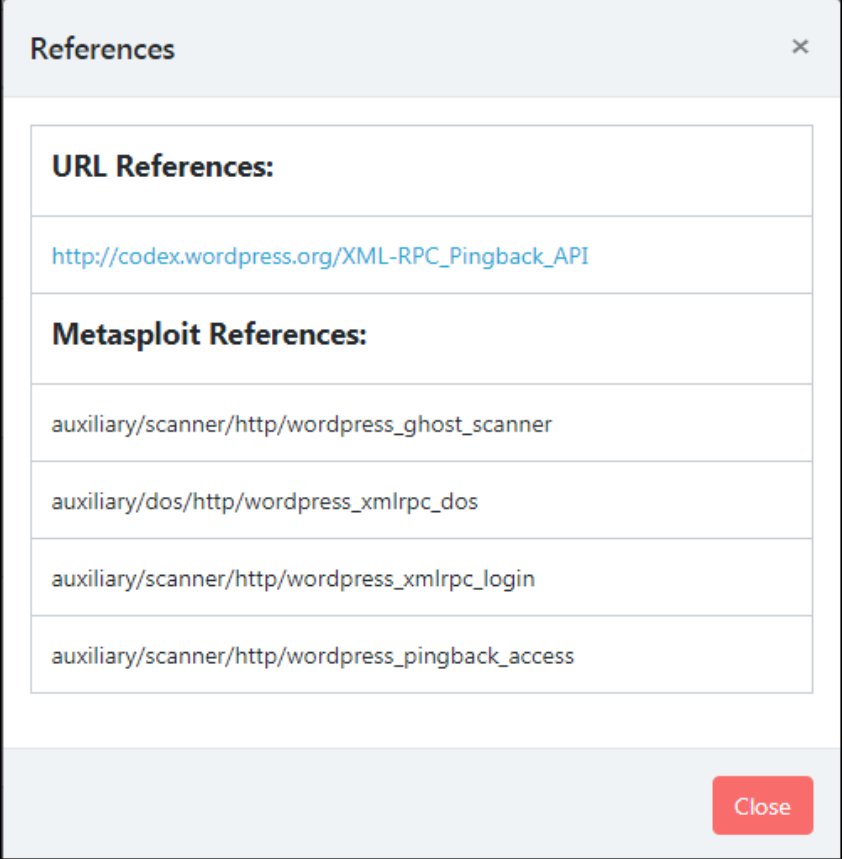

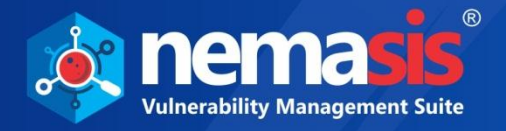

#### **Exporting a report**

You can export **Scan Report**. To export the report, click **Export** on the right-hand side corner of the **Results** tab.

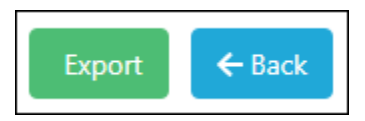

Export Report window appears, select **Report Format** and **HTML** and click **OK**.

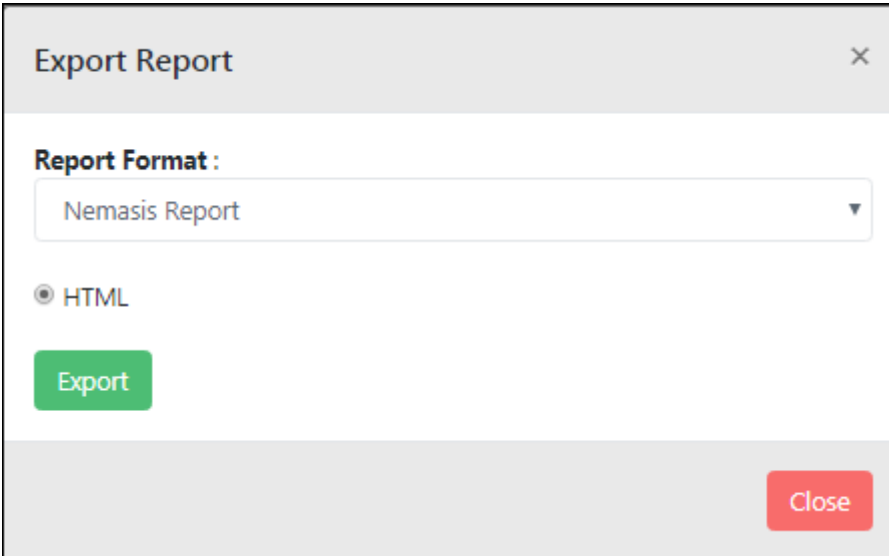

The report will be downloaded in the HTML format.

#### **Report Format**

- Nemasis Report
- OWASP Top-10 2013
- OWASP Top-10 2017
- PCI-DSS Compliance

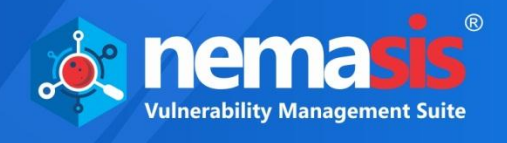

## <span id="page-23-0"></span>Link Scan

The **Link Scan** submodule lets you scan specific URL from the domain for all the vulnerabilities.

### **Scanning a specific URL**

To scan a specific URL link, you can select the link from the **Scan Task** list. You can choose a specific URL from the reports of the scanned domains. Once you select the URL to be scanned, click **i**con from the **Action** tab.

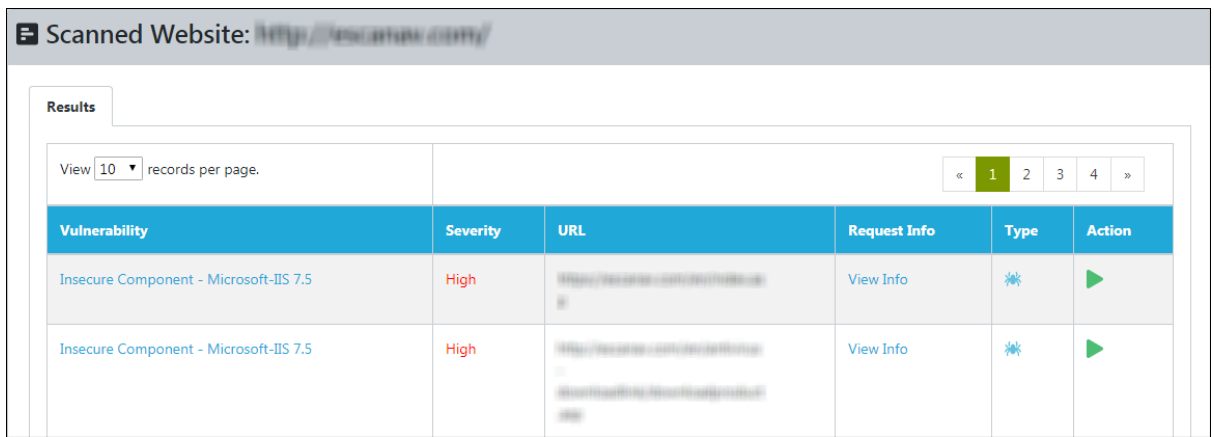

After the scan is initiated, it will redirect to **Link Scan** page and in **Link Scan Overview** tab you can view the generated report once the scan is completed.

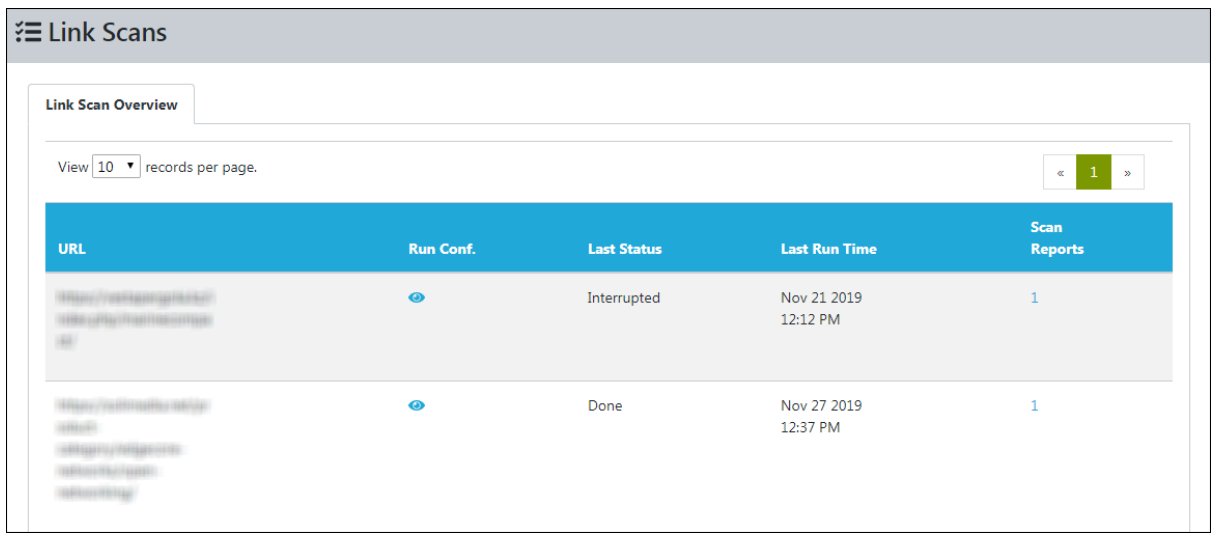

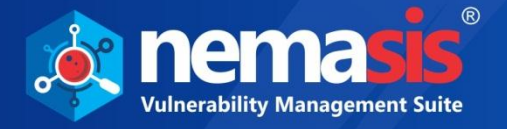

### **Viewing a Report**

To view the report of the performed scan, click on numbers below the **Scan Reports** column. You will be able to view the **Reports**, which has **Start Time**, **End Time**, **URLs Crawled**, the number of vulnerabilities found based on severity score (**High**, **Medium**, **Low**, and **Log**) and **Status** of the scan.

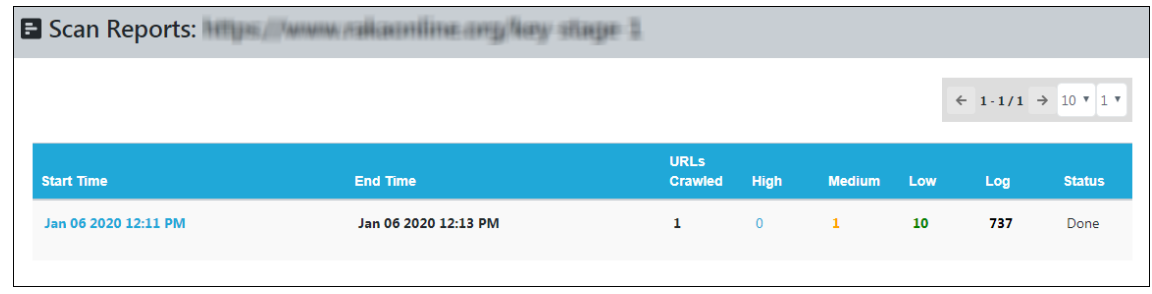

To get the details of the particular scan, select report under Start Time column. The Results tab displays list of vulnerabilities found and their severity score, page URL, request info, and type for each of it. You can also get the view of vulnerabilities found according to the risk score.

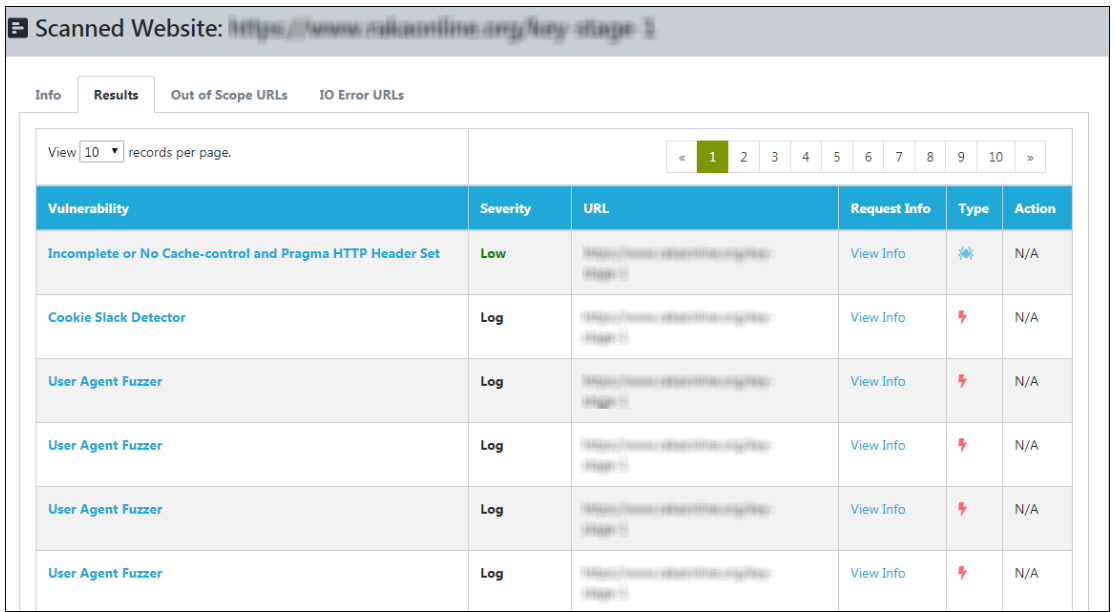

To get detailed report for all the vulnerabilities found, click on the name of the vulnerability in the **Vulnerability** column. The report will include Alert, Risk, CWEID, WASCID, Descriptions, Remediation, Evidence, Other Details, and References for the vulnerability found. To get details of response status for all vulnerabilities, click on the **Request Info** column. It will contain following Request Header, Request Body, Response Header, and Response Body sections.

You can download the report in HTML format by clicking on **Export** button at right-hand side corner.

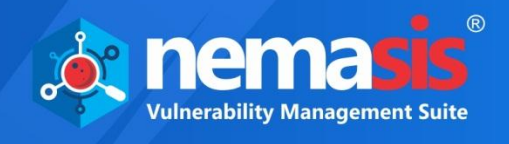

# <span id="page-25-0"></span>**Services**

The Service module contains **WHOIS Audit**, **Domain Audit**, **SSL Audit**, **BlackList Audit**, **Malware Check**, **SEO Analytics**, **Copycat Domains**, and **Mongo Audit** submodules.

# <span id="page-25-1"></span>WHOIS Audit

The WHOIS Audit module lets user to scan and generate the audit report of a specific domain for Extensible Provisioning Protocol (EPP) domain status codes. This audit helps users to recognize EPP status codes so that they can clarify is it safe from domain name hijacking, unauthorized modification from both client and server, and phishing attacks. By getting this report, users can keep a track on their domain's status.

This module displays the **URL**, **Start Date**, **End Date, Status**, and **Result** of the audit.

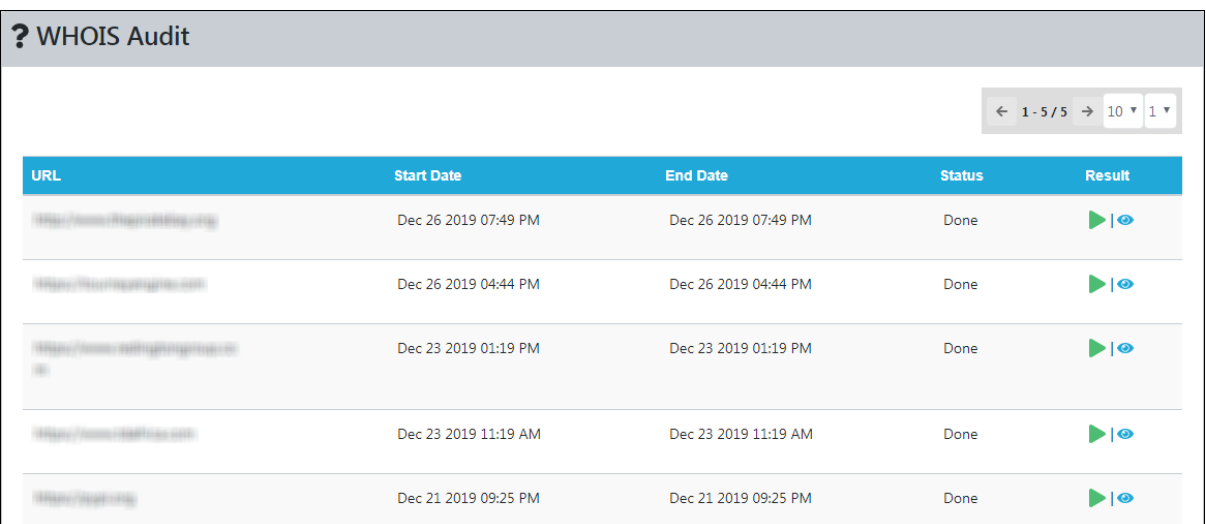

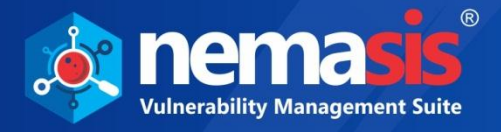

### <span id="page-26-0"></span>Adding a WHOIS Audit

1. To add WHOIS audit, click **Add**. Links window appears.

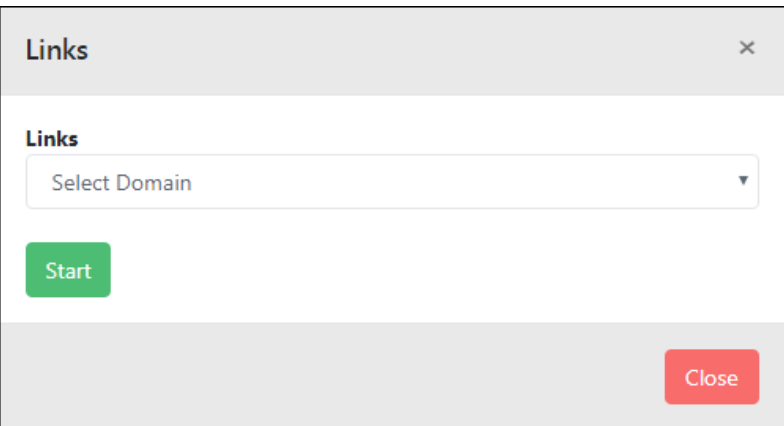

- 2. Select domain from the dropdown menu.
- 3. Click **Start**. The WHOIS audit scan will be initiated.

### <span id="page-26-1"></span>Viewing a Report

To view a report of a particular domain, click on the **O** icon on the **Result** column.

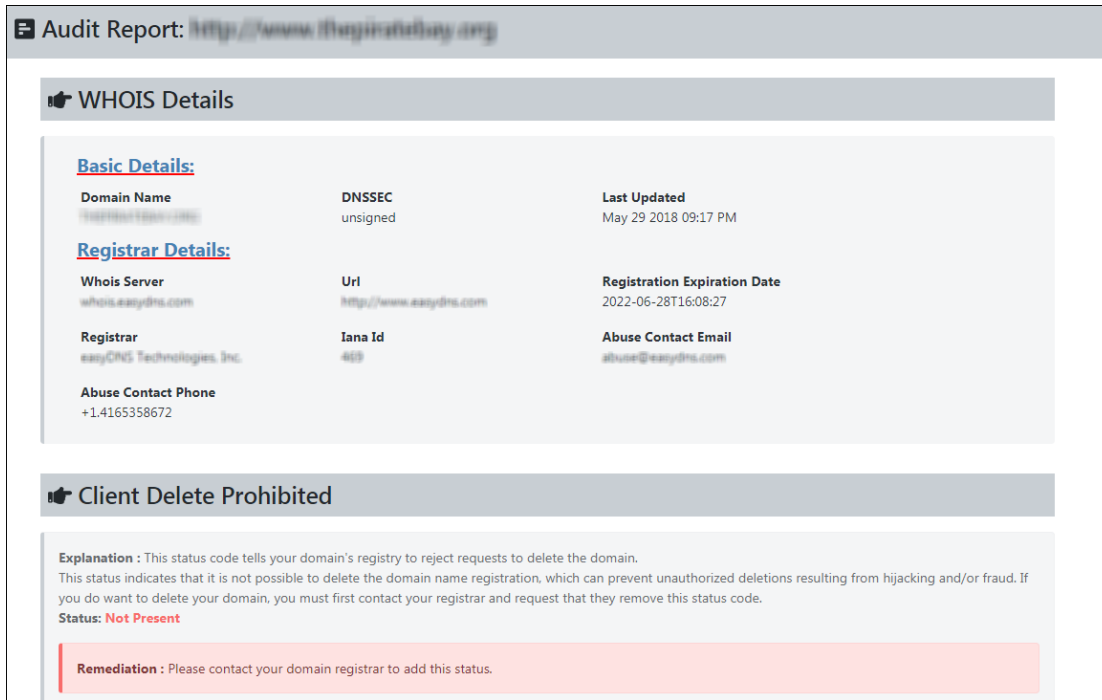

To export the audit report, click **Export** on the left-hand side corner. The report gets exported in HTML format.

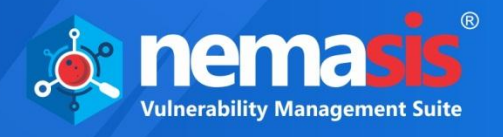

# <span id="page-27-0"></span>Domain Audit

The Domain Audit service lets user to scan and generate the audit report of web pages of the domain along with Grade of the domain. The audit will consist summary of HTTP Response, Web Application Firewall (WAF), Server Signature, Content Encoding, and more. The Grade of the domain is based on the following rules:

- GDPR Security Analysis
- PCI DSS Security Analysis
- HTTP Headers Security Analysis
- Content Security Policy Analysis
- CMS Security Analysis

This module displays the **URL**, **Start Date**, **End Date**, **Grade**, **Status**, and **Result** of the audit.

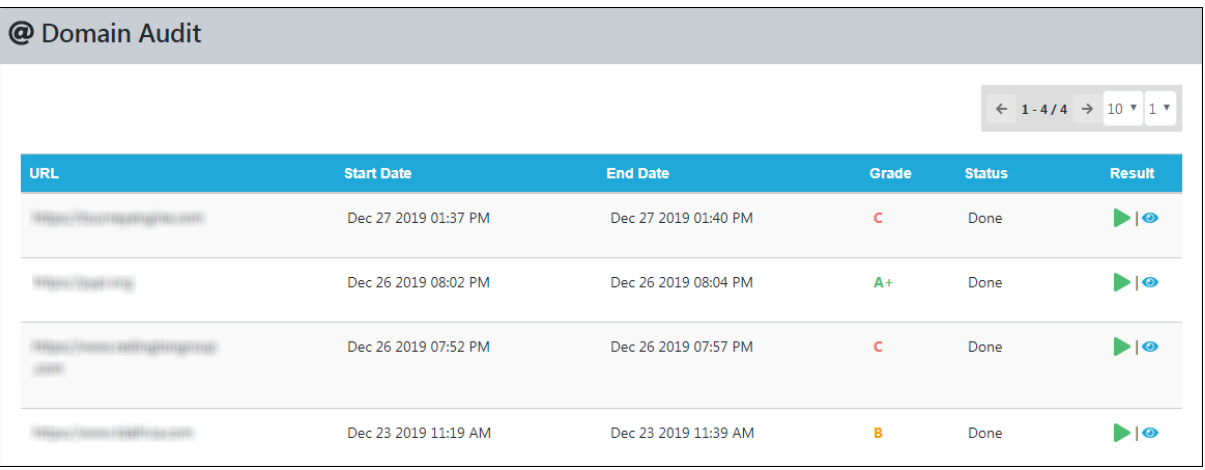

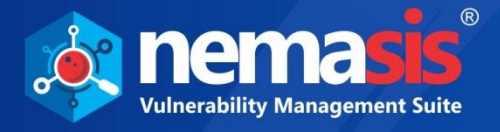

### <span id="page-28-0"></span>Adding a Domain Audit

1. To add Domain audit, click **Add**. Links window appears.

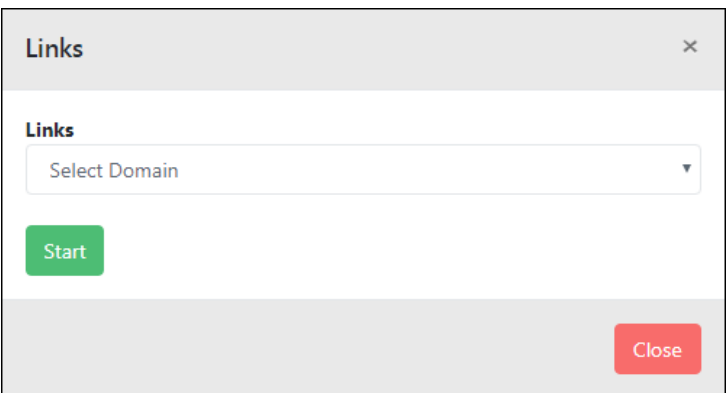

- 2. Select domain from the dropdown menu.
- 3. Click **Start**. The Domain audit scan will be initiated.

### <span id="page-28-1"></span>Viewing a Report

To view the audit report on the console, click **in** icon on the **Result** column. To get more details on the vulnerabilities found, click  $\bullet$  icon on the console.

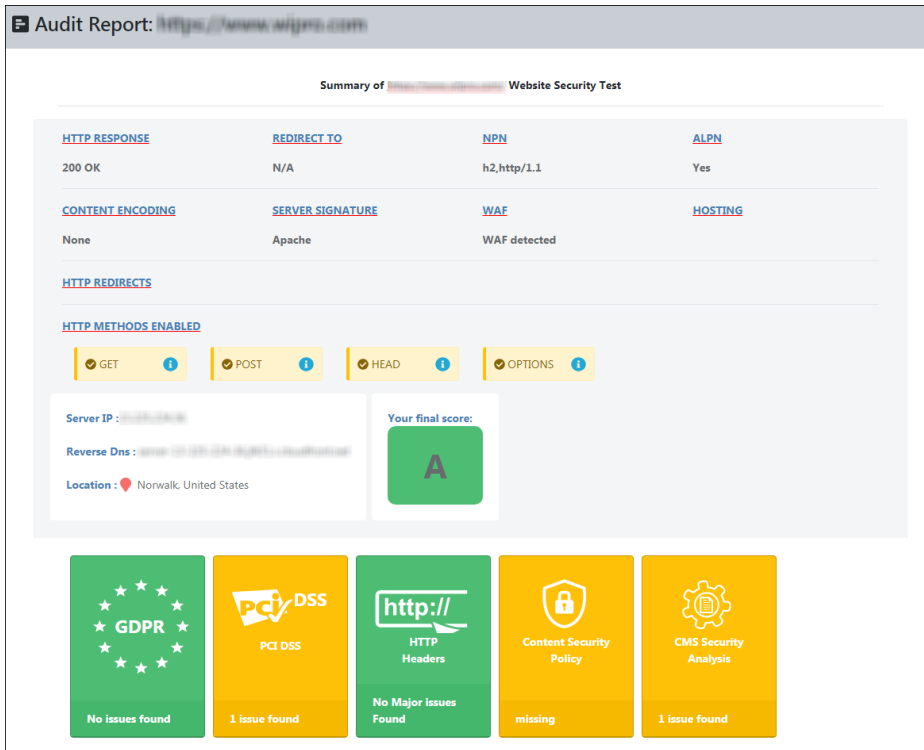

To export the audit report, click **Export** on the left-hand side corner. The report gets exported in HTML format.

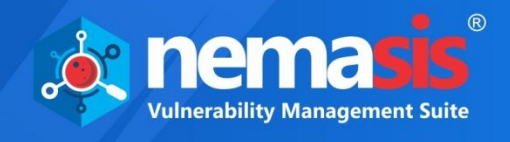

# <span id="page-29-0"></span>SSL Audit

The SSL Audit service lets user to scan and generate the audit report of SSL for web servers. It does the deep analysis of the configuration of SSL certificate for the domain along with the detailed information about the security parameters.

Nemasis will check the latest vulnerabilities and misconfigurations in SSL settings. For example, certificate issuer, validity, algorithm used to sign, protocol details, cipher suites, handshake simulation, and more. It will also Grade the domain based on the vulnerabilities, misconfigurations, and so on.

This module displays the **URL**, **Start Date**, **End Date, Grade**, **Status**, and **Result** of the audit.

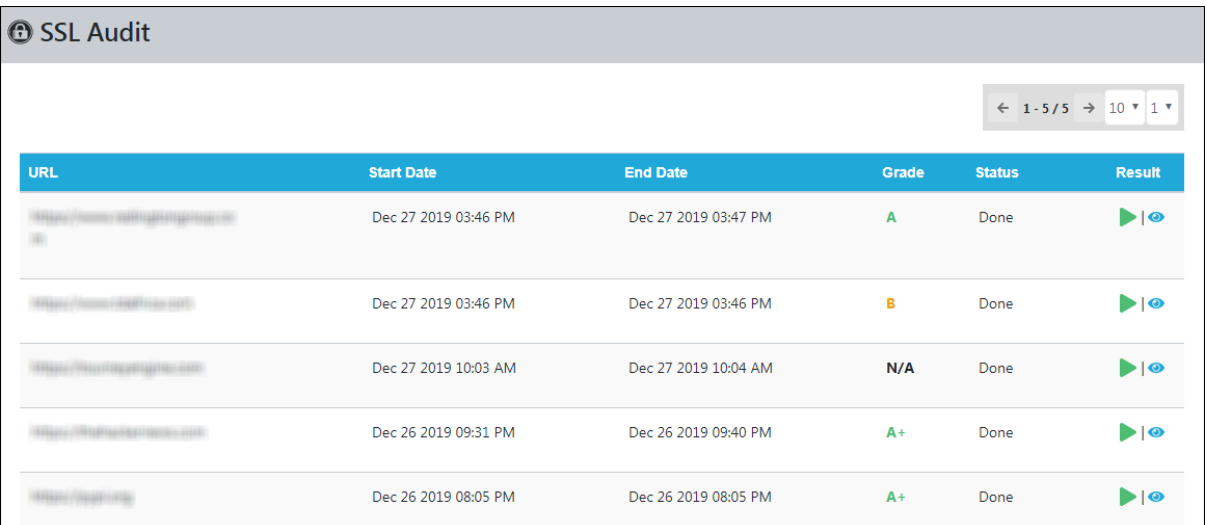

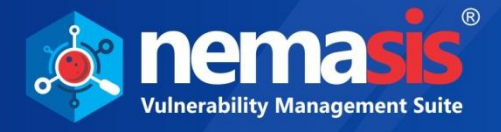

### <span id="page-30-0"></span>Adding a SSL Audit

1. To add SSL audit, click **Add**. Links window appears.

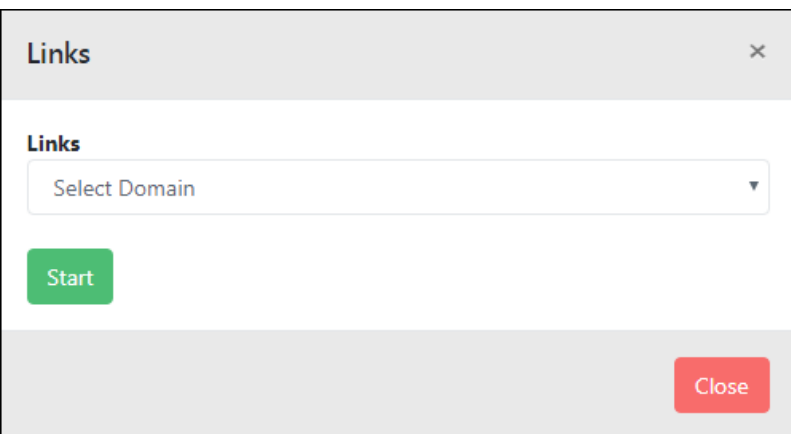

- 2. Select domain from the dropdown menu.
- 3. Click **Start**. The SSL audit scan will be initiated.

### <span id="page-30-1"></span>Viewing a Report

To view the audit report on the console, click **in** icon on the **Result** column.

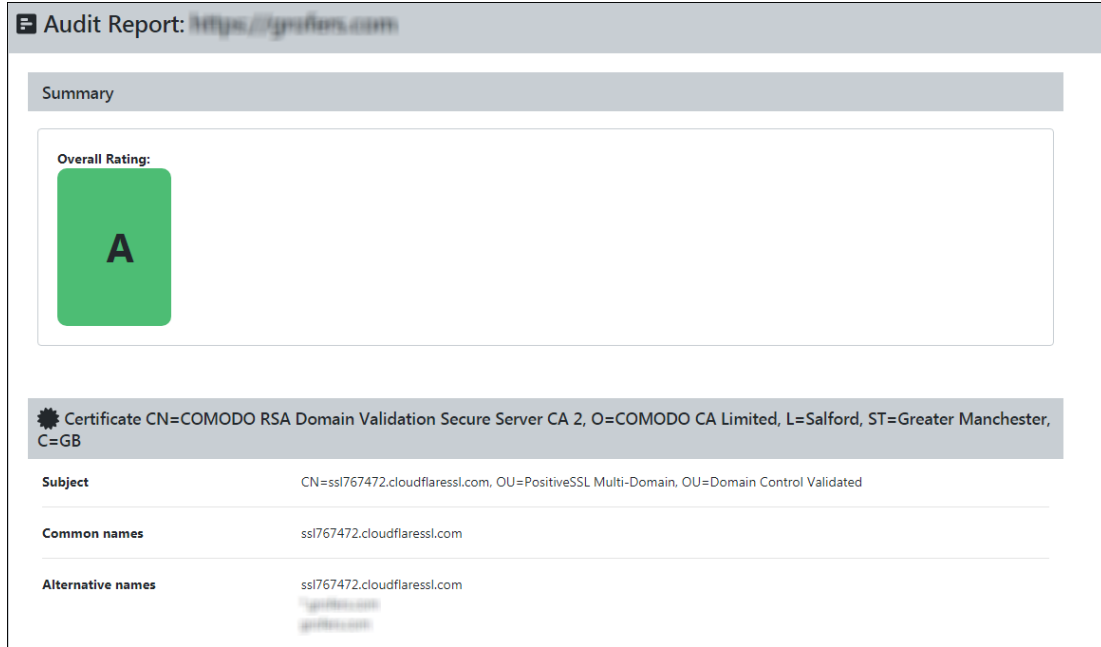

To export the audit report, click **Export** on the left-hand side corner. The report gets exported in HTML format.

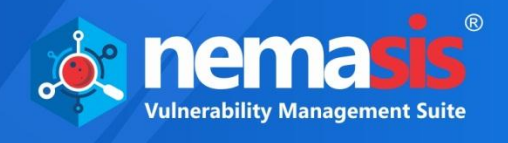

# <span id="page-31-0"></span>BlackList Audit

The BlackList Audit service lets user to scan and generate the audit report of DNS Real-time Blackhole List (RBL). Nemasis send the DNS queries and gathers data. It will then test the server's IP address over multiple DNS based email blacklists.

This module displays the **URL**, **Start Date**, **End Date**, **Status**, and **Result** of the audit.

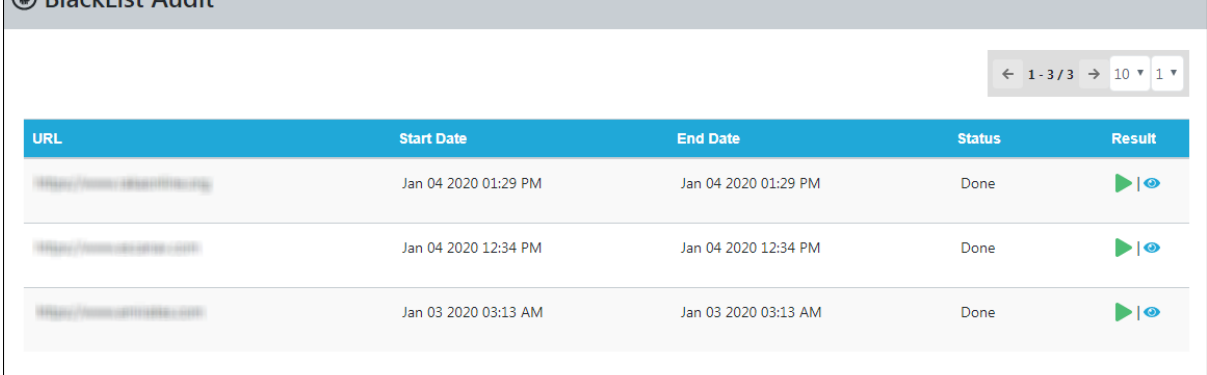

### <span id="page-31-1"></span>Adding a BlackList Audit

1. To add a BlackList audit, click **Add**. Links window appears.

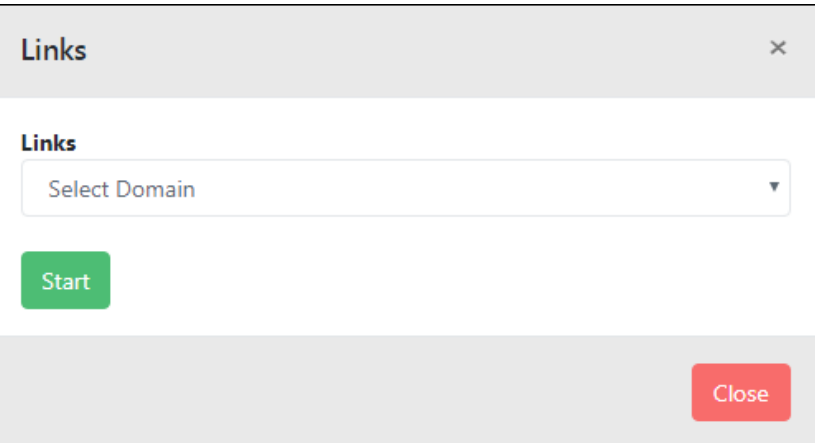

- 2. Select domain from the dropdown menu.
- 3. Click **Start**. The BlackList audit scan will be initiated.

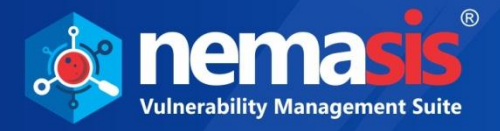

### <span id="page-32-0"></span>Viewing a Report

To view the audit report, click  $\bullet$  on the Result column. This will have following tabs:

- MX Records
- A Records
- **DMARC**
- SPF
- Open Relay
- TLS
- PTR

By analyzing DMARC data, user can view sources are sending on behalf of your domain, and also ensures that all the legitimate sending sources are compliant with SPF, DKIM, and DMARC that have a positive impact on email delivery. Using Nemasis, with a single click you will get information from more than 150 blacklists on whether the domain is blacklisted or not.

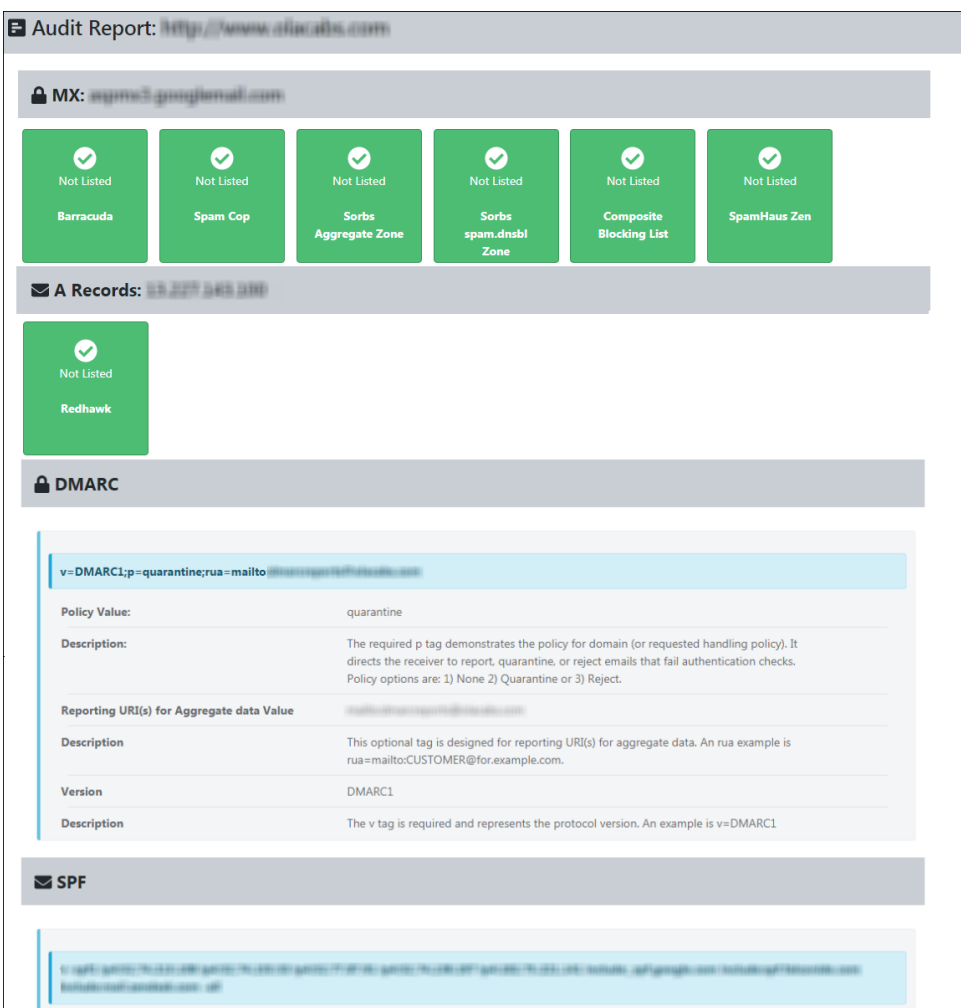

To export the audit report, click **Export** on the left-hand side corner. The report gets exported in HTML format.

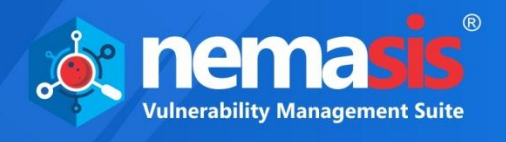

# <span id="page-33-0"></span>Malware Check

Nemasis Malware Check helps to find out "is the site safe". This helps to find if your domains are unsafe and having malicious content, which can harm you by stealing and using sensitive information for phishing.

This module displays the **URL**, **Start Date**, **End Date**, **Status**, **Result**, and **Action** of the audit.

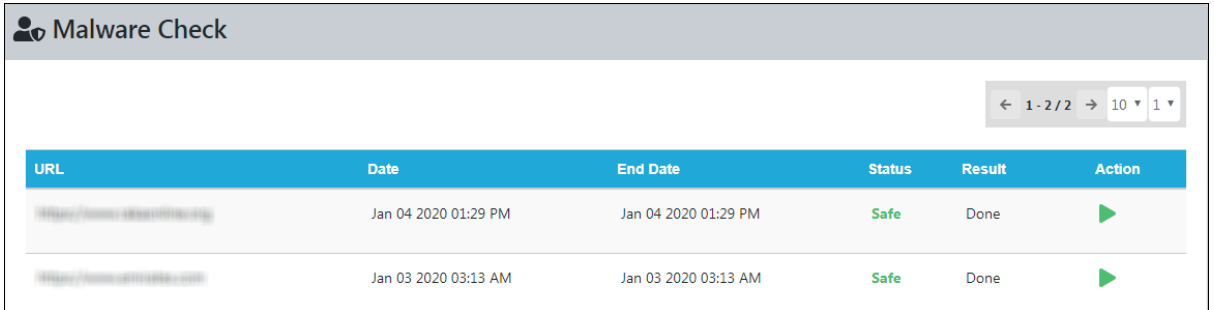

# <span id="page-33-1"></span>Adding a Malware Check

1. To add a Malware Check, click **Add**. Links window appears.

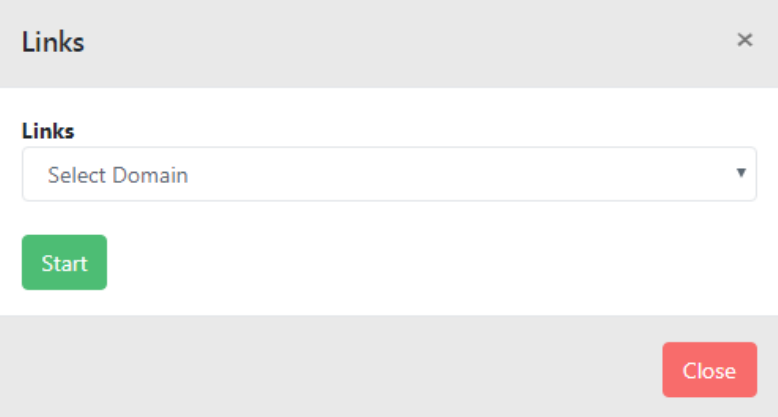

- 2. Select domain from the dropdown menu.
- 3. Click **Start**. The Malware check will be initiated.

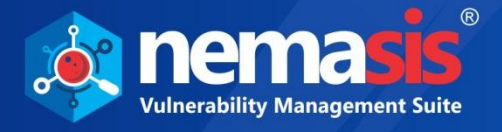

# <span id="page-34-0"></span>**SEO Analytics**

SEO is required to rank your domain higher, extend the reach, drive traffic, and achieve the business goals. Nemasis SEO Analytics tests your website based on performance such as request, speed, SEO matrics, and more. It will also check if your website is mobile-friendly in terms of responsiveness and viewport settings.

Nemasis will check content of the website through factors like page titles and meta descriptions. It will also check the SSL certificates. This serves as a way to prove to visitors that your site is both authentic and safe for contact information submissions. Each report consists of Basic Info, Mobile, Backlinks, Social Presence, Branding, Security, Indexing, Content, Technologies, and Performance sections.

This module displays the **URL**, **Start Date**, **End Date**, **Score, Status**, and **Result** of the analysis.

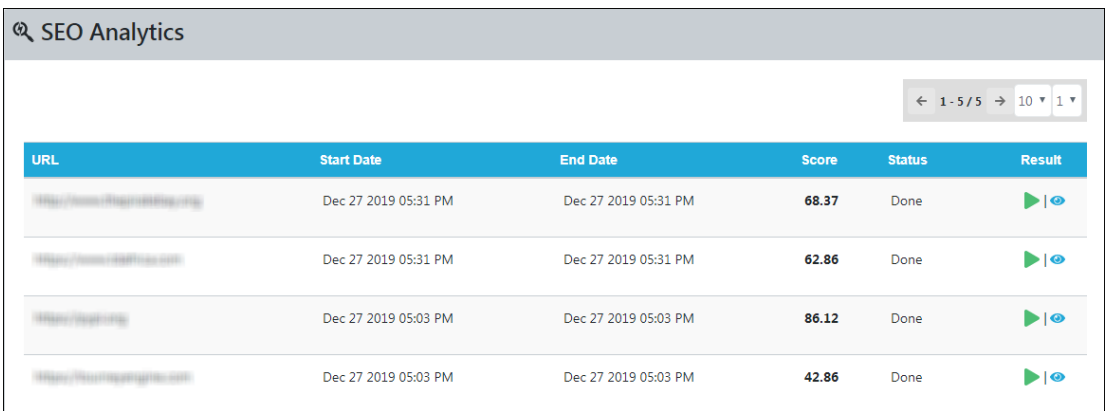

### <span id="page-34-1"></span>Adding a SEO Analytics

1. To add a SEO Analytics, click **Add**. Links window appears.

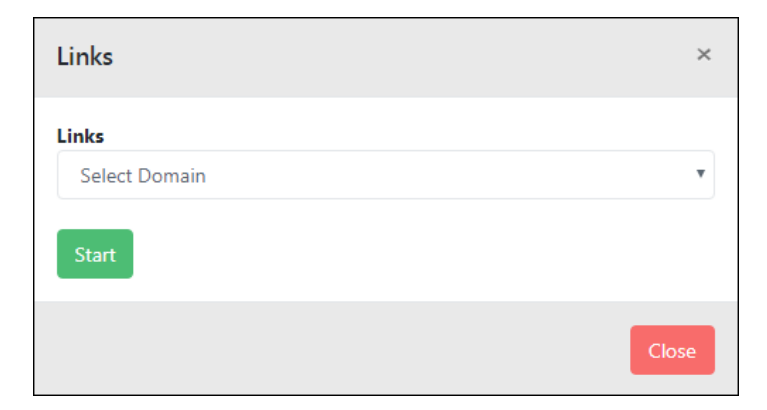

- 2. Select domain the dropdown menu.
- 3. Click **Start**. The SEO audit scan will be initiated.

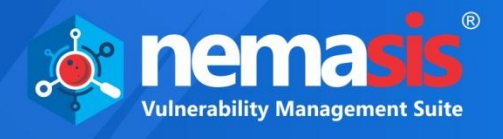

### <span id="page-35-0"></span>Viewing a Report

To view the audit report of a particular domain, click on the **O** icon on the **Result** column. To get more details on the vulnerabilities found, click  $\bullet$  icon on the console.

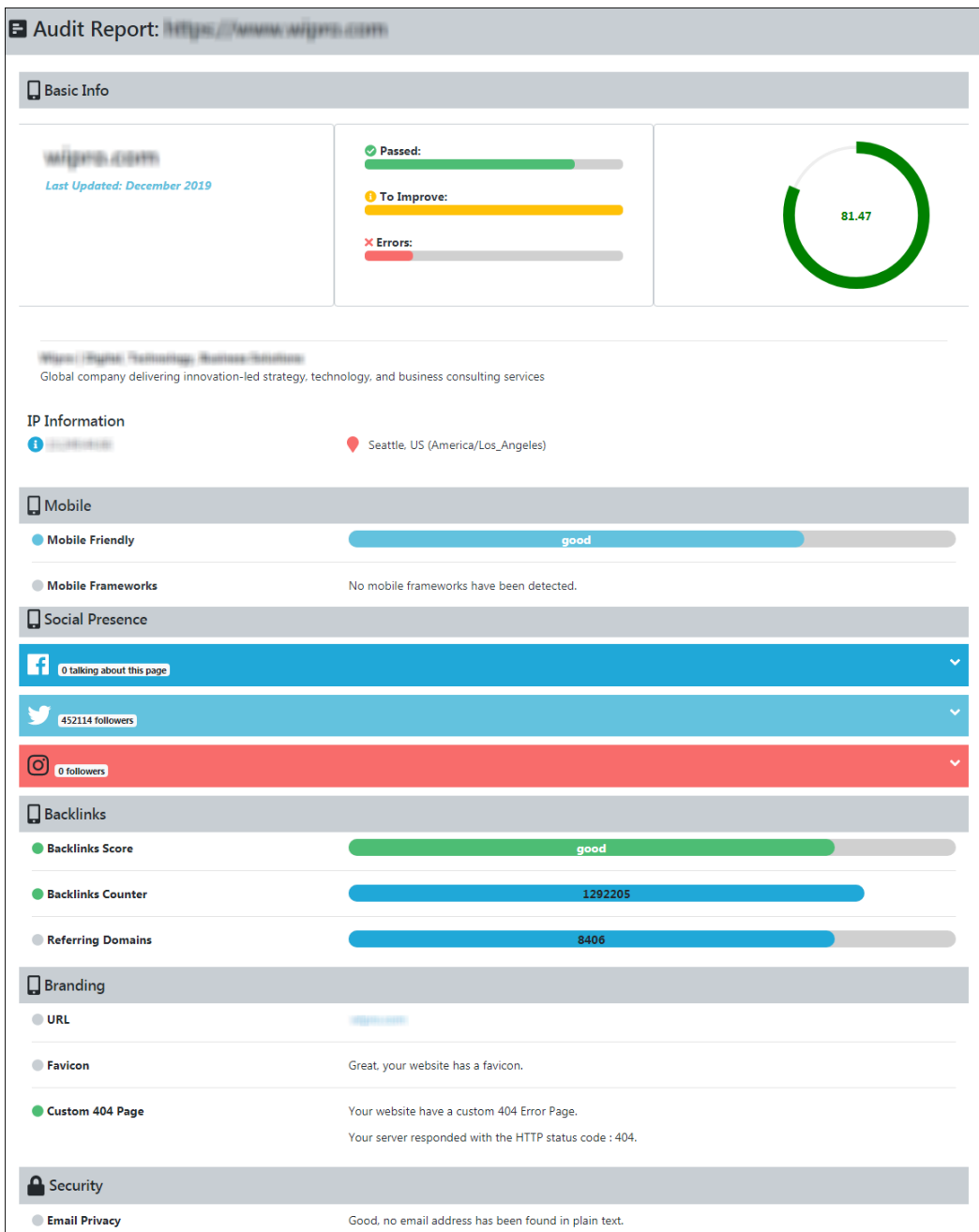

To export the audit report, click **Export** on the left-hand side corner. The report gets exported in HTML format.
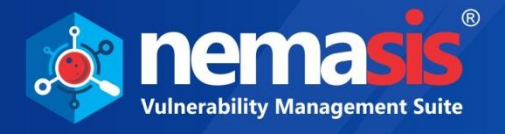

# Copycat Domains

The **Copycat Domains** service scans the domain and look for all the similar domain names. This will help to find out the phishing domains that might be similar to your domain. This module displays the **URL**, **Start Date**, **End Date**, **Status**, and **Result** of the analysis.

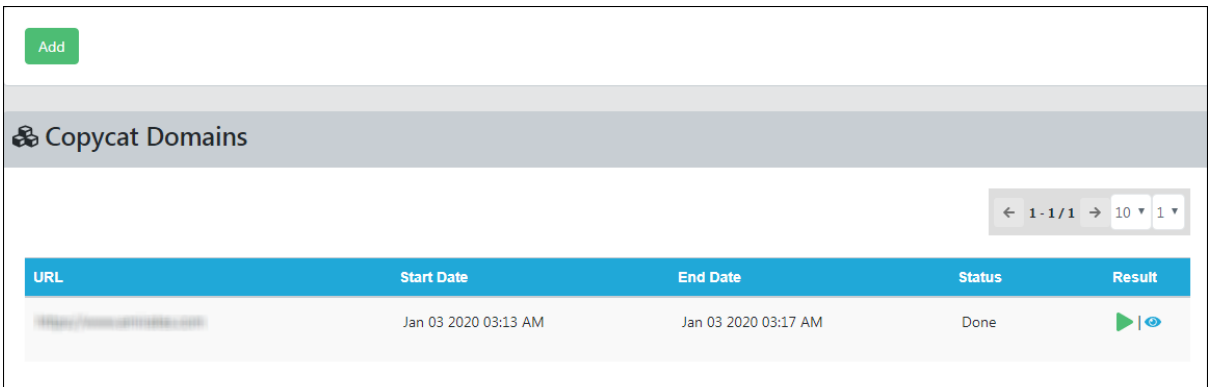

# Adding a Copycat Domains

1. To add a Copycat Domains, click **Add**. Links window appears.

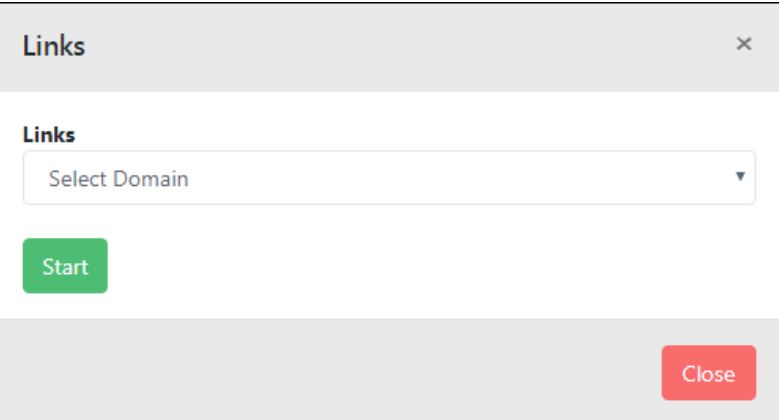

- 2. Select domain the dropdown menu.
- 3. Click **Start**. The Copycat Domains scan will be initiated.

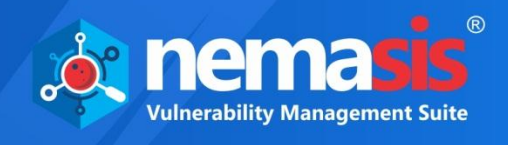

## Viewing a Report

To view the audit report of a particular domain, click on the **O** icon on the **Result** column.

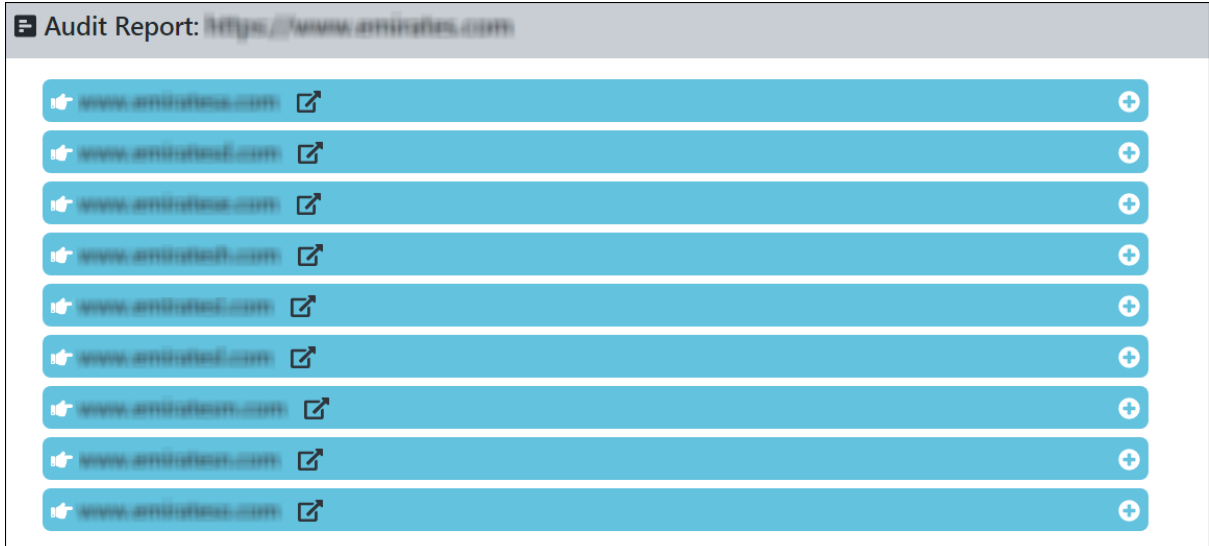

To export the audit report, click **Export** on the left-hand side corner. The report gets exported in HTML format.

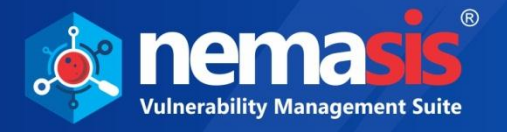

# MongoDB Audit

The MongoDB Audit service lets users to scan and generate an audit report of Mongo Server, which helps to strengthen the security of MongoDB. This will scan all the security issues, misconfigurations, and standard protocols of the Mongo servers. This module displays the **URL**, **Start Date**, **End Date**, **Status**, and **Result** of the analysis.

MongoDB Audit  $\leftarrow$  1-1/1  $\rightarrow$  10  $\sqrt{1}$ URL **Start Date End Date Status** Result Dec 24 2019 12:39 PM Dec 24 2019 12:39 PM Done  $\blacktriangleright$   $\blacktriangleright$ 

## Adding a MongoDB Audit

1. To add a MongoDB audit, click **Add**. Start MongoDB Audit appears.

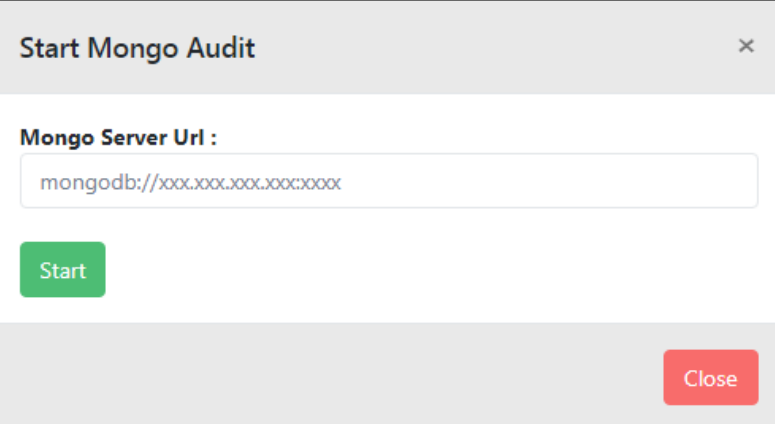

- 2. Enter **Mongo Server Url**.
- 3. Click **Start**. The Mongo audit scan will be initiated.

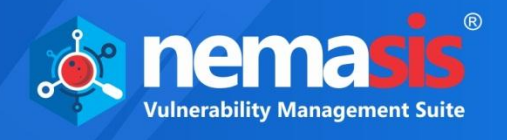

## Viewing a Report

To view the audit report of a particular Mongo server, click on the **O** icon on the **Result** column.

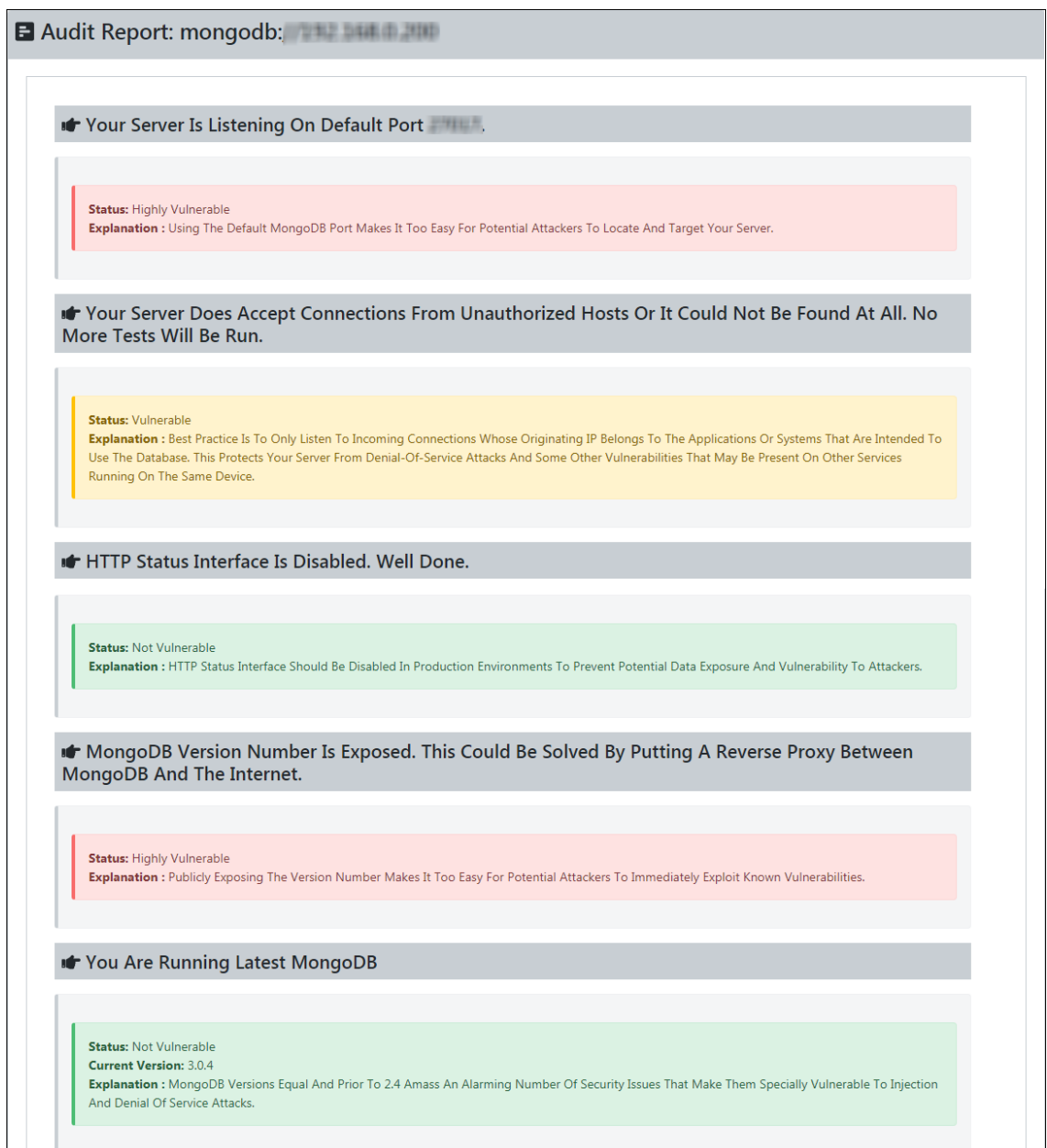

To export the audit report, click **Export** on the left-hand side corner. The report gets exported in HTML format.

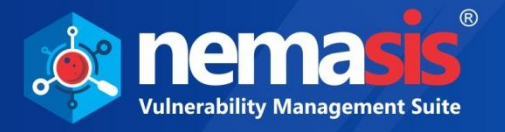

# General Config

The General Config module contains **General Setting**, **Proxy Setting**, **Context**, **Anti-CSRF Tokens**, and **SMTP** submodules.

# General Setting

The **General Setting** submodule allows you to update timeout, name of the default user, single cookie request (Enable/Disable), HTTP state (Enable/Disable), and Time to Live (TTL) setting for DNS.

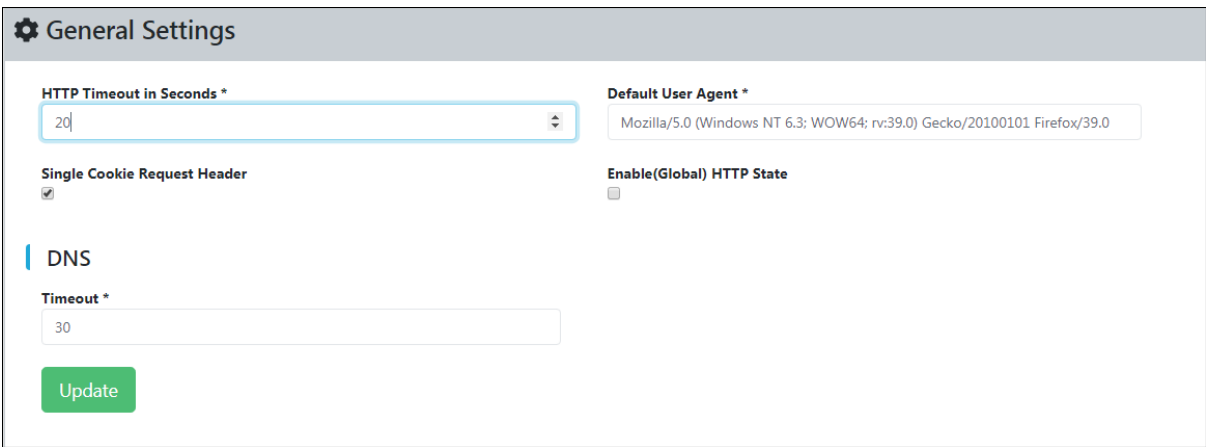

By default, **Timeout in seconds** is set to 20 seconds and **TTL Successful Queries** for DNS is set to 30 seconds. Also, Single Cookie request header is enabled by default.

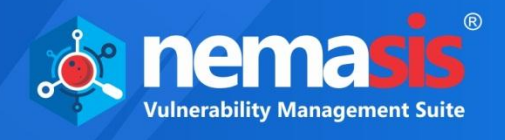

## Proxy Setting

Proxy setting is a way of being anonymous on the internet or to access information that is not accessible in your country/region. Though it won't make you 100% anonymous, it still protects your identity. Proxies are just IP addresses of different machines in different regions that pass your request and make the content available to you.

The Proxy Setting submodule allows you to update the proxy IP address and port. You can also add authentication setting such as **Authenticate Outgoing Proxy Server**, **Prompt for credentials**, add **IP / Domain**, **Username**, and **Password**.

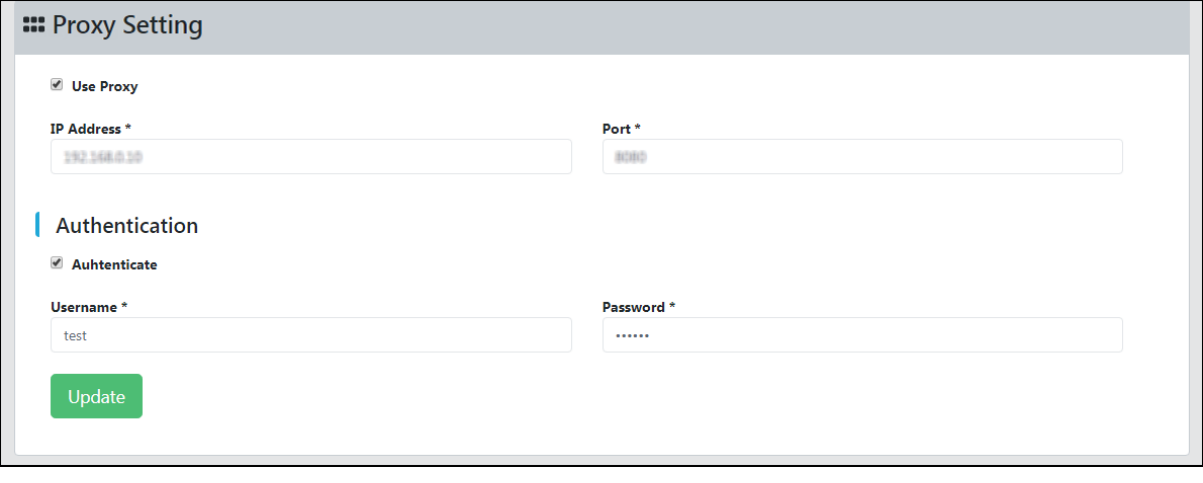

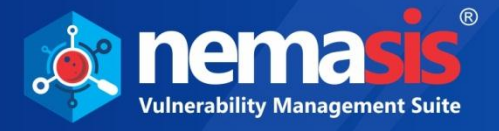

## **Context**

Context should be defined as per your specific need but it should correspond to your web application. Define different context for each web application to create a new testing system and also to set a scope where you can test each one of them accordingly.

## **Technology**

This tab enables you to specify the technology used in the context (if known). All the technologies are included by default. You can speed up the active scanning by excluding the technologies (if known) that are not used in the context. It has different types of technology used for web applications like database, language, OS, web servers, and many more.

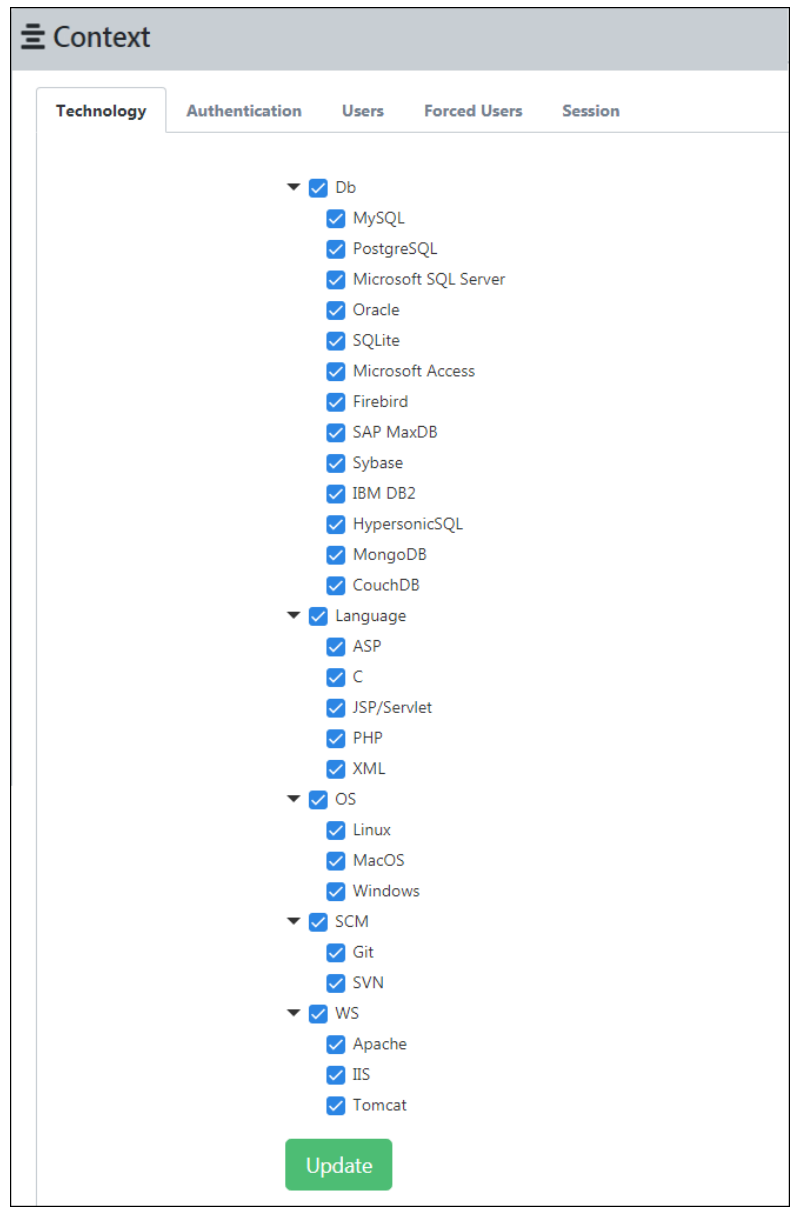

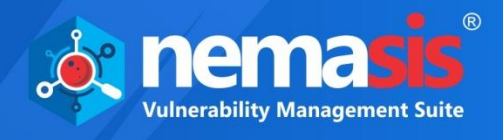

### Authentication

This tab allows you to configure the authentication for the context. By selecting an authentication method you can configure the options present in specific authentication method. There are following types of authentications:

- **Form Based Authentication**
- **HTTP Authentication**

### Form Based Authentication

Enter the login URL and the parameter supplied to the username and password to which login request is performed. If Login Request POST Data is entered, then the login request is performed as an HTTP POST, otherwise it is performed as an HTTP GET.

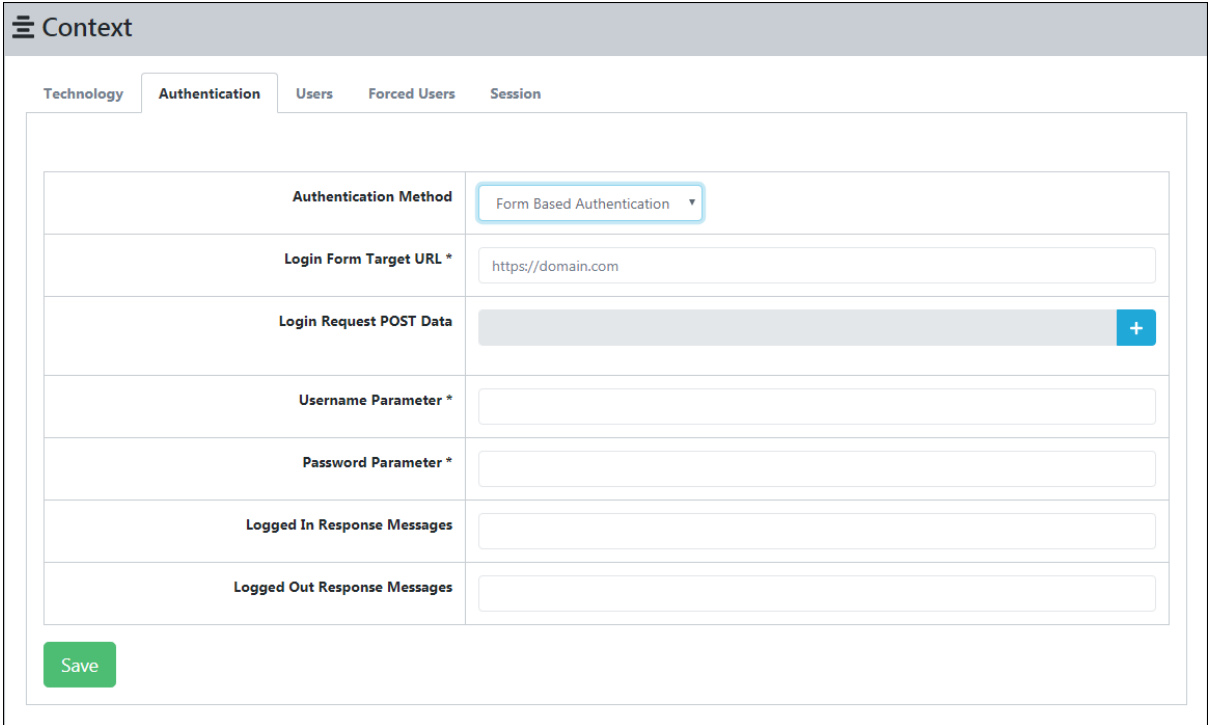

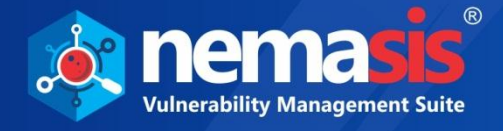

### To add **Login Request POST Data**, follow the steps given below:

#### 1. Click  $\pm$ .

- **Add Parameter** window appears.
- 2. Enter **Name** and **Value** for your post data.
- 3. After entering the details, click **Add.**

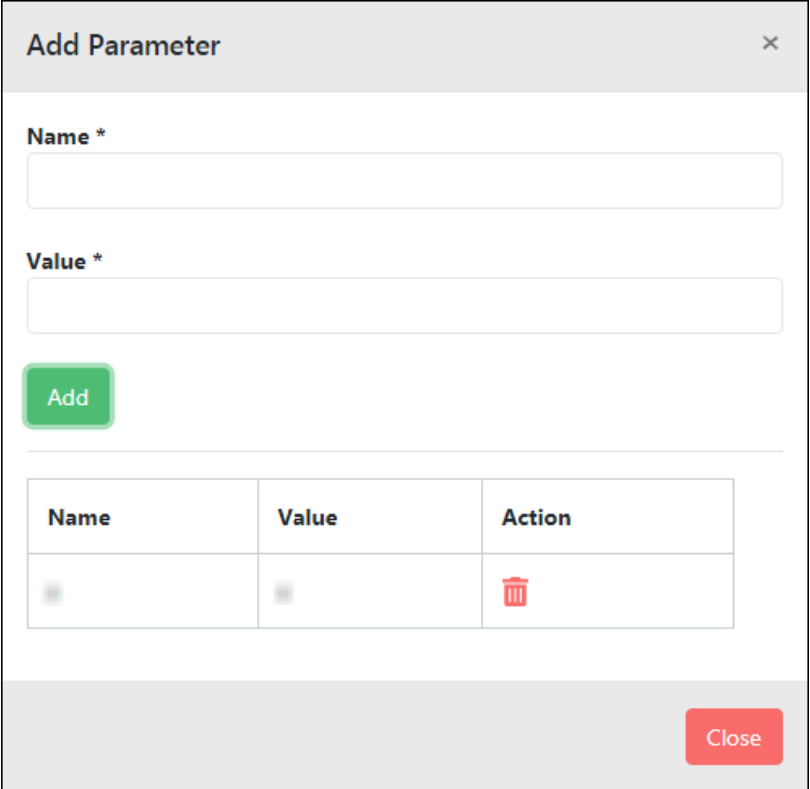

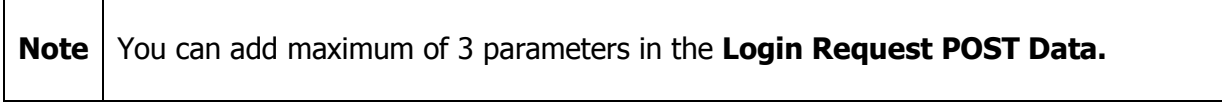

To delete a parameter, click  $\blacksquare$ .

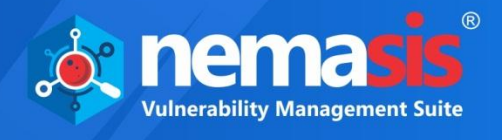

### HTTP Authentication

This method is to authenticate HTTP by means of HTTP message headers. You can configure it by entering Host, Port, and Realm the credentials along with login and logout message.

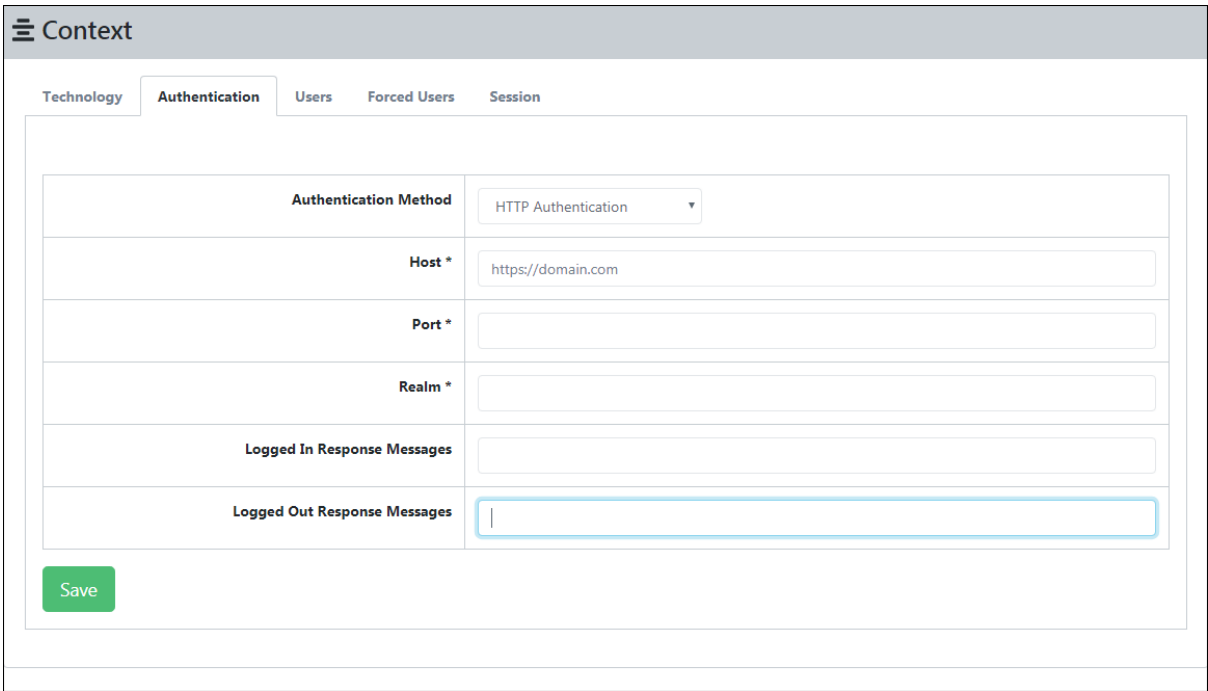

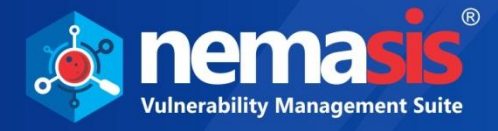

### **Users**

This tab enables you to add users that can be used throughout the application for different activities.

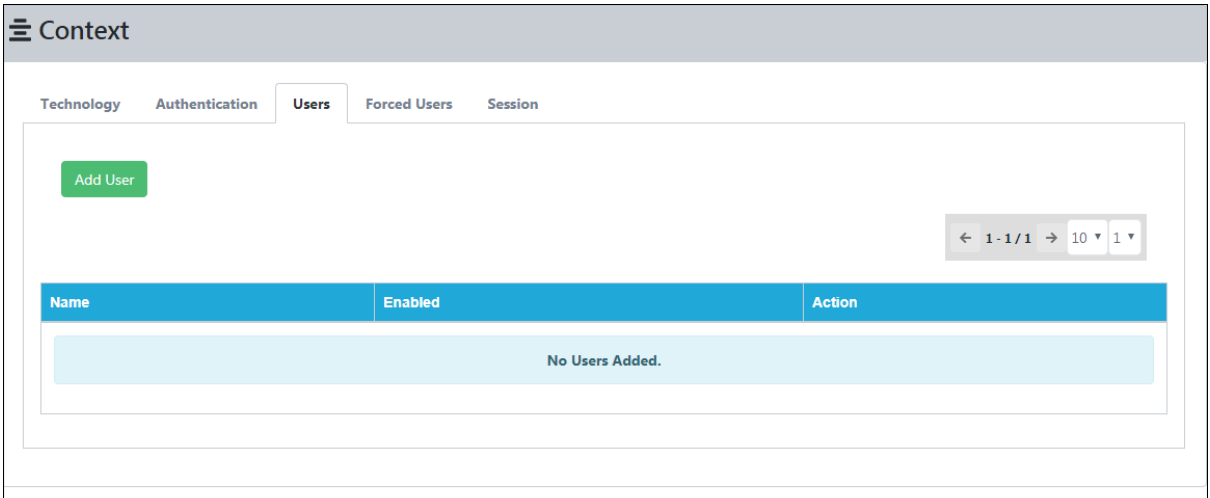

### Adding a User

1. To add a User, click **Add**. Add User window appears.

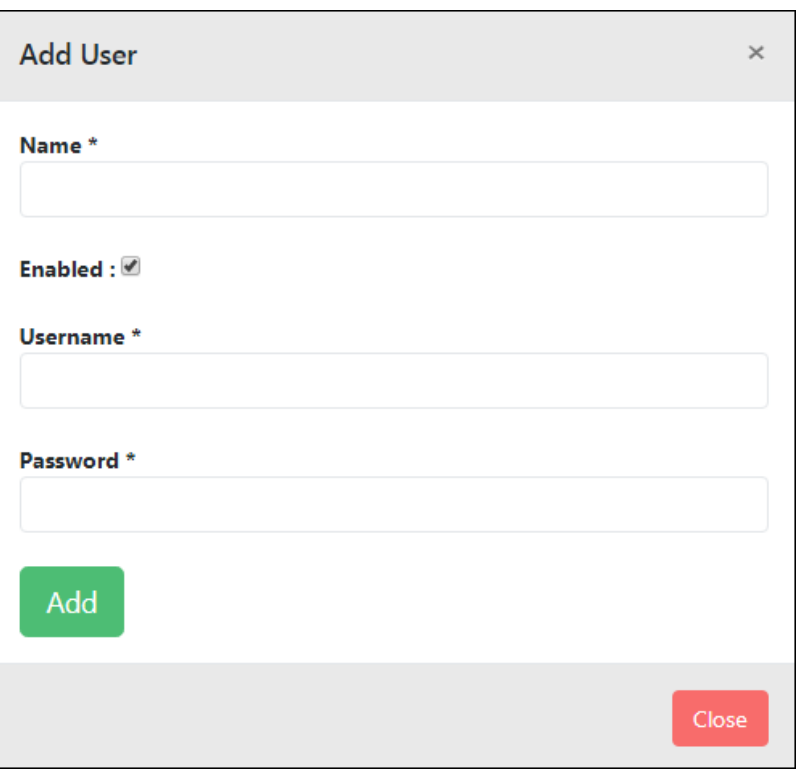

- 2. Enter the details for **Name**, **Username**, and **Password** field.
- 3. Click **Add.** The user will be added to the list.

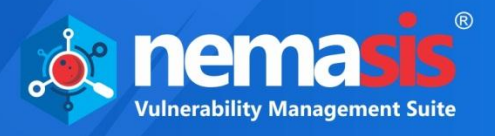

### Deleting a User

To delete a User, follow the steps given below:

1. In the Actions column, click  $\blacksquare$ . A delete confirmation prompt appears.

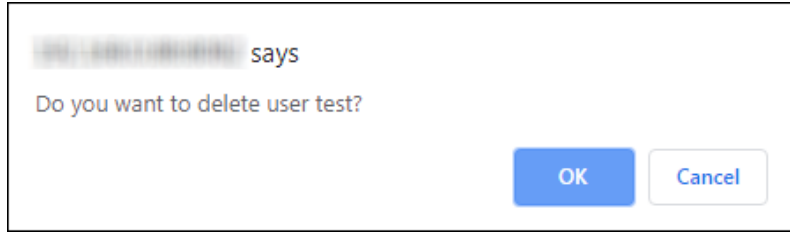

2. Click **OK**. The user will be deleted.

### Forced Users

This tab lets you enable the forced user mode that allows the user to login into your web applications forcefully while performing a scan.

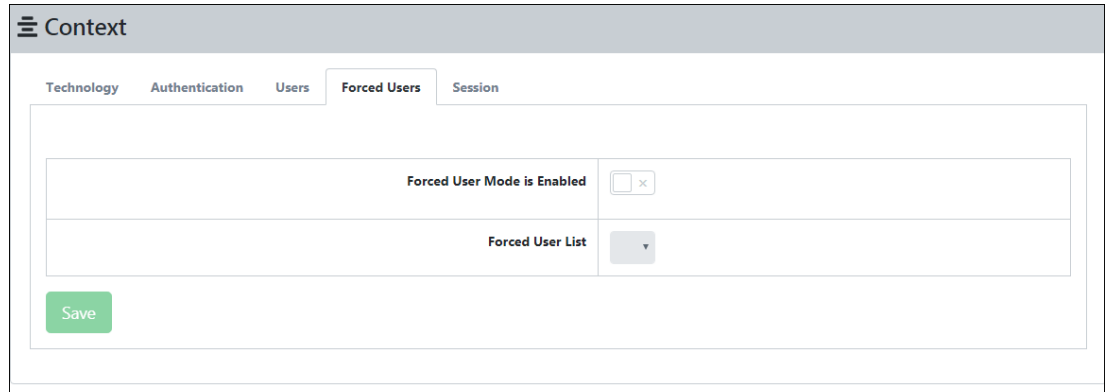

#### 1. To enable the Forced User Mode, click the toggle.

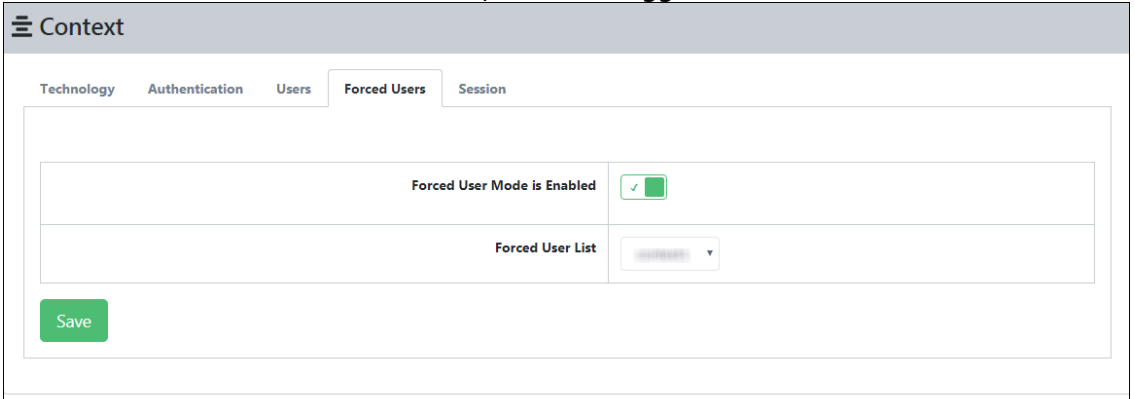

- 2. Forced User List gets enabled. Select the user from the dropdown menu. Click **Save**.
- **Note Forced User** option can be enabled only if a user in the Users tab is in enabled state.

### **Session**

This tab allows you to manage context Session Management. On the Session tab you can select the Session Management method.

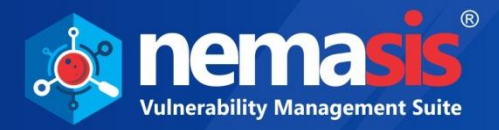

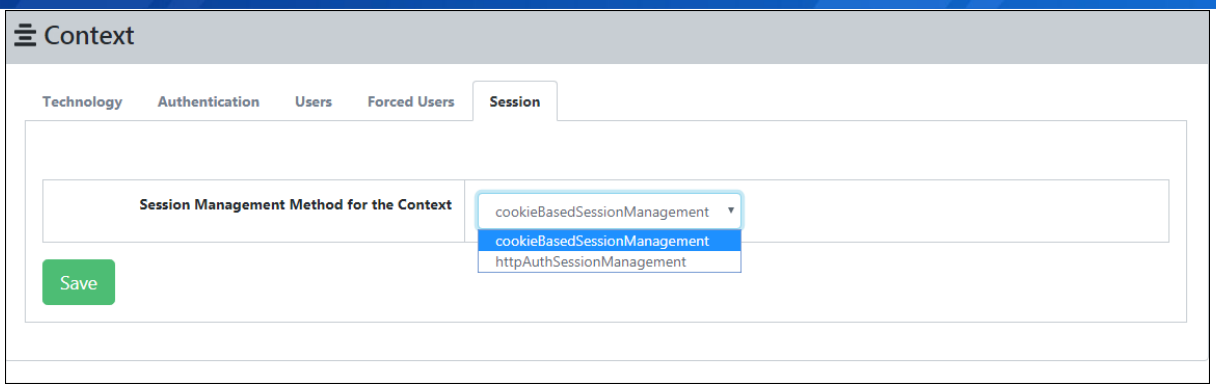

#### **cookieBasedSessionManagement**

This method is used to track the session through cookies.

#### **httpAuthSessionManagement**

This method is used to track the session through HTTP request header.

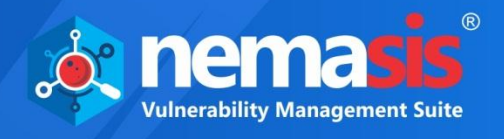

## Anti CSRF Tokens

Cross-Site Request Forgery (CSRF) is an attack that forces a website or web application to send an HTTP request to a target destination without their insight or intent in order to perform an activity as the victim. Anti-CSRF tokens are random parameters used to protect a website or web application against CSRF attacks. Nemasis detects Anti-CSRF tokens using specific HTTP headers related to HSTS (HTTP Strict Transport Security). The Anti-CSRF token will be the specific HTTP Header name related to HSTS in the token name field.

The **Anti CSRF Tokens** submodule will allow you to add these attributes for your web application.

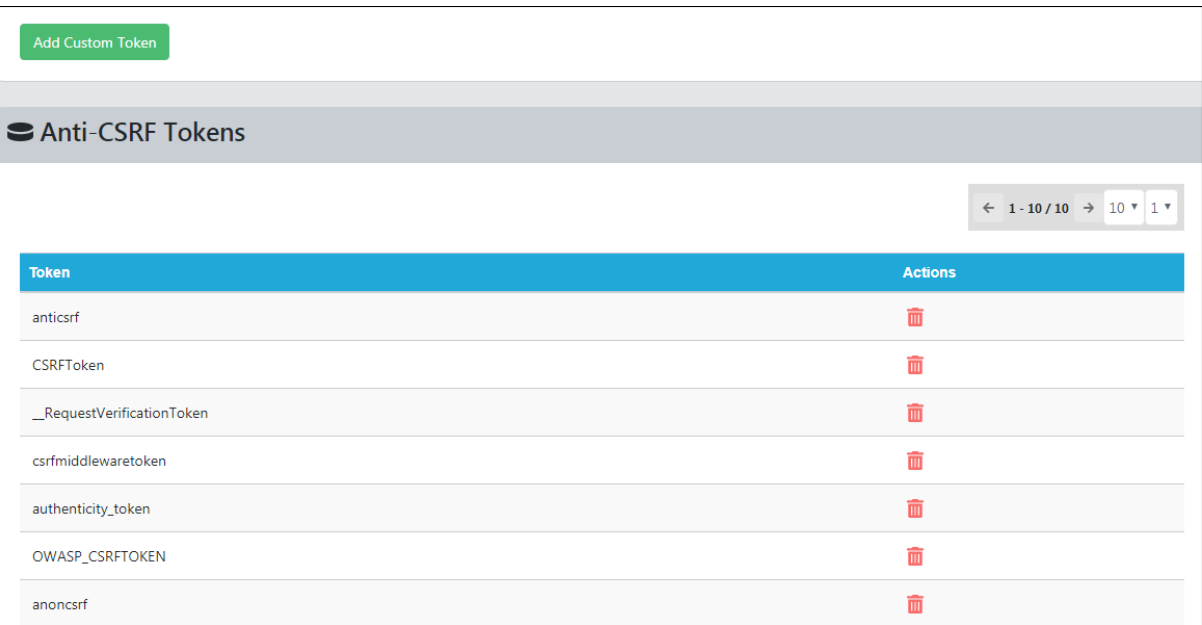

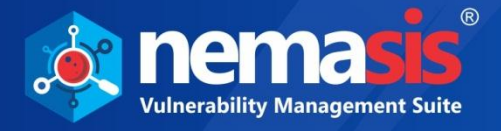

## Adding an Anti-CSRF Token

1. To add an Anti-CSRF Token, click **Add Custom Token**. Add Custom Token window appears.

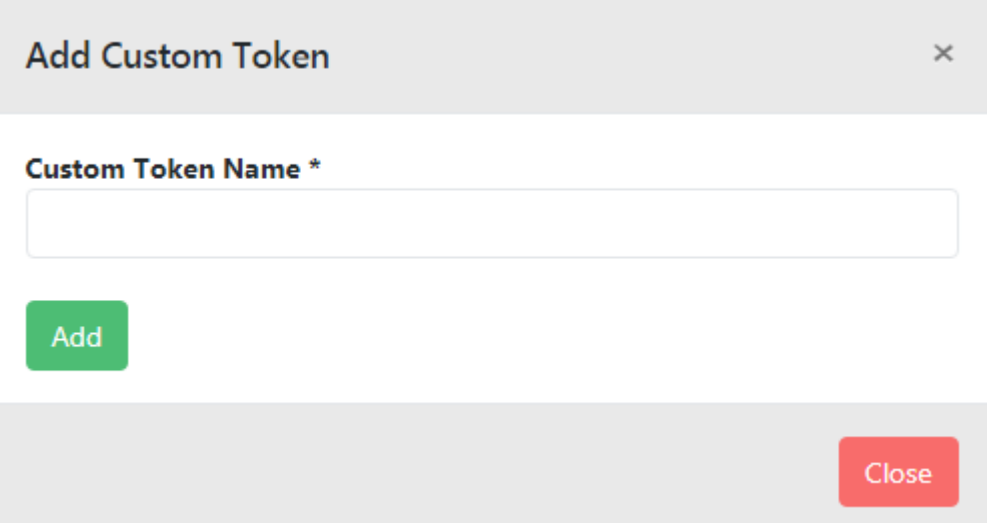

- 2. Enter token name in the **Custom Token Name** field.
- 3. Click **Add.**

The token will be added to the Anti-CSRF Tokens list.

### Deleting an Anti-CSRF Token

To delete an Anti-CSRF token, perform the following steps:

- 1. In the Actions column, click on  $\blacksquare$ .
	- A delete confirmation prompt appears.

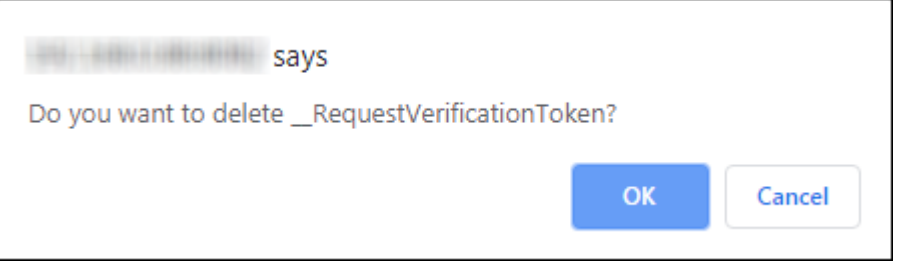

2. Click **OK**. The Anti-CSRF token will be deleted.

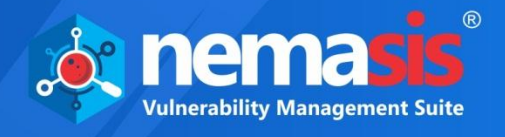

# Local DNS

Through this submodule, user can scan intranet websites (locally hosted) by adding DNS name. You need to provide an internal IP address along with a domain name for the intranet websites. After adding the scan, Nemasis will look for the IP address associated with the domain name in its local DNS cache, which stores DNS information that you have saved in your system recently. If it is present locally, then the intranet website will be scanned.

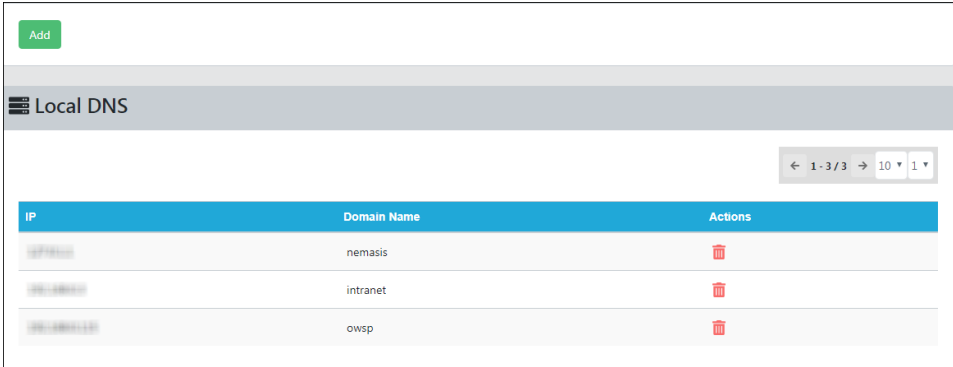

## Adding local DNS

To add local DNS follow the below steps:

1. Click **Add**. Add Host window appears.

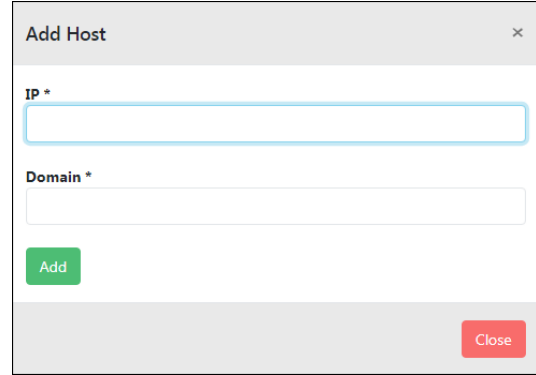

2. Enter an internal IP address along with the domain name of the intra-websites and click **Add**. The domain will be added successfully.

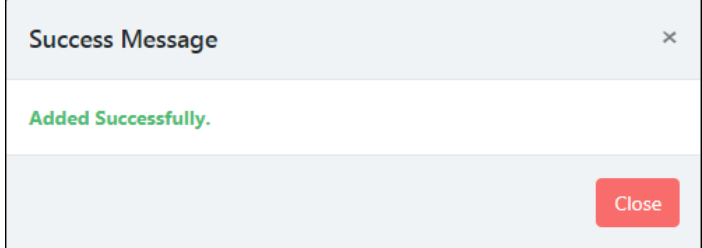

3. After adding local DNS, you can start scanning the intra- websites. Learn more about adding a scan task by clicking **[here](#page-16-0)**.

### Deleting local DNS

To delete Local DNS follow the below steps:

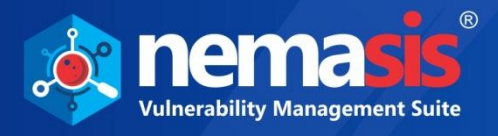

1. In the Actions column, click  $\blacksquare$ . A delete confirmation prompt appears.

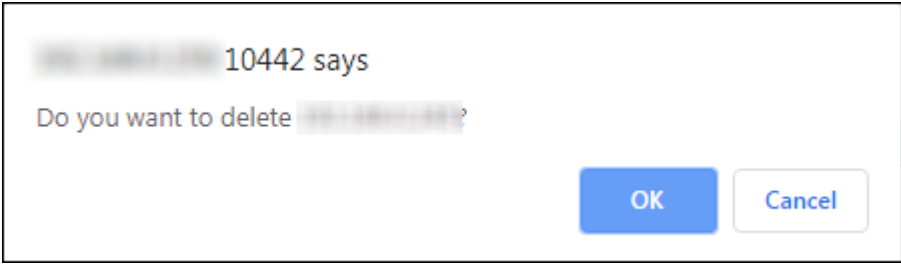

2. Click **OK**. The local DNS will be deleted.

**Note** For more details on **Scanning Intra-Websites on Nemasis DAST**, click **[here](https://download1.mwti.net/marketing/Nemasis-VMS/Nemasis-DAST-Intra-Website-Scanning.pdf)**.

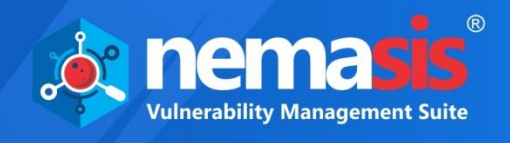

# **SMTP**

With SMTP submodule, you provide SMTP server access and allow Nemasis to send emails.

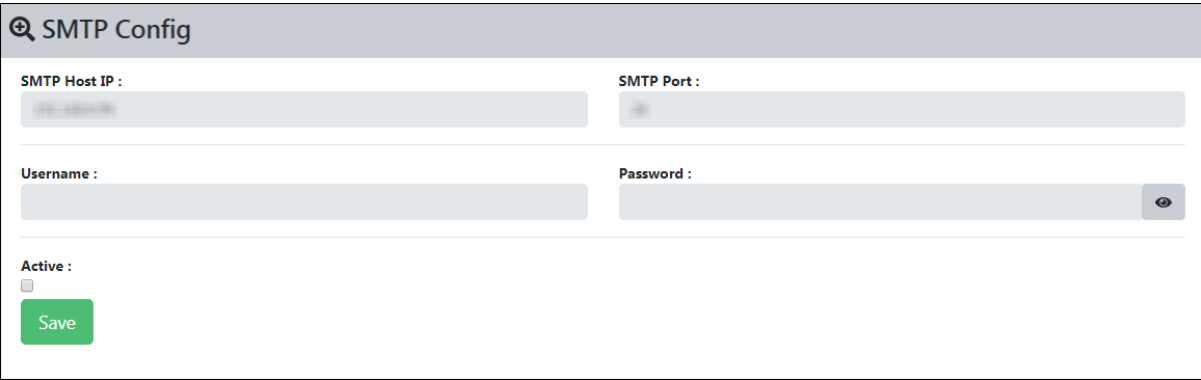

Select the **Active** checkbox. This will enable all the fields.

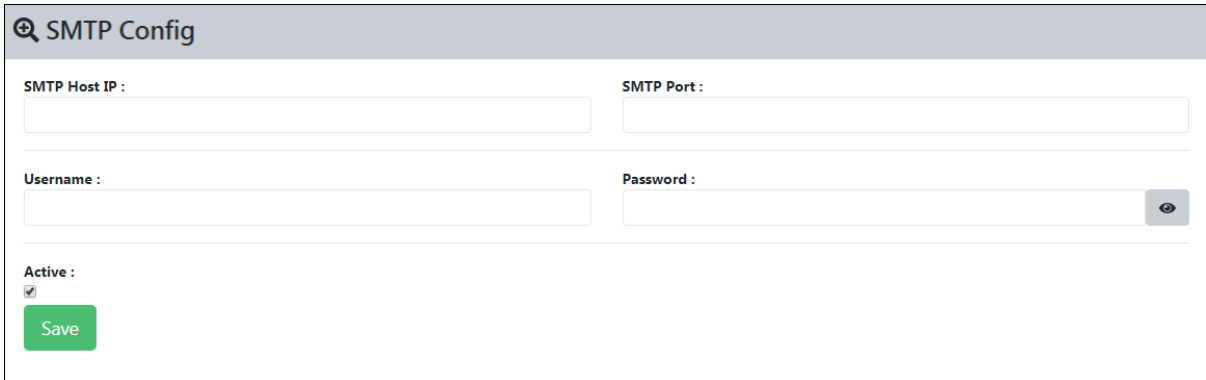

#### **SMTP Host IP**

Enter IP address of system on which the SMTP server is installed.

#### **SMTP Port**

Enter the SMTP Port number.

#### **Username/Password**

If required, enter your SMTP server's login credentials in the respective fields.

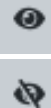

- SMTP Password is visible.

-SMTP Password is hidden.

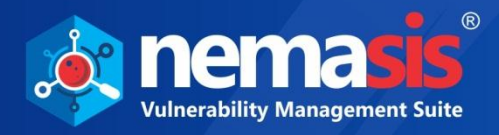

After filling all the details, click **Save**. A success message appears.

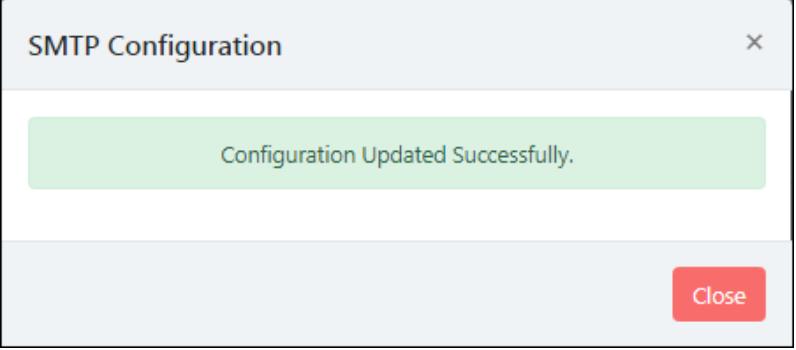

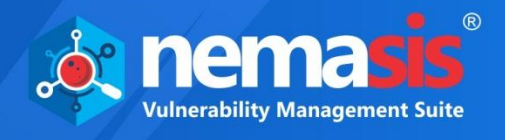

# Passive Scan Config

The Passive Scan Config module contains **Passive Scan Rules** and **Spider Scan Rules** submodules.

# Passive Scan Rules

By standard, Nemasis passively checks all HTTP messages sent to the web application being tested (requests and responses). Passive scanning does not change any request or response in any manner and is therefore secure to use. Passive scanning can be used to add tags and raise alerts for potential threats automatically, by using a set of rules that are provided by default.

The Passive Config can be configured using **Passive Scan Rules**.

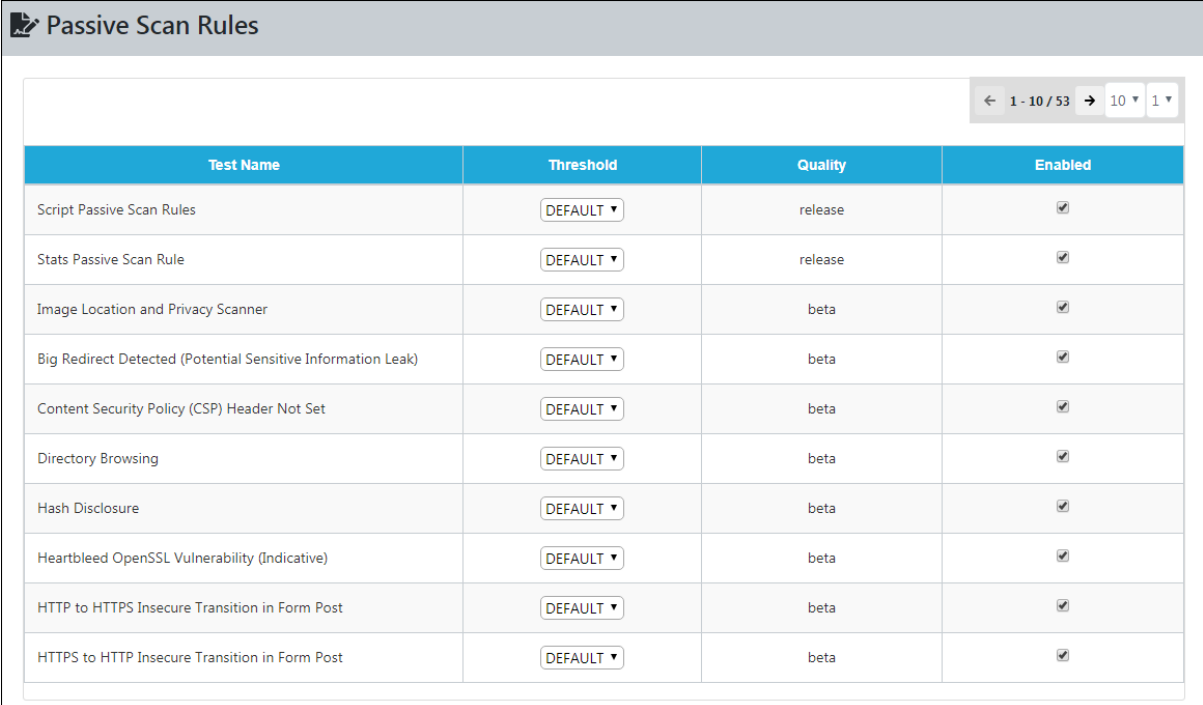

#### **Test Name**

This list contains the test/rule name.

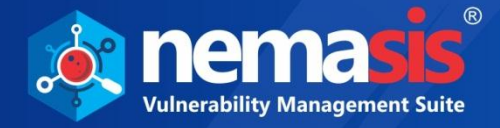

#### **Threshold**

This feature lets you configure the testing manner of potential vulnerabilities. The dropdown contains following options:

- **OFF**: The test will not run.
- **DEFAULT:** The test will run in default mode.
- **Low**: The test will detect maximum potential threats, which may increase the number of false positives.
- **Medium:** The test will detect a moderate number of potential threats.
- **High**: The test will detect minimum potential threats, which may result in missing of real threats, that is, false negative.

#### **Enabled**

Select the checkbox to enable or disable the specific test.

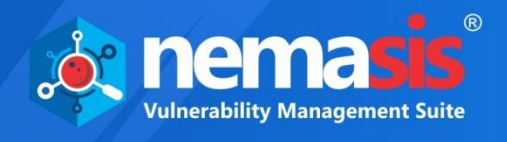

# Spider Scan Rules

This submodule allows you to configure the Spider Scan option. Modifying these options will also affect the running spider.

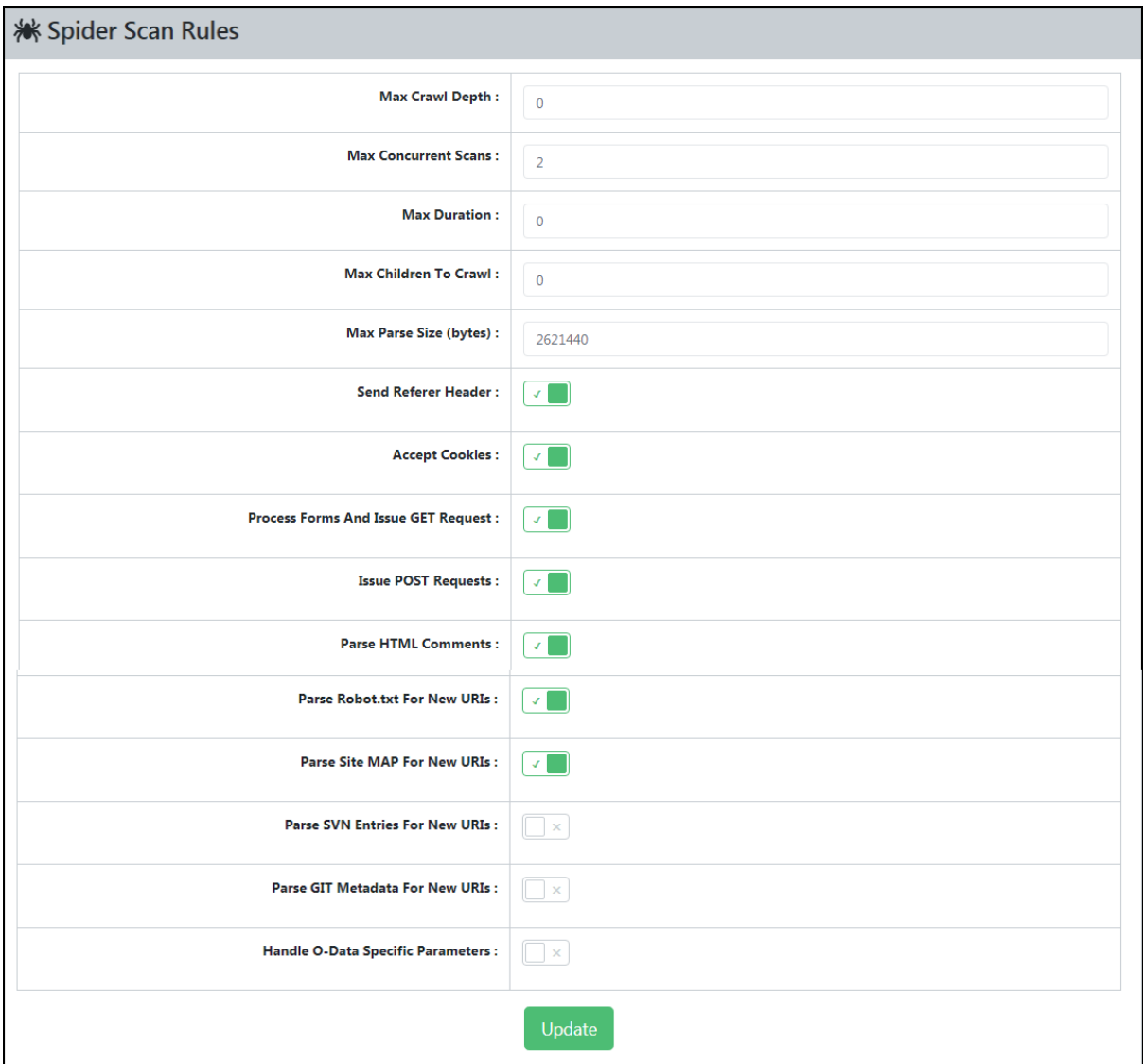

#### **Max Crawl Depth**

This parameter sets the maximum depth in the crawling process where a page or website must be found for processing. The spider does not collect and parse resources (URLs) found deeper than this level. The value zero indicates unlimited depth.

#### **Max Concurrent Scans**

This number sets the maximum number of scans used in the crawling process. Changing this parameter has no impact on ongoing crawling.

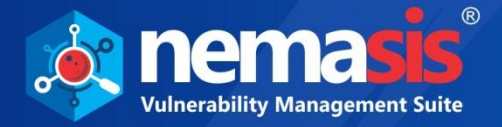

#### **Max Duration**

This parameter sets the maximum period of time that the spider should crawl. It is measured in minutes, zero (the default time), which means that the spider will run until it has found all of the links that it is able to.

#### **Max Children to Crawl**

This parameter limits the max number of children that are allowed to crawl at every node. This is useful for data-driven apps that have large numbers of 'pages' that run on the same code but has different data. By default, the value is set as zero.

#### **Max Parse Size (bytes)**

This parameter sets the maximum size (in bytes) that may be parsed for a response. This allows the spider to skip the big responses/files.

#### **Send Referer Header**

This option sends the spider request with "Referer" header. By default, it is enabled.

#### **Accept Cookies**

This option helps you enable or disable to accept cookies while performing spider scan. The spider handles any cookies obtained from the server and sends it back accordingly if this option is enabled. If this option is disabled, the spider will not accept any cookies. By default, it is enabled.

#### **Process Forms and Issue GET Request**

This parameter decides the spider's behavior when it comes across HTML forms during the crawling process. If this parameter is disabled then, the spider skips the HTML forms. And if enabled, the HTML forms with HTTP GET methods will be submitted with auto generated values. It is enabled by default.

#### **Issue POST Requests**

In order to configure this option **Process Forms and Issue GET Request** should be enabled. As described in the previous option, this option is used when the spider encounters the HTML forms with the HTTP POST methods. This option is enabled by default.

#### **Parse HTML Comments**

This option decides whether the spider should crawl the HTML comments while searching for links to resources. Only the resources found in the valid HTML comments tag will be crawled. It is enabled by default.

#### **Parse robot.txt for New URIs**

This option decides whether the spider should crawl the robots.txt files found on websites while searching for links to resources. This option does not define whether the spider should follow the robots.txt file rules. It is enabled by default.

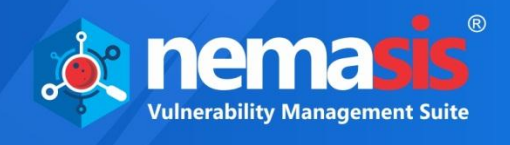

#### **Parse SiteMAP for New URIs**

This option allows you to parse the sitemap for all the new URIs for links. This option is enabled by default.

#### **Parse SVN Entries for New URIs**

Subversion is an open-source version control system used to manage the collections of files that make up software projects. This option allows you to parse the Subversion (SVN) entries for all the new URIs. This option is disabled by default.

#### **Parse GIT Meta-data for new URIs**

This option allows you to parse the GIT metadata for all the new URIs. This option is disabled by default.

#### **Handle O-Data Specific Parameters**

This option allows you to process the O-Data specific parameter, that is, resource identifiers according to the specific-defined rules. This option is disabled by default.

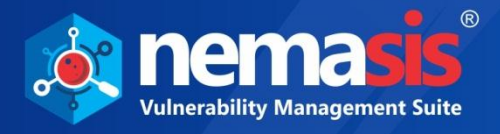

# Active Scan Config

The Active Scan Config contains **Active Scan Policies**, **Active Scan Settings**, **Active Scan Input**, **Rules Manager**, and **Replacer Manager** submodules.

# <span id="page-60-0"></span>Active Scan Policies

An active scan policy lets you define the rules to be followed during an Active scan. You can configure these rules for their attack strength, alert threshold type and whether they should be active or inactive.

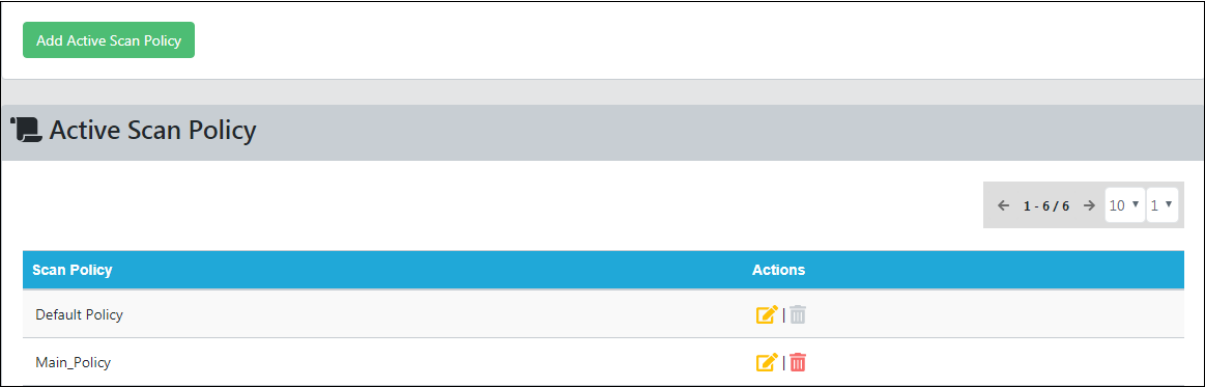

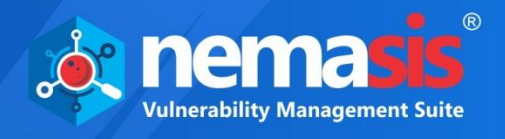

## Adding an Active Scan Policy

- To add an Active Scan Policy, follow the steps are given below:
	- 1. Click **Add Active Scan Policy**.

Add Scan Policy window appears.

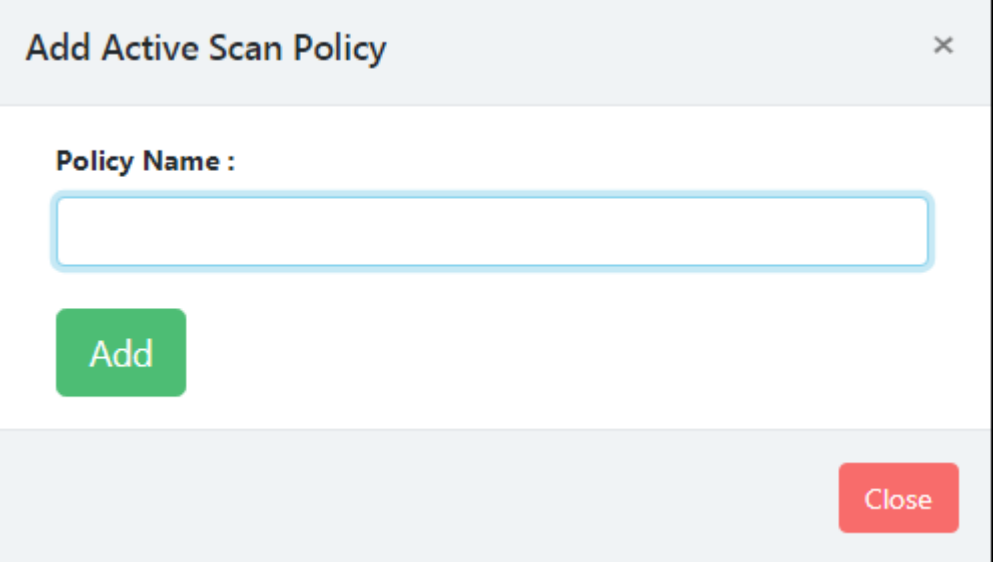

2. Enter the name of the scan policy and then click **Add Scan Policy**. The policy will be added with default policy rules pre-defined by Nemasis DA.

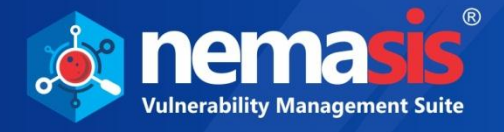

# Editing a Scan Policy

To edit a Scan Policy, follow the steps given below:

1. In the **Actions** column, click **1.** The Edit Scan Policy window appears.

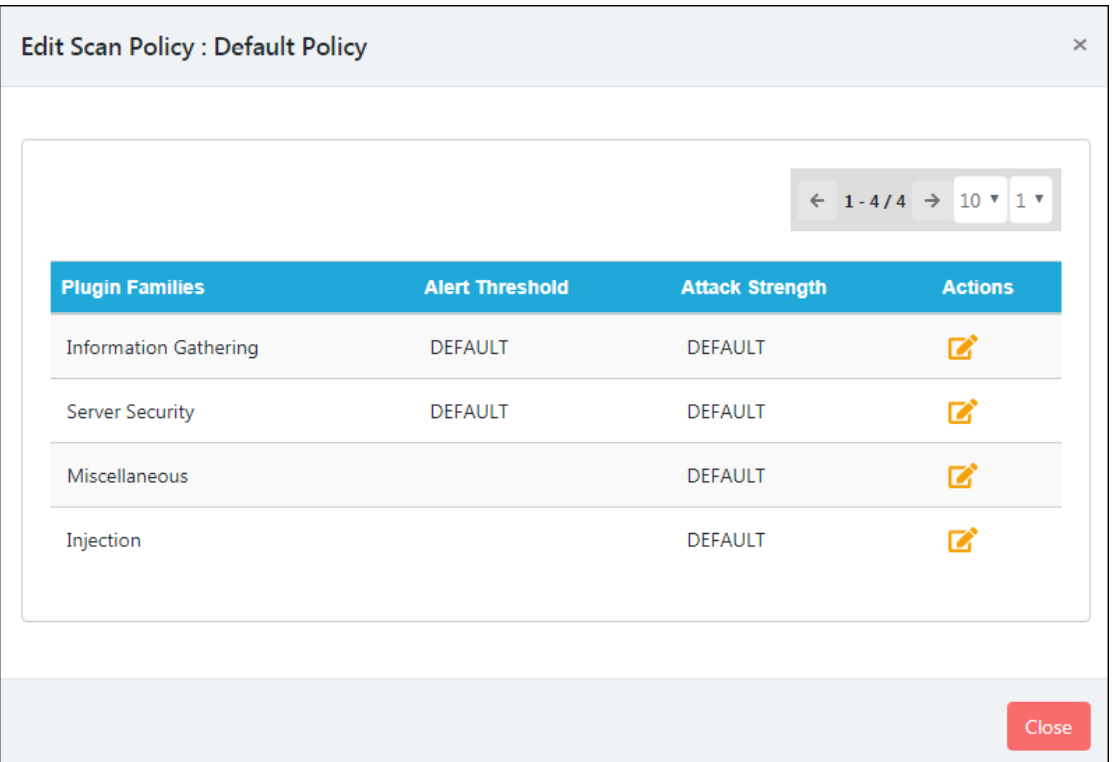

It displays the list of **Plugin Families** names, **Alert Threshold**, **Attack Strength**, and **Actions** columns.

This window consists of default Plugin Families with following pre-defined plugins by Nemasis: **Information Gathering**, **Server Security**, **Miscellaneous**, and **Injection**.

3. You can further edit each Plugin Family according to your need as each of them has different sets of pre-defined plugins.

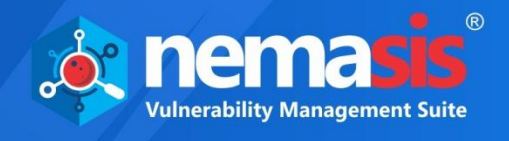

### Information Gathering

You can edit the Information Gathering plugin family by clicking  $\blacksquare$ . You can configure the **Alert Threshold**, **Attack Strength**, and the status (**Active**) of each plugin present in it.

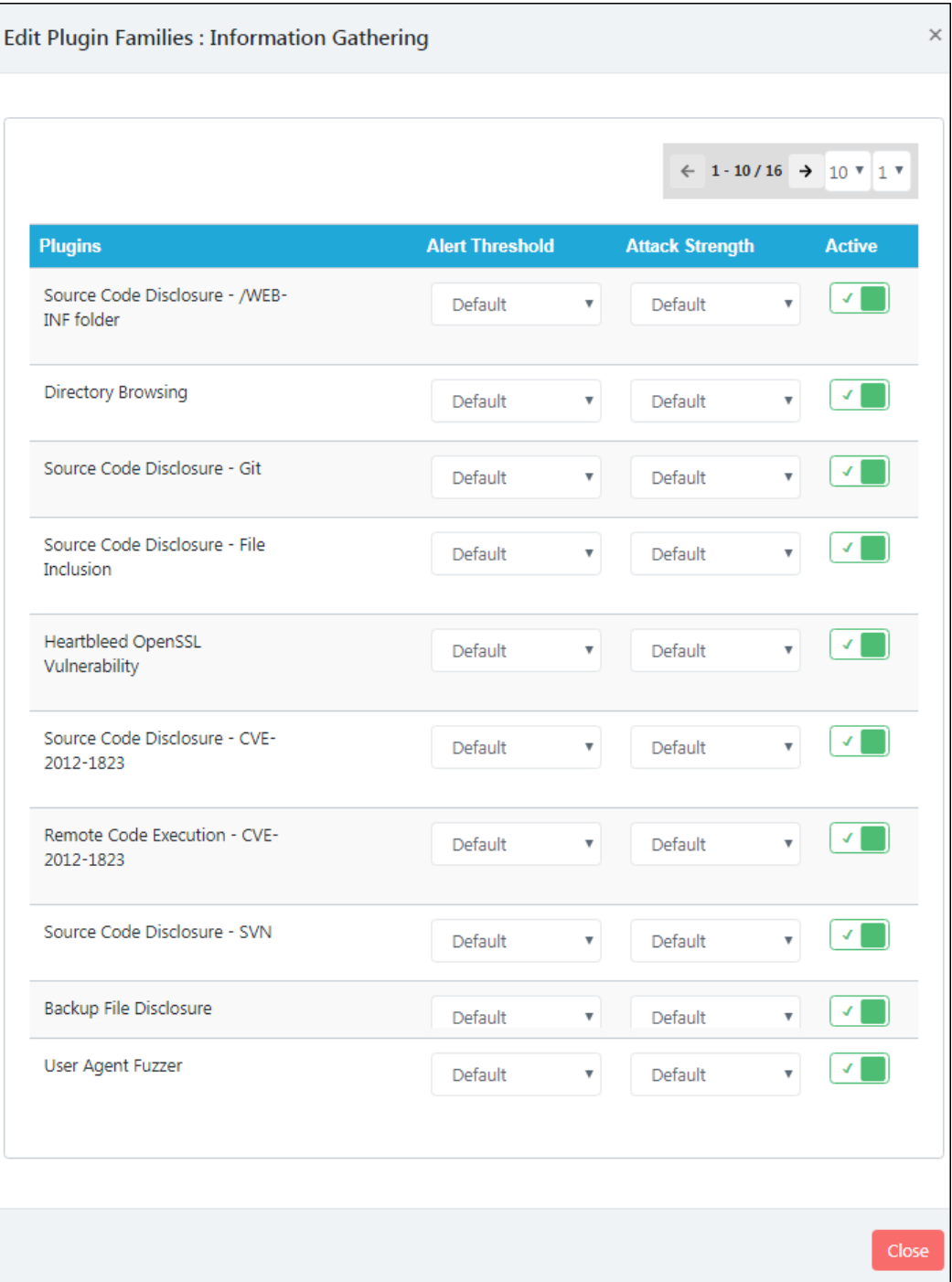

The **Alert Threshold** can be set to **OFF**, **Default**, **Low**, **Medium**, and **High**. The **Attack Strength** can be set to **OFF**, **Default**, **Low**, **Medium**, **High**, and **Insane**. Change the status of plugin by enabling the toggle. You will also see the **Plugin Quality** of each plugin, namely, **Release**, **Beta**, and **Alpha**.

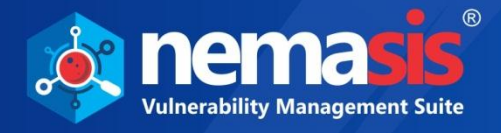

### Server Security

You can edit the Server Security plugin family by clicking **1.** You can configure the **Alert Threshold**, **Attack Strength**, and the status (**Active**) of each plugin present in it.

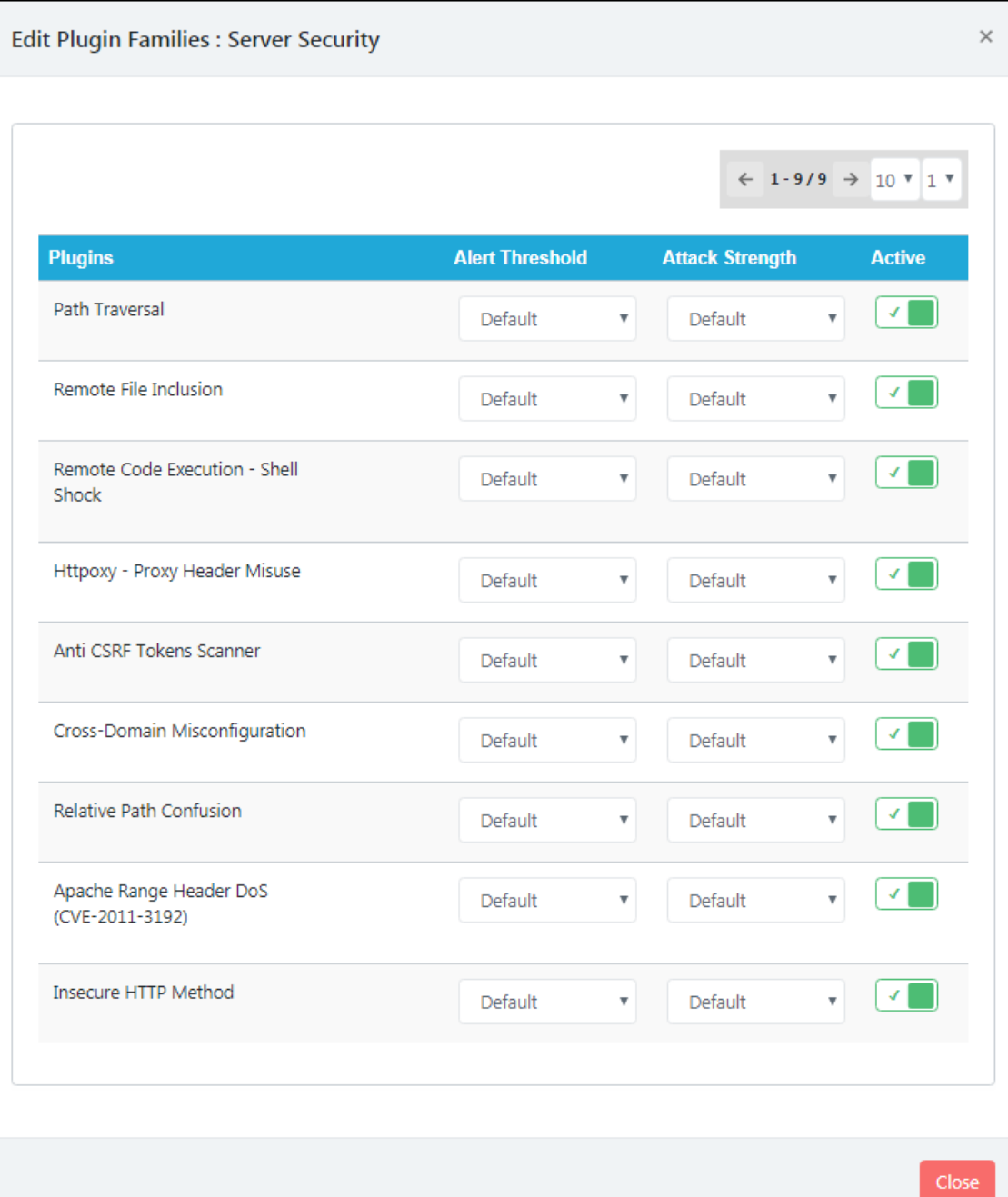

The **Alert Threshold** can be set to **OFF**, **Default**, **Low**, **Medium**, and **High**. The **Attack Strength** can be set to **OFF**, **Default**, **Low**, **Medium**, **High**, and **Insane**. Change the status of the plugin by enabling the toggle. You will also see the **Plugin Quality** of each plugin, namely, **Release**, **Beta**, and **Alpha**.

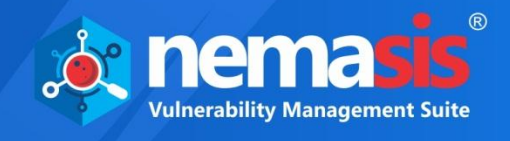

### **Miscellaneous**

You can edit the Miscellaneous plugin family by clicking **1.** You can configure the **Alert Threshold**, **Attack Strength**, and the status (**Active**) of each plugin present in it.

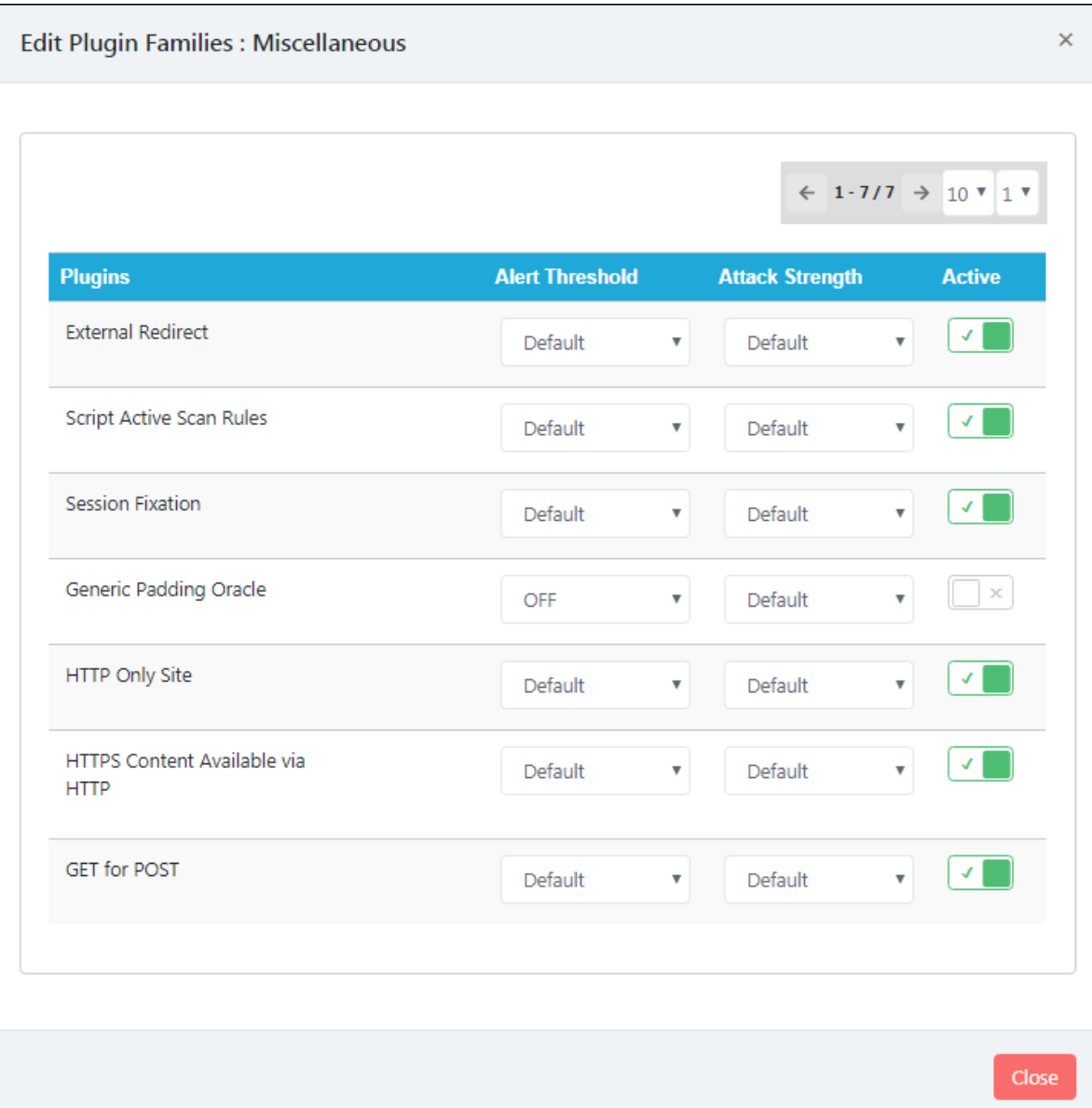

The **Alert Threshold** can be set to **OFF**, **Default**, **Low**, **Medium**, and **High**. The **Attack Strength** can be set to **OFF**, **Default**, **Low**, **Medium**, **High**, and **Insane**. Change the status of plugin by enabling the toggle. You will also see the **Plugin Quality** of each plugin, namely, **Release**, **Beta**, and **Alpha**.

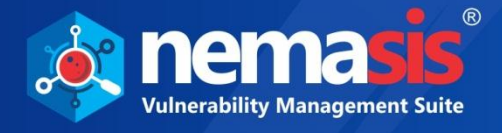

### Injection

You can edit the Injection plugin family by clicking **12**. You can configure the **Alert Threshold**, **Attack Strength**, and the status (**Active**) of each plugin present in it.

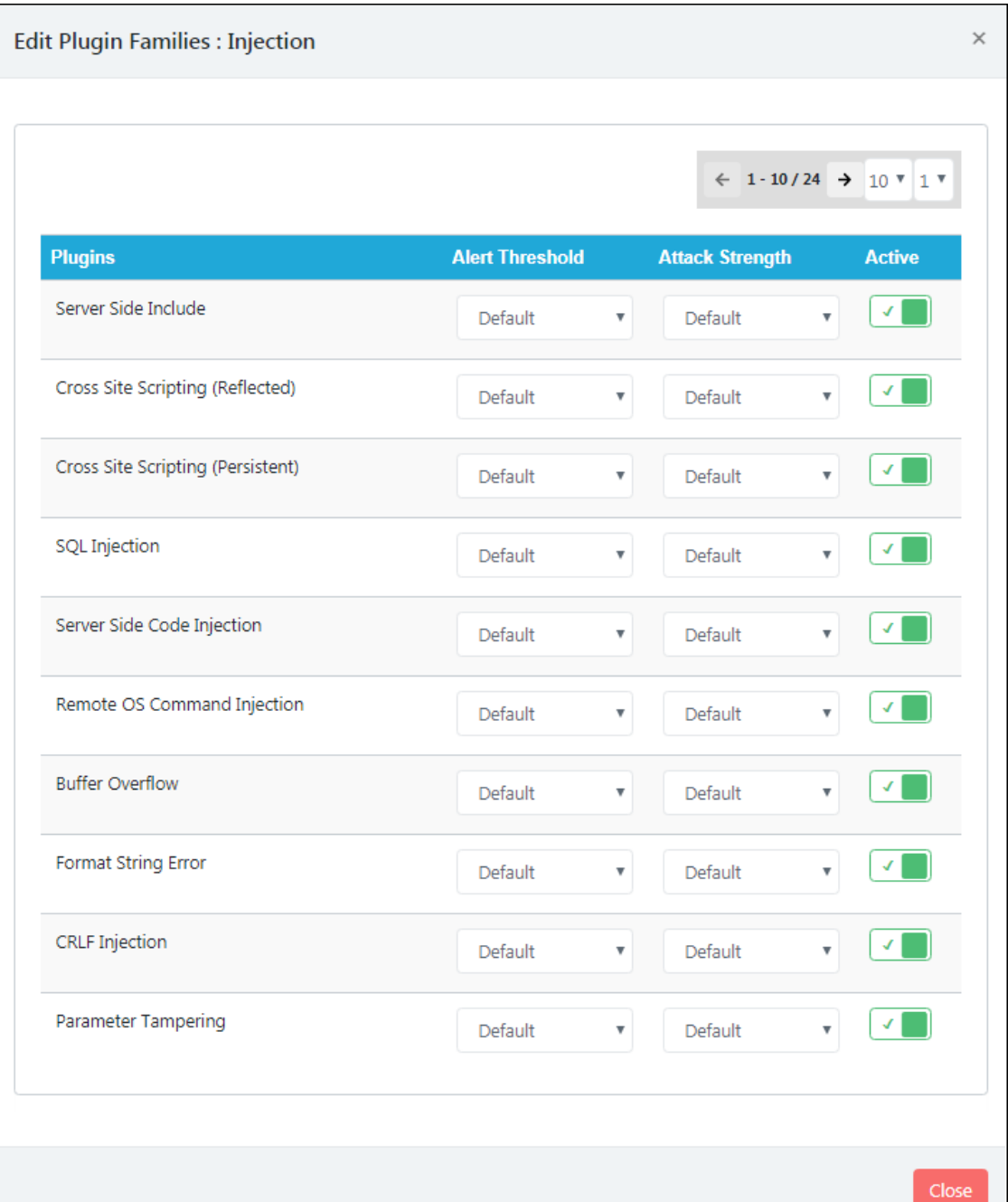

The **Alert Threshold** can be set to **OFF**, **Default**, **Low**, **Medium**, and **High**. The **Attack Strength** can be set to **OFF**, **Default**, **Low**, **Medium**, **High**, and **Insane**. Change the status of plugin by enabling the toggle. You will also see the **Plugin Quality** of each plugin, namely, **Release**, **Beta**, and **Alpha**.

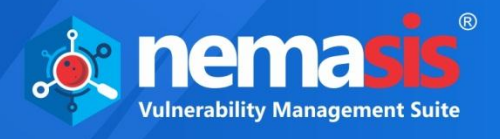

## Deleting a Scan Policy

To delete a Scan Policy, follow the steps given below:

- 1. In the **Actions** column, click **...** 
	- A delete confirmation prompt appears.

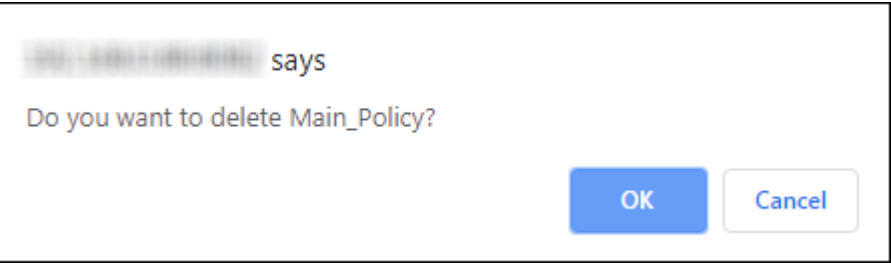

2. Click **OK**. The Scan Policy report will be deleted.

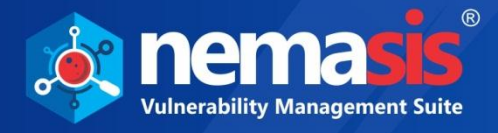

# Active Scan Settings

This submodule allows you to configure and update the active scan option.

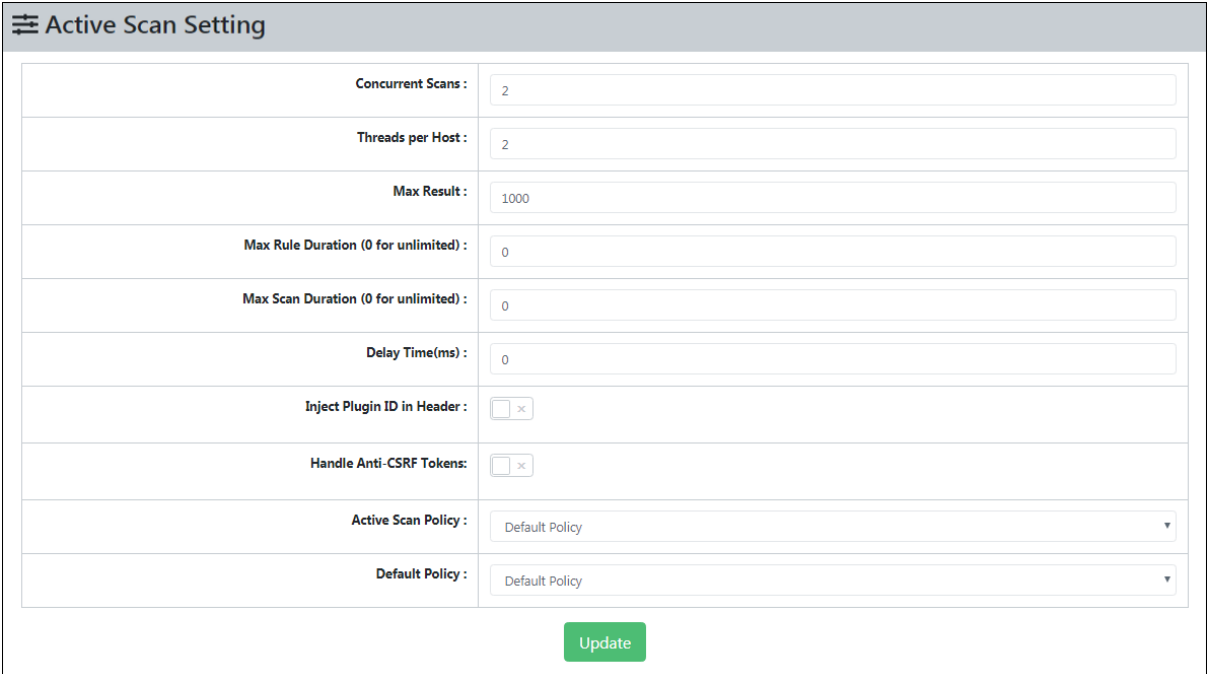

#### **Concurrent Scans**

This option allows you to define the maximum number of hosts that will be scanned at the same time. If the scan is running for multiple systems at the same time, Nemasis appliance may get negatively affected.

#### **Threads per Host**

This option allows you to define the number of threads the scanner will use per host. If you increase the number of threads, it will speed up the scan but the target host and the Nemasis appliance may get negatively affected.

#### **Max Result**

This option allows you to define the number of results that will be stored. Maximum results you can store are up to 1000.

#### **Max Rule Duration (0 for unlimited)**

This option allows you to set the maximum duration for any individual rule can run. It is defined in minutes and zero minute means no limit. This can be used to avoid unnecessary time-consuming rules.

#### **Max Scan Duration (0 for unlimited)**

This option allows you to set the maximum duration that the entire scan can run. It is defined in minutes and zero minute means no limit. This can be used to complete the scan in a set time.

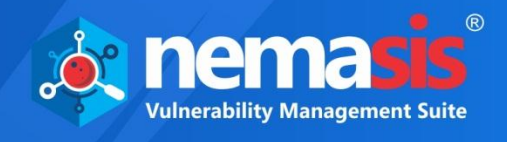

#### **Delay Time (ms)**

This option allows you to define the delay between each request in milliseconds. When you set this option to a non-zero value, the time taken by Active scan will increase with respect to the value. But the target host will be less affected.

#### **Inject Plugin ID in header**

If this option is enabled, the active scanner will inject the Plugin ID in header request while sending the HTTP requests. This option is disabled by default.

#### **Handle Anti-CSRF**

If this option is enabled, then the active scanner will try to request the Anti-CSRF tokens automatically when required. This option disabled by default.

#### **Attack Policy**

This option is used to select the Scan Policy that will be used for scanning in Active Scan. Here the Scan Policy used can be defined in the **Active Scan Policy** module. Learn more about User by clicking **[here](#page-60-0)**.

#### **Default Policy**

This option is used to select the Scan Policy that is used by default when you start an Active Scan.

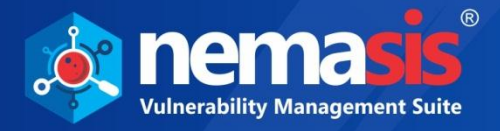

## Active Scan Input

This submodule allows you to configure the Active Scan input vectors. It consists of elements that will be attacked by the active scanner. Scanning each and every element will be time consuming, but missing some element may result in missing some vulnerabilities. Refer to Figure .

This module contains following tabs:

- **Injectable Targets**
- **Input Vector Handlers**
- **Exclusion List**

After you made changes, click **Update** to save changes. To restore the default settings, click **Reset to Default**.

## Injectable Targets

During an Active Scan, the scanner scans the pre-defined data formats to find vulnerabilities. The Injectable Targets tab lets you to configure the different data formats. Click the toggle to enable or disable for data injection.

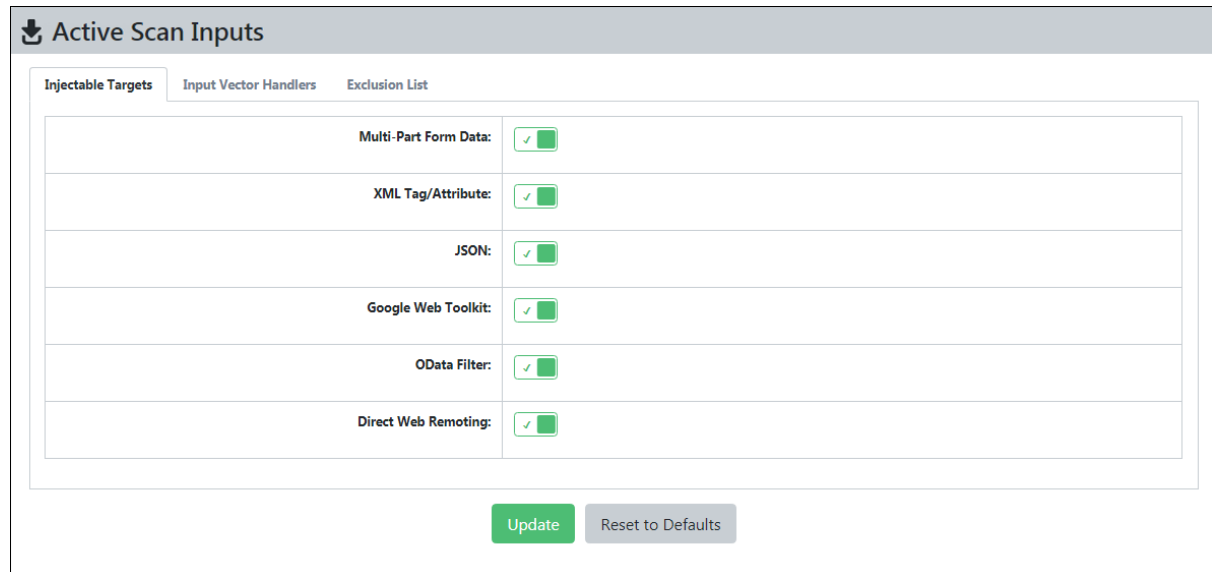

The data formats that the active scanner will target are as follows:

- **Multi-Part Form Data**: When a POST request is made, the active scanner will target multipart form data and scan it for vulnerabilities.
- **XML Tag/Attribute**: When a POST request is made, the active scanner will target XML tags or attributes and scan it for vulnerabilities.
- **JSON:** When a POST request is made, the active scanner will target JSON files and scans them for vulnerabilities.
- **Google Web Toolkit:** When a POST request is made, the active scanner will target JavaScript in the websites and scans them for vulnerabilities.
- **OData Filter:** When a POST request is made, the active scanner will target RESTfulbased protocols in the websites and scans them for vulnerabilities.

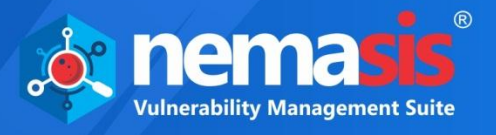

 **Direct Web Remoting:** When a POST request is made, the active scanner will target Java code from the server and JavaScript in the websites and scans them for vulnerabilities.

### Input Vector Handlers

This tab includes the request parameter that active scanner will target and you can enable or disable them according to your need.

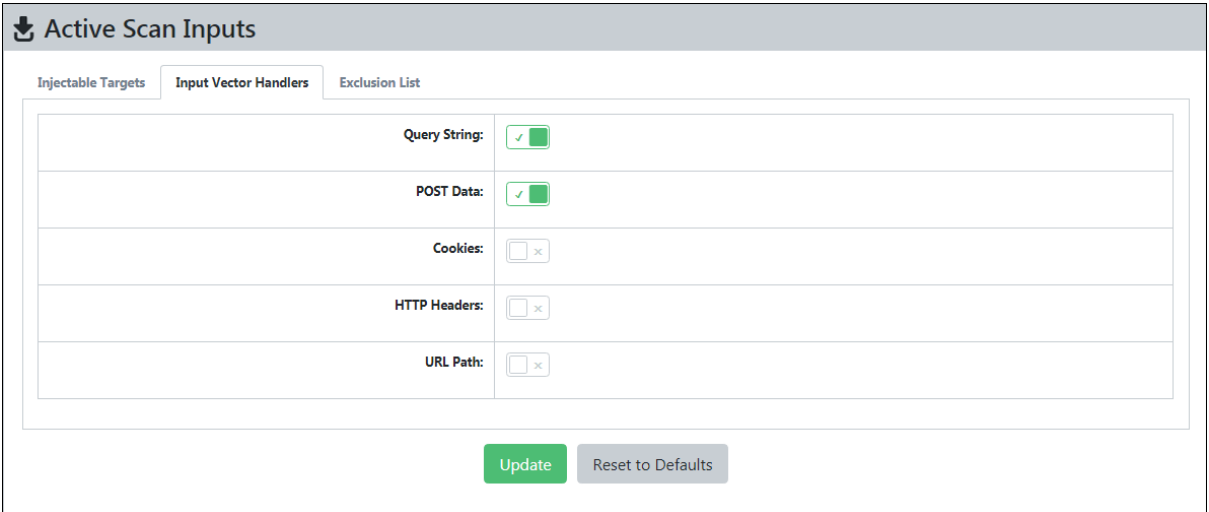

#### **Query String**

It will add a query parameter to GET requests that originally did not had one. This option is enabled by default.

#### **POST Data**

It is key-value pairs in the POST request data. This option is enabled by default.

#### **Cookies**

If this is enabled, it will target all the cookies present in the links of resources. It is disabled by default.

#### **HTTP Headers**

If this option is enabled, it will target all the HTTP Headers present in the links of resources. It is disabled by default.

#### **URL Path**

If this option is enabled, it will target the entire path elements in the request URL, that is, elements separated by /. It is disabled by default.
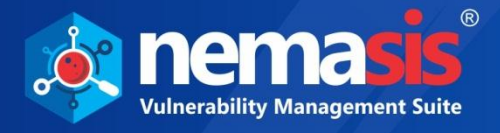

### Exclusion List

An Exclusion parameter is a part of URL that will be skipped by the active scanner. The Exclusion List contains a list of pre-defined parameters.

This tab allows you to add, edit, and delete the exclusion parameters.

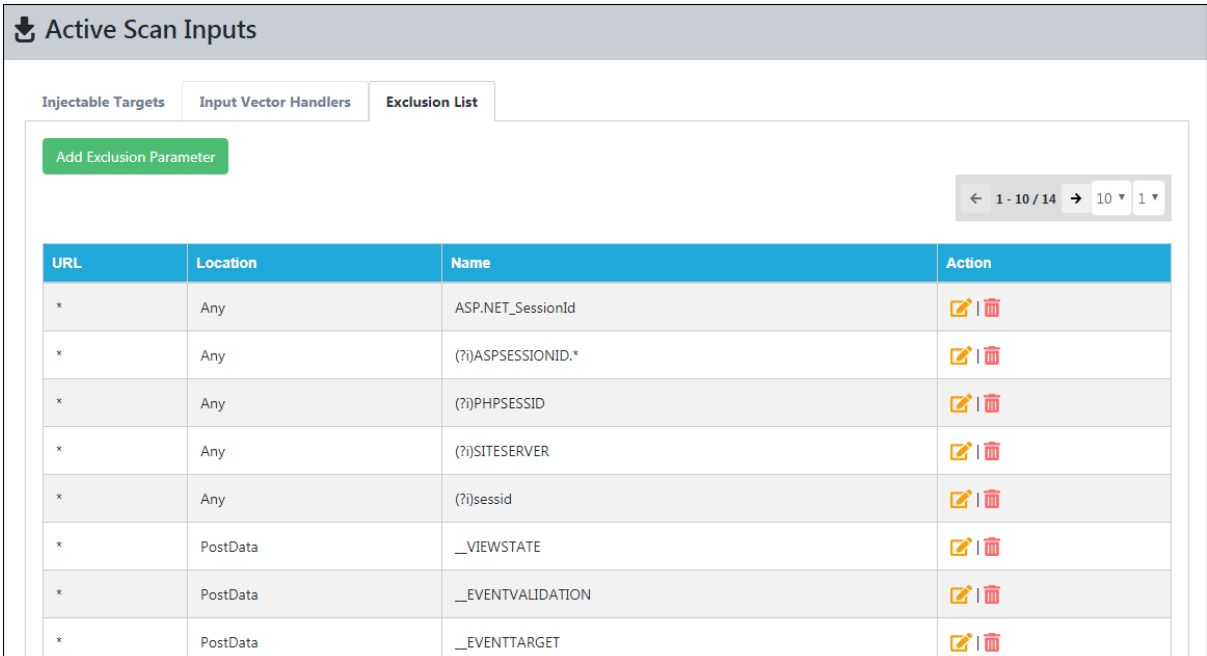

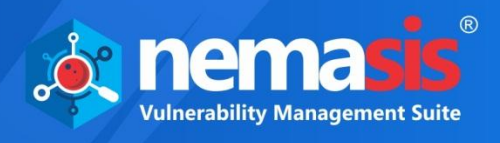

### **Adding an Exclusion Parameter**

1. To add an exclusion parameter, click **Add Exclusion Parameter**.

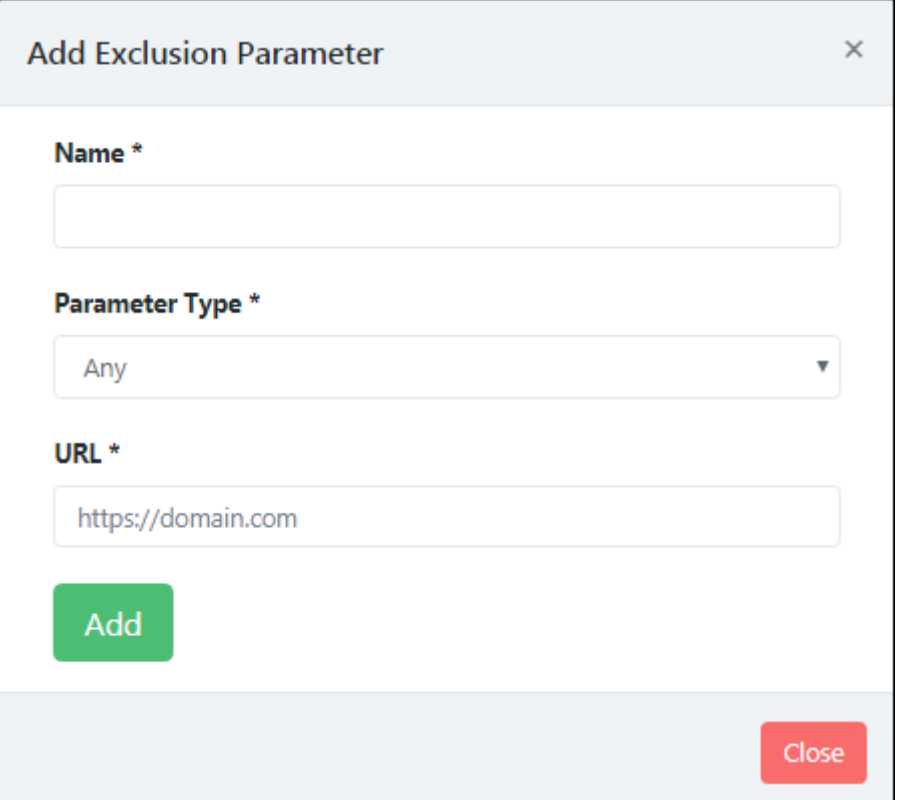

- 2. Enter the **Name** of the parameter.
- 3. Click the **Parameter Type** drop-down and select a preferred type.
- 4. Enter the **URL**.
- 5. After you have entered all details click **Add**. The exclusion parameter will be added in the list.

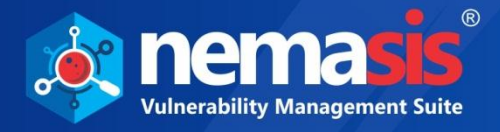

### **Modifying an Exclusion Parameter**

1. To modify an existing exclusion parameter click  $\blacksquare$ . **Edit Exclusion Parameter** window appears.

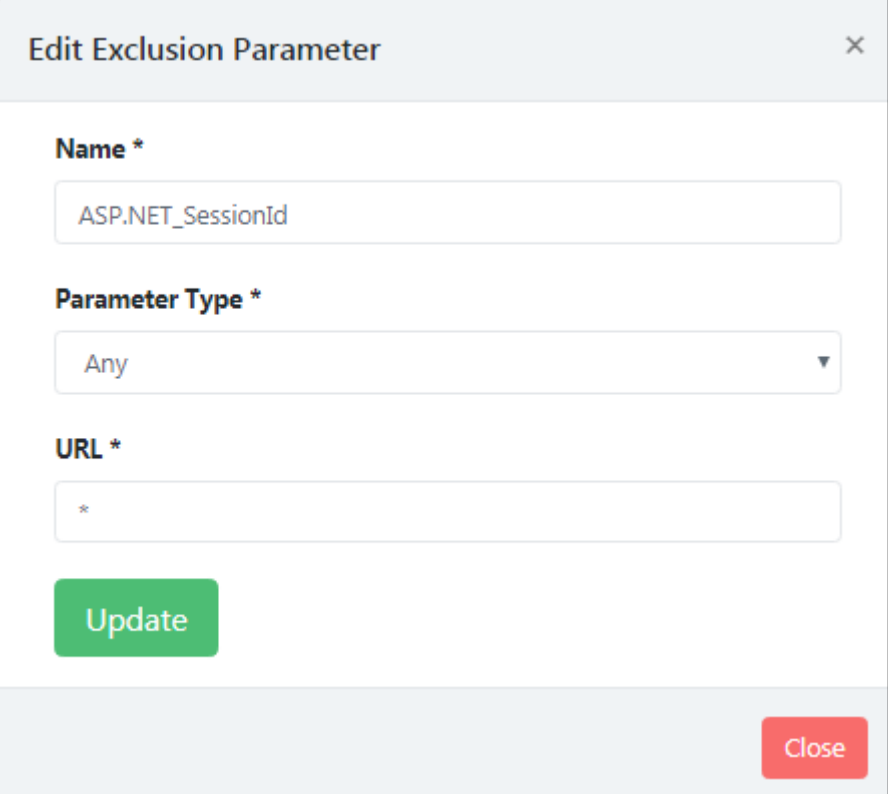

2. Modify the details and then click **Update**. The modified details will be updated.

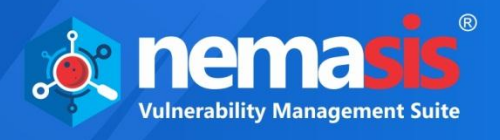

### **Deleting an Exclusion Parameter**

1. To delete an exclusion parameter, click  $\overline{\mathbf{m}}$ . A delete confirmation prompt appears.

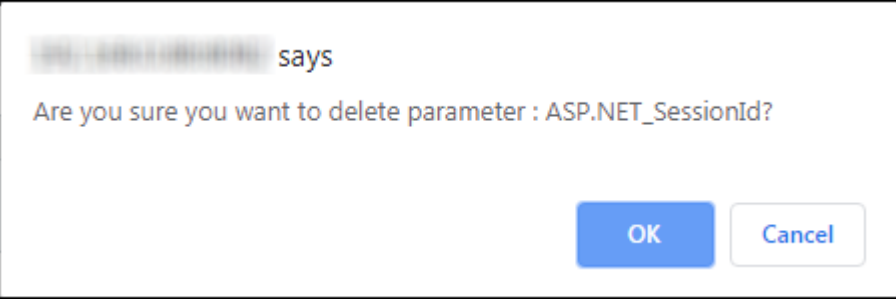

2. Click **OK**. The parameter will be deleted.

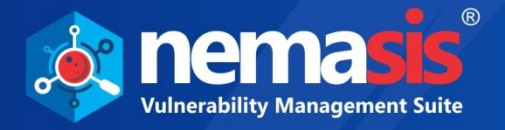

## Rules Manager

This submodule allows you to configure the behavior of an active and passive scan rules. It will display the following details of the replacement rule key (name), default value, change value (value), description, and actions.

These are the pre-defined rules by Nemasis.

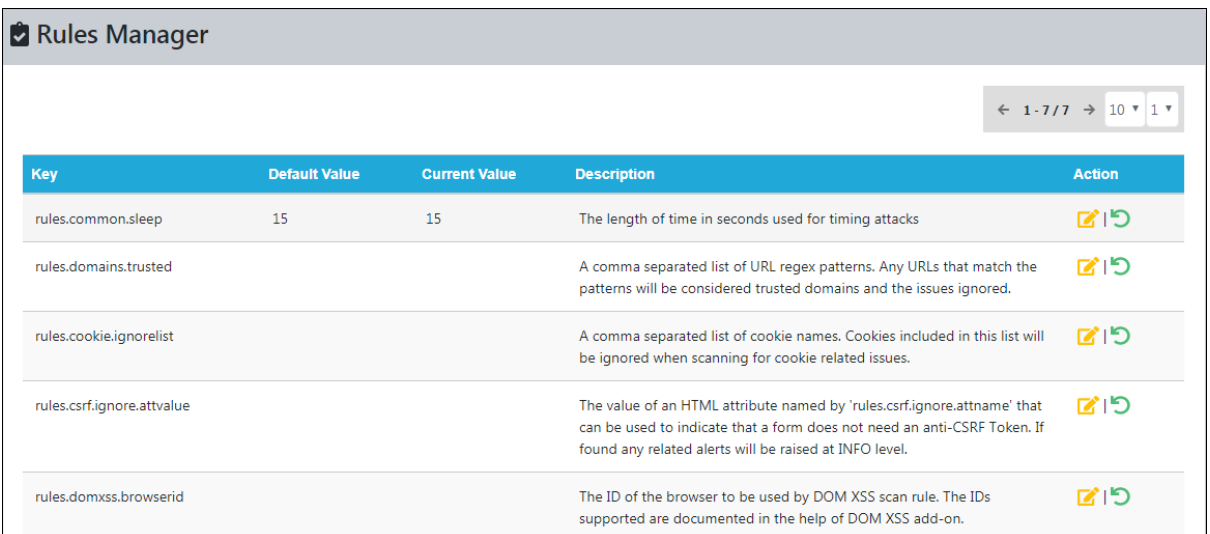

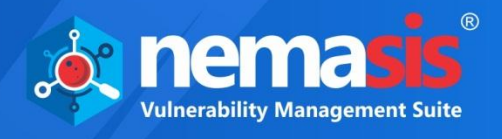

## Editing the Rule Configuration

1. To edit the rule configuration, click  $\blacksquare$ . Edit Rule Configuration window appears.

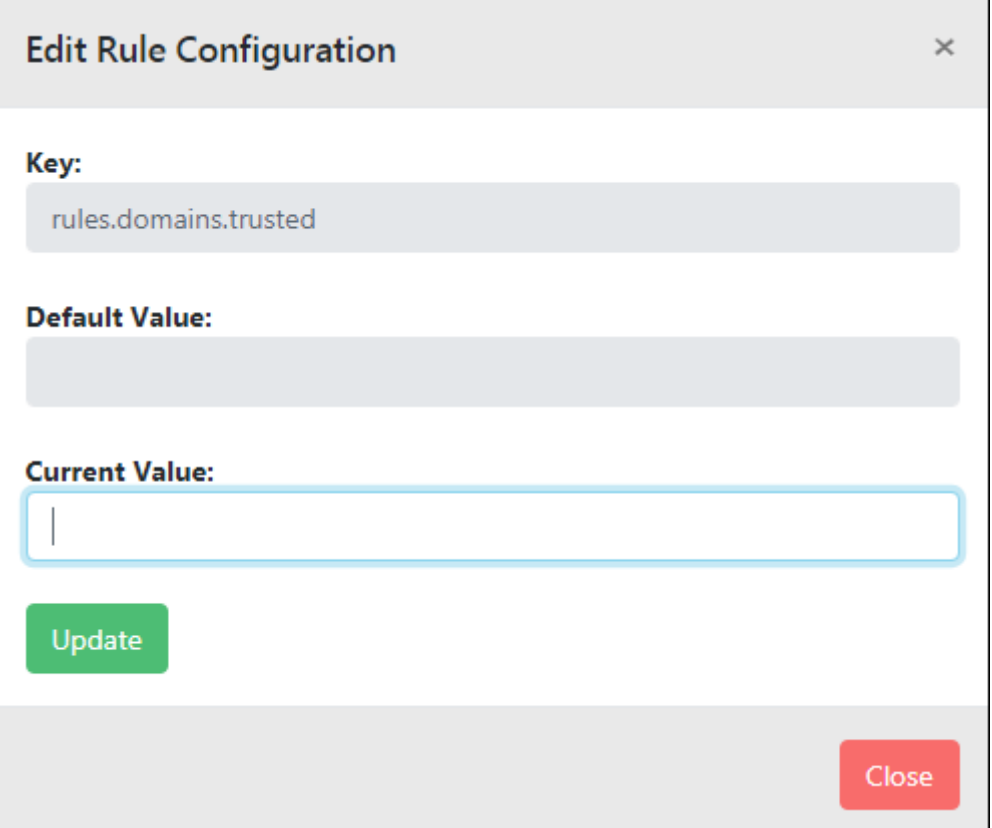

2. Enter the value in the **Current Value** field. Click **Update** to save the changes.

## Resetting the pre-defined rules

To reset a rule, click  $\overline{\mathcal{D}}$ . The rule will reset to the default value.

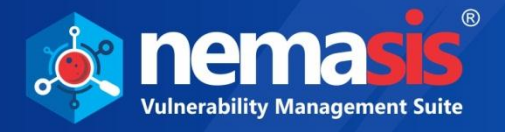

## Replacer Manager

This submodule is used in matching the string and then replacing it with the others for different initiators. It will display the following details of the replacement rule name, match type, match string, match regex, replacement, initiators, enabled, and action.

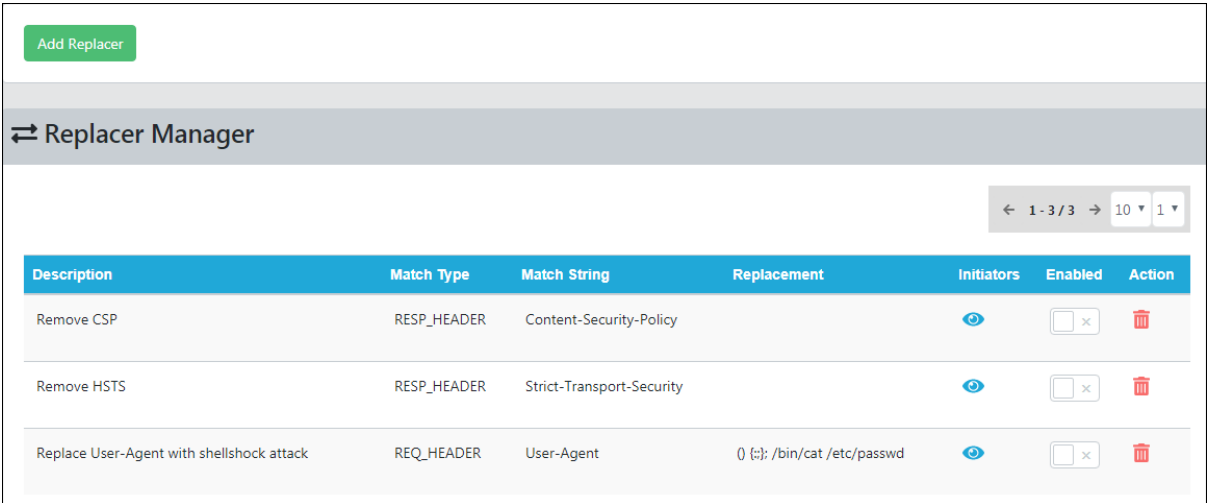

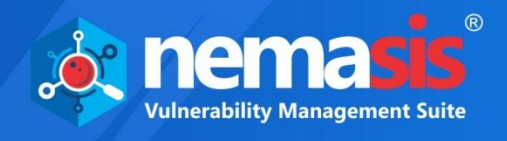

## Adding a Replacement Rule

To add a replacement rule, click **Add Replacer Rule**.

Add Replacement Rule window appears. It consists of following tabs:

- **Rule**
- **Initiators**

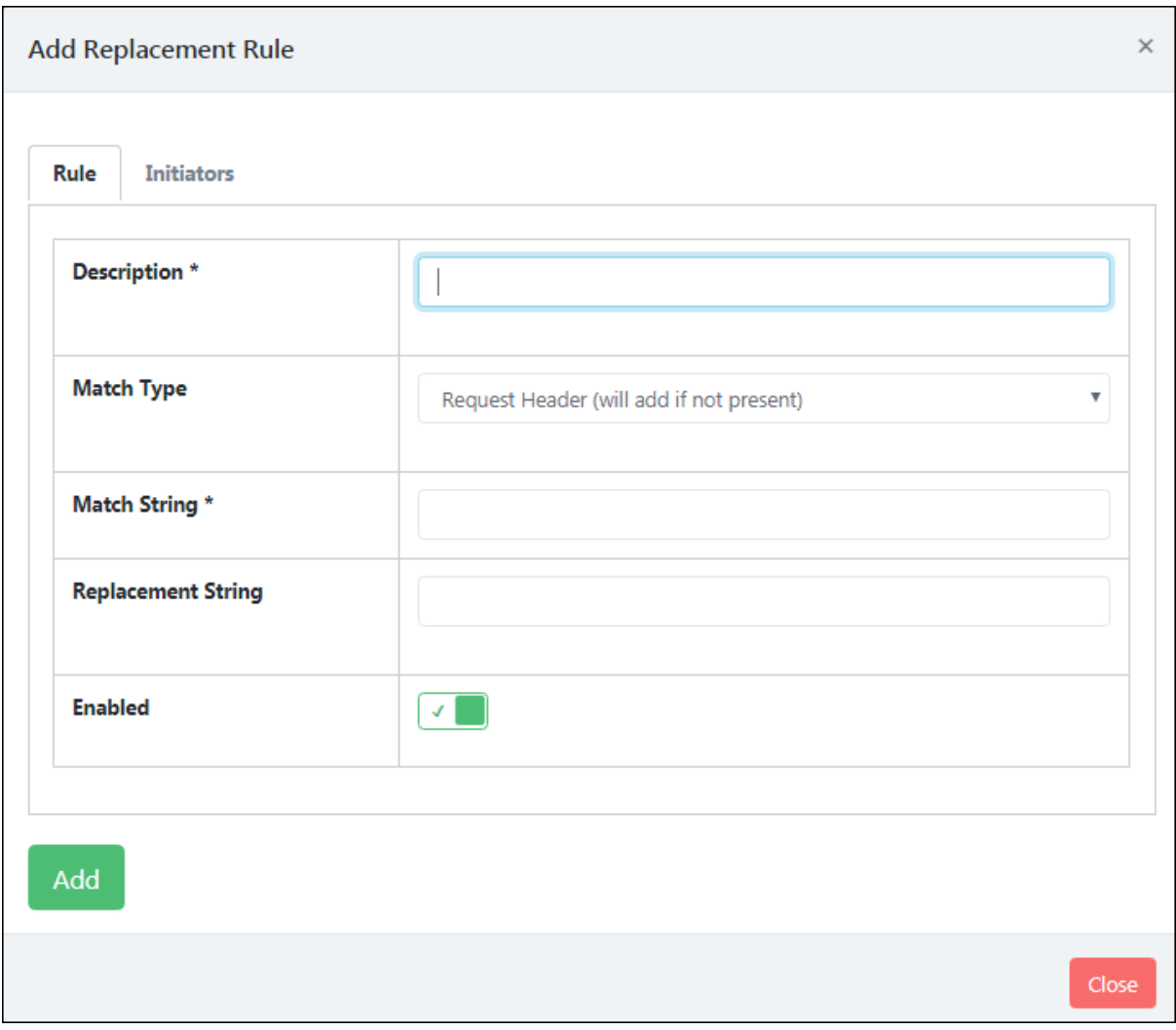

In **Rule** tab fill the details.

### **Description**

Enter a name for the rule.

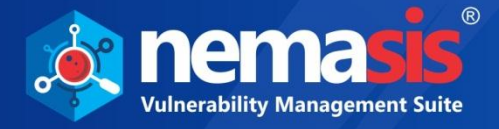

### **Match Type**

Click the dropdown. Following options are available in the dropdown.

#### **Request Header (will add if not present)**

In this option, Match String will be a header name. If header is present then it will be replaced with the Replacement String. If header is empty and Replacement String is present then the header will be added. If Replacement String is empty then the header (if present) will be deleted.

#### **Request Header String**

In this option, Match String will be a string or regex expression. If it is present in the request header then it will be replaced with Replacement String.

#### **Request Body String**

In this option, Match String will be a string or regex expression. If it is present in the request body then it will be replaced with Replacement String.

#### **Response Header (will add if not present)**

In this option, Match String will be a header name. If header is present then it will be replaced with the Replacement String. If header is empty and Replacement String is present then the header will be added. If Replacement String is empty then the header (if present) will be deleted.

#### **Response Header String**

In this option, Match String will be a string or regex expression. If it is present in the response header then it will be replaced with Replacement String.

#### **Response Body String**

In this option, Match String will be a string or regex expression. If it is present in the response body then it will be replaced with Replacement String.

#### **Match String**

Add the string that has to be matched and replaced. To know more see **Match Type**.

#### **Replacement String**

Add the new string that will be used for replacement.

#### **Enabled**

If this option is not set then the rule will not apply.

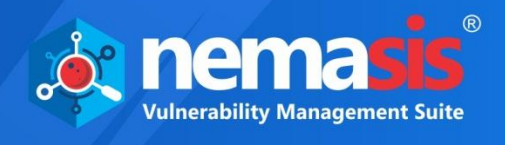

Click the **Initiators** tab; toggle the rules on which the replacement rules have to be applied.

This gives you control over precisely when the rules that should be applied.

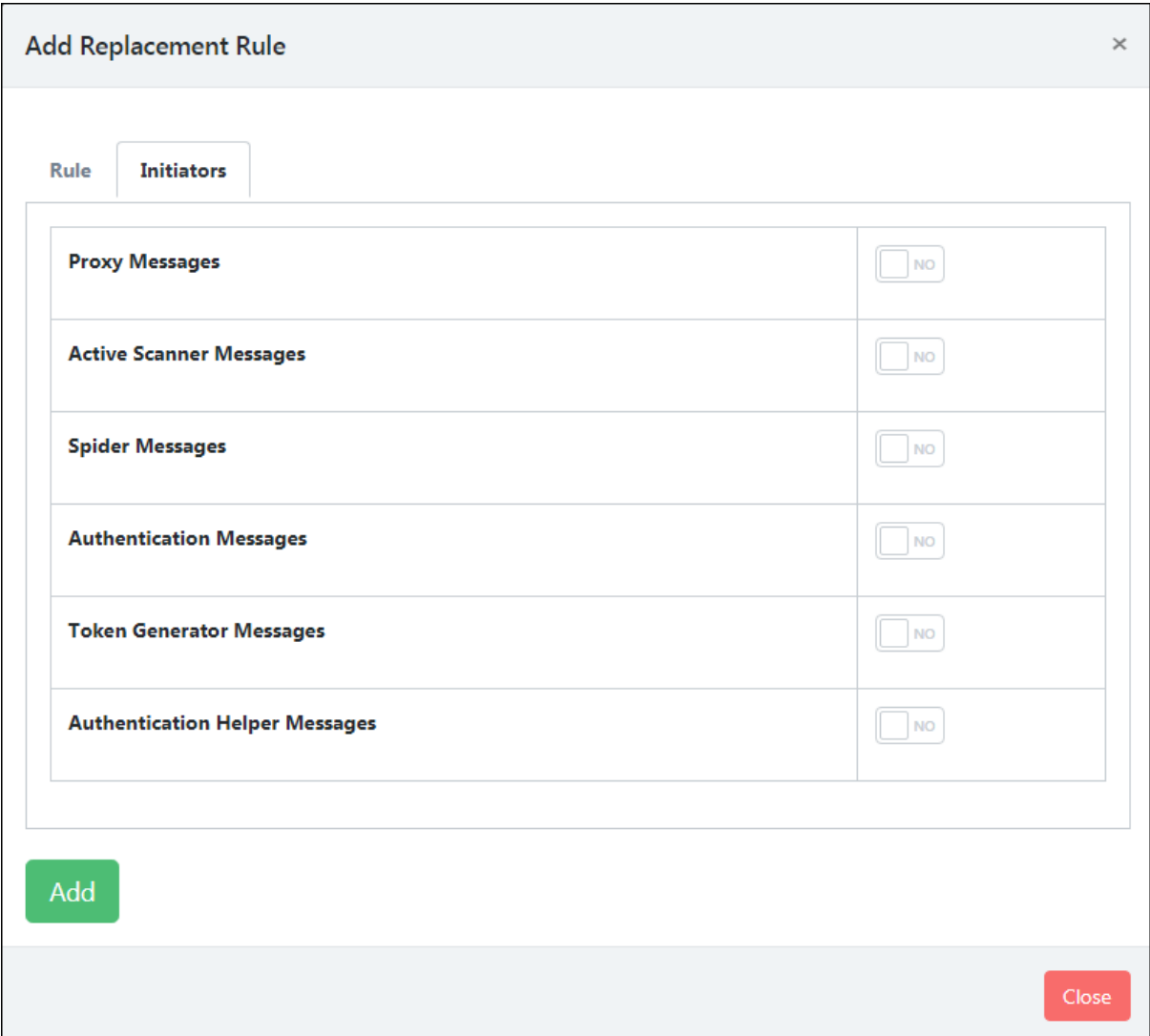

Following options are available:

- **Proxy Messages:** When this initiator is enabled then the active scanner will replace request and response string from Proxy according to the **Match Type** set in the **Rule** tab.
- **Active Scanner Messages**: When this initiator is enabled then the active scanner will replace request and response string from Active Scanner according to the **Match Type** set in the **Rule** tab.
- **Spider Messages**: When this initiator is enabled then the active scanner will replace request and response from Spider according to the **Match Type** set in the **Rule** tab.
- **Authentication Messages**: When this initiator is enabled then the active scanner will replace request and response string while Authentication according to the **Match Type** set in the **Rule** tab.
- **Token Generator Messages**: When this initiator is enabled then the active scanner will replace request and response string when a token is generated according to the **Match Type** set in the **Rule** tab.

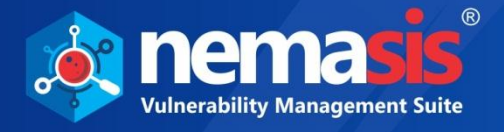

 **Authentication Helper Messages**: When this initiator is enabled then the active scanner will replace request and response string from Authentication Helper according to the **Match Type** set in the **Rule** tab.

After all the details are filled, click **Add**. You will get the successful message.

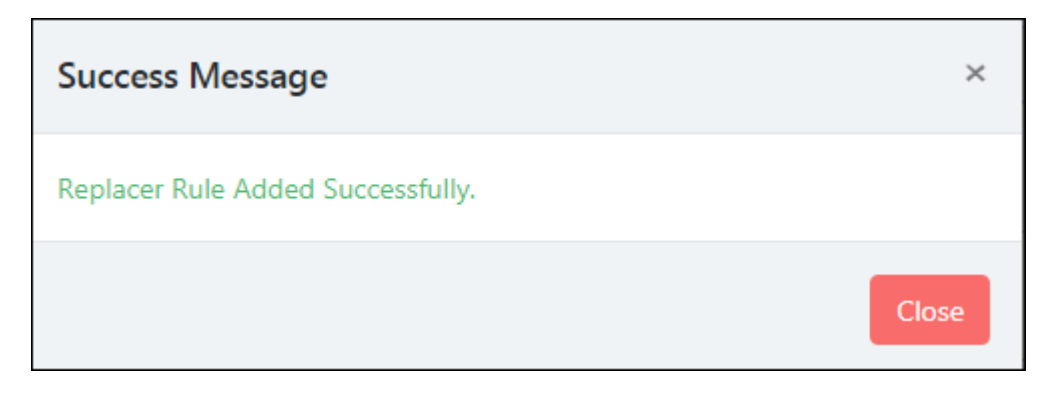

### Deleting a Replacer Rule

1. To delete a Replacer rule, click  $\blacksquare$ . A delete confirmation prompt appears.

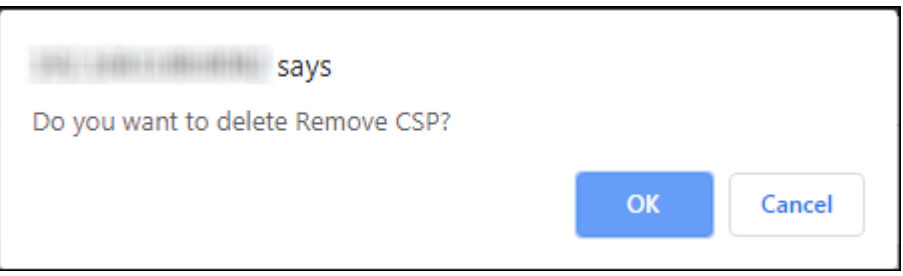

2. Click **OK**. The Replacement Rule will be deleted.

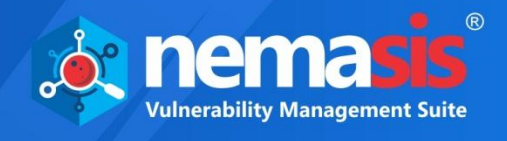

# Audit Trail

You can view the audit by using the IP address of the system. You can also filter the audit based on the date and month on which audit was performed.

### Search audit trail by IP address

- 1. Select the range date in the **From Date** and **To Date** fields.
- 2. Click **Search**. You will get the list of audit reports of different IPs.

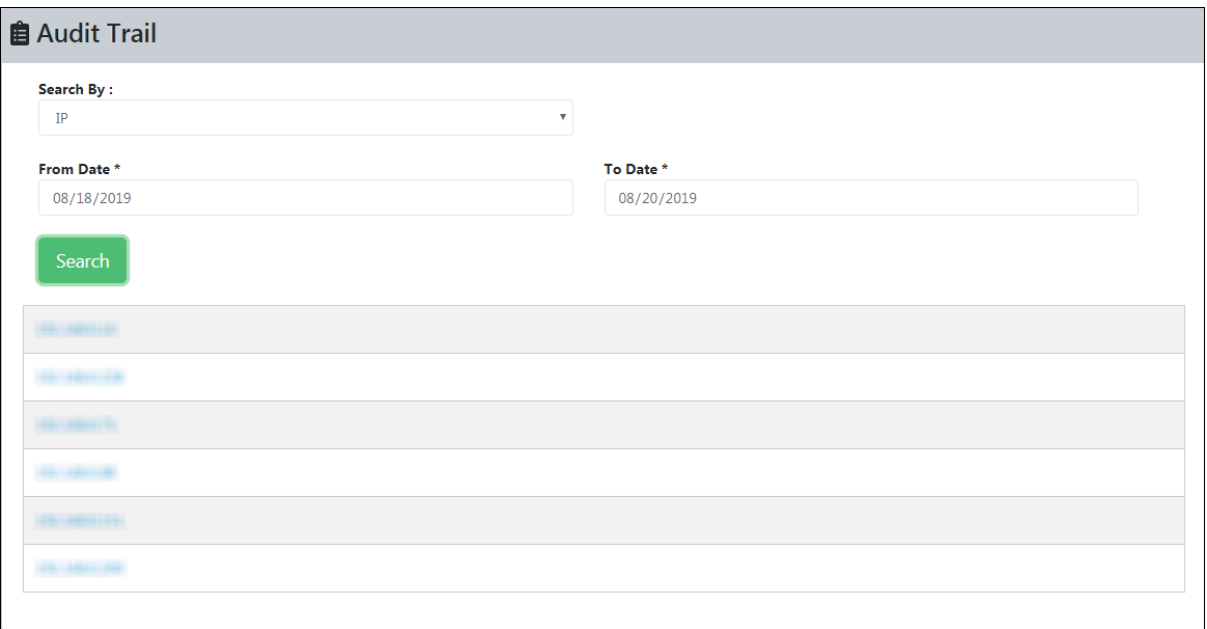

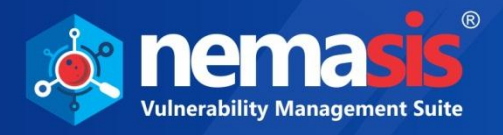

### 3. Click on the IP address for which you want to view the audit, you will get the detailed view of the audit.

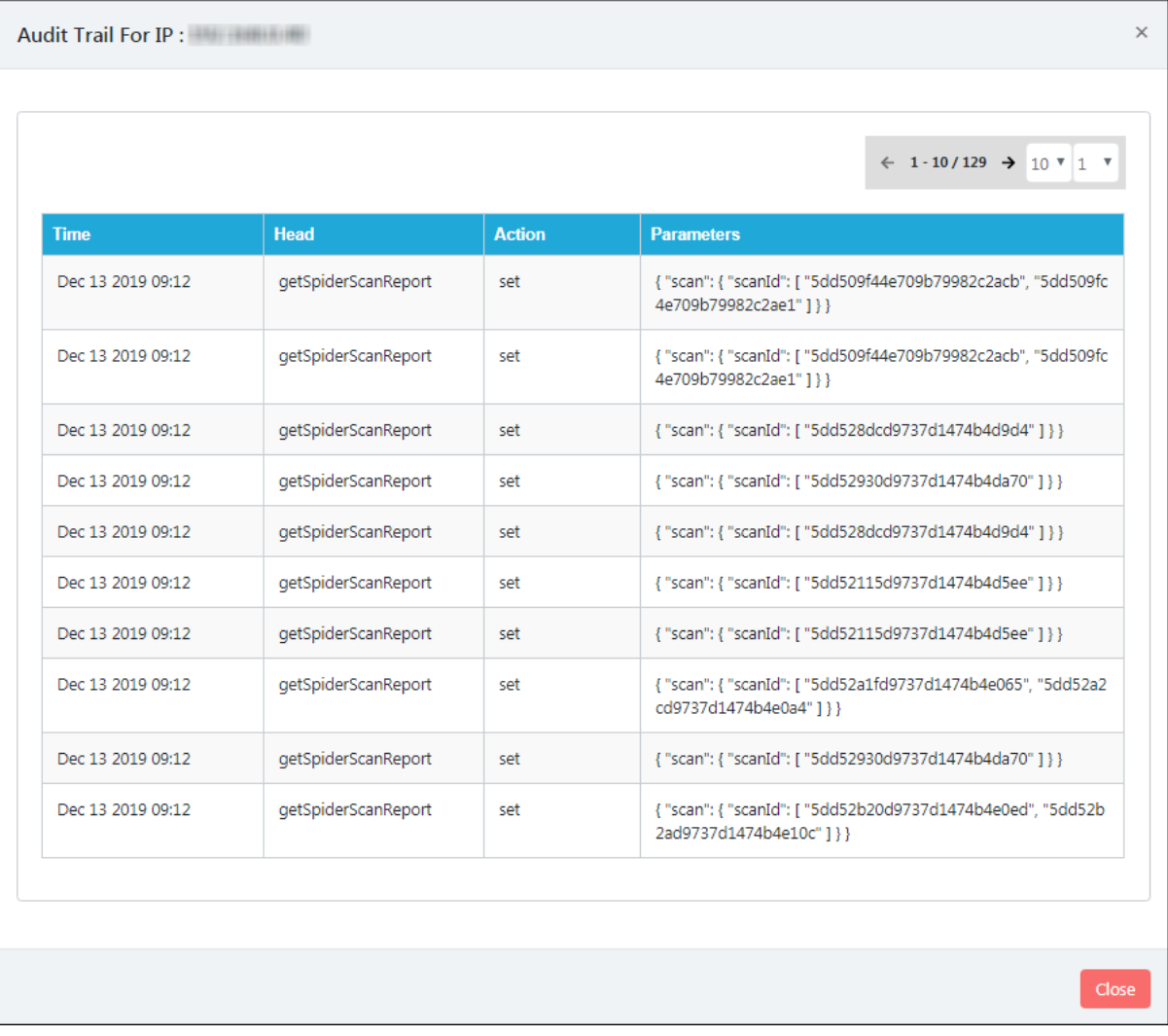

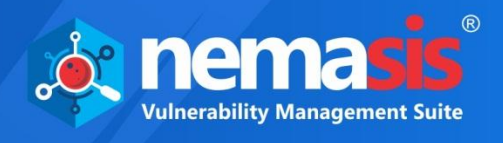

# Administration

The Administration module lets you add new users, assign roles, define type of authentication and add LDAP, and add customize header to the reports. The Administration contains submodules which are **Users**, **Roles**, **Secure LDAP**, and **Customize Header**.

## **Users**

The **Users** submodule lets you add users, set authentication, and role for them.

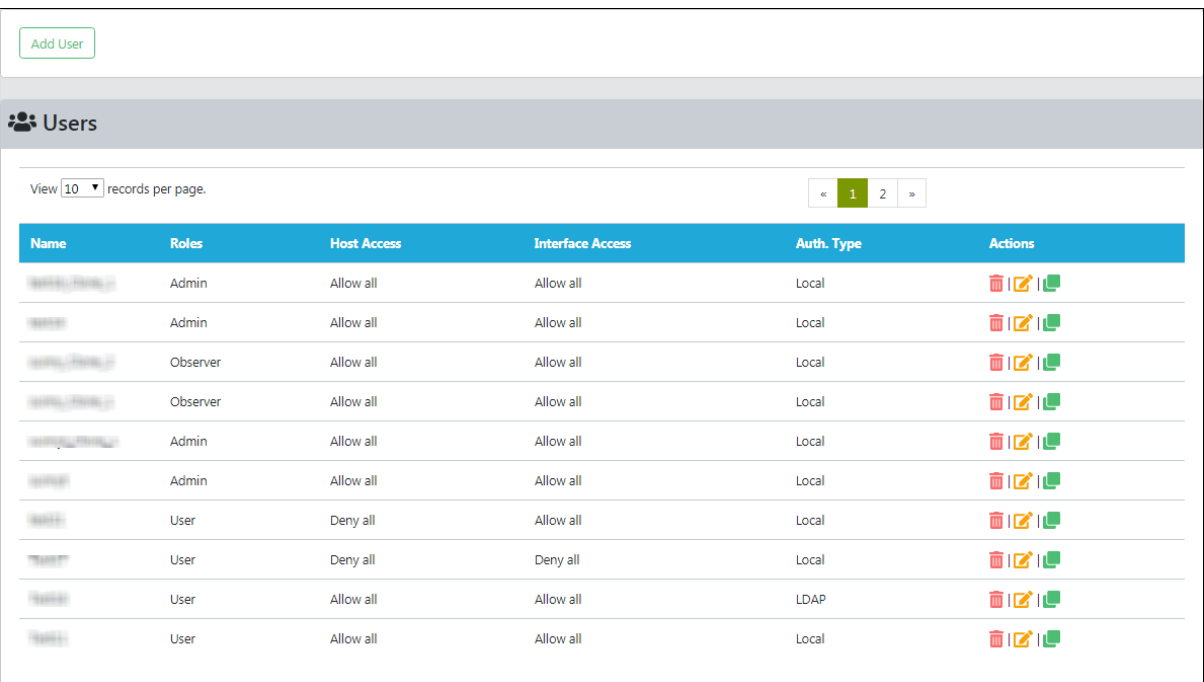

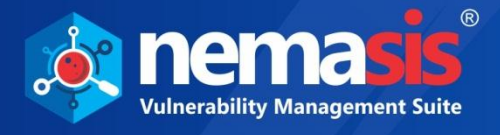

## <span id="page-86-0"></span>Adding a User

1. To add a User, click **Add User**. Add User form appears on the right pane.

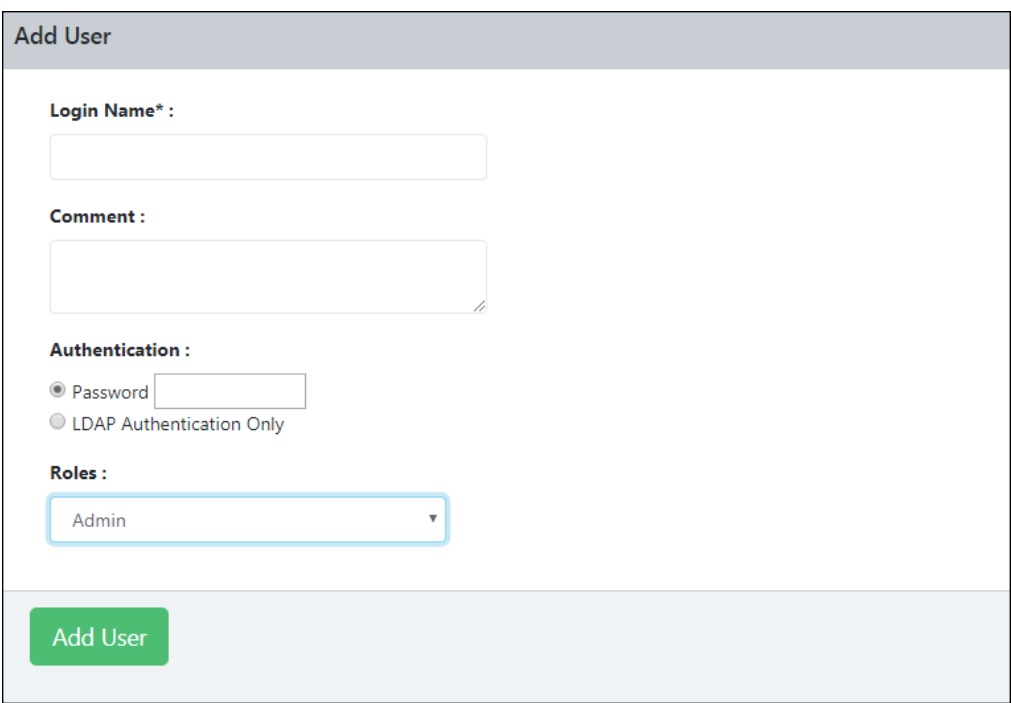

- 2. Enter a name for the User.
- 3. Enter a descriptive comment for the User.
- 4. Select the appropriate **Authentication** for the User login. There are two options available.
	- Password
	- LDAP Authentication Only

If you are selecting the option **Password,** specify the password in the field next to it.

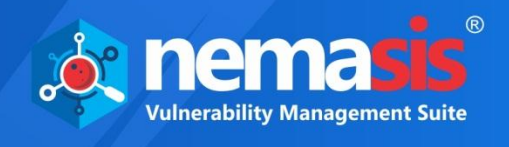

- 5. Click the dropdown and select the appropriate role for the User. The Roles and their accessible modules are mentioned below:
	- **Admin** All modules
	- **Guest** All modules
	- **Info** Dashboard, Security Info, Passive Scanner, Help & Support
	- **Monitor** Dashboard, Passive Scanner, Help & Support
	- **Observer** Dashboard, Scan, Assets, Task Results, Reports, Security Info, Configurations, Passive Scanner, Help & Support
	- **User** Dashboard, Scan, Assets, Task Results, Reports, Security Info, Configurations, Passive Scanner, Help & Support
- 6. After filling all the fields, click **Add User**. The new User will be added to the Users list.

**Note** An individual User will have access to only their activities. Admin will be the superuser and have access to all users' activities.

#### **Actions**

Clicking icons in the Actions column lets you take actions regarding a User.

- $\bullet$   $\blacksquare$  Delete User
- Edit User
- Clone User

### Deleting a User

To delete a User, follow the steps given below:

1. In the Actions column, click  $\blacksquare$ . A delete confirmation prompt appears.

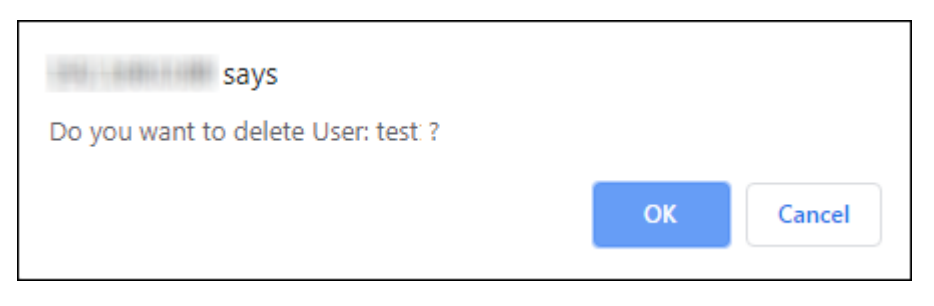

2. Click **OK**.

The User will be deleted.

**Note** | A User will not be deleted if a scan task created by them is in progress.

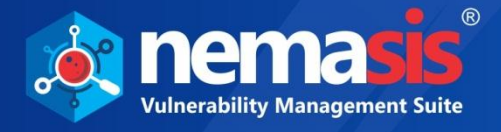

### Cloning a User

To clone a User, follow the steps given below:

- 1. In the Actions column, click  $\Box$ .
	- A success message appears.

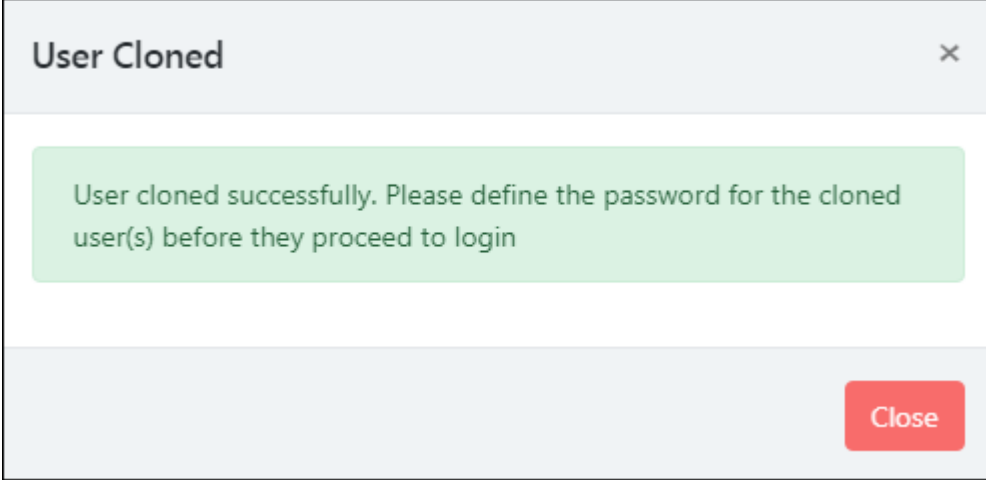

2. Close this message and then define the password for the Cloned User.

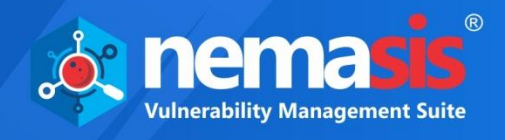

### Editing a User

To edit a User's details, follow the steps given below:

1. In the Actions column, click  $\blacksquare$ Edit User pop-up window appears.

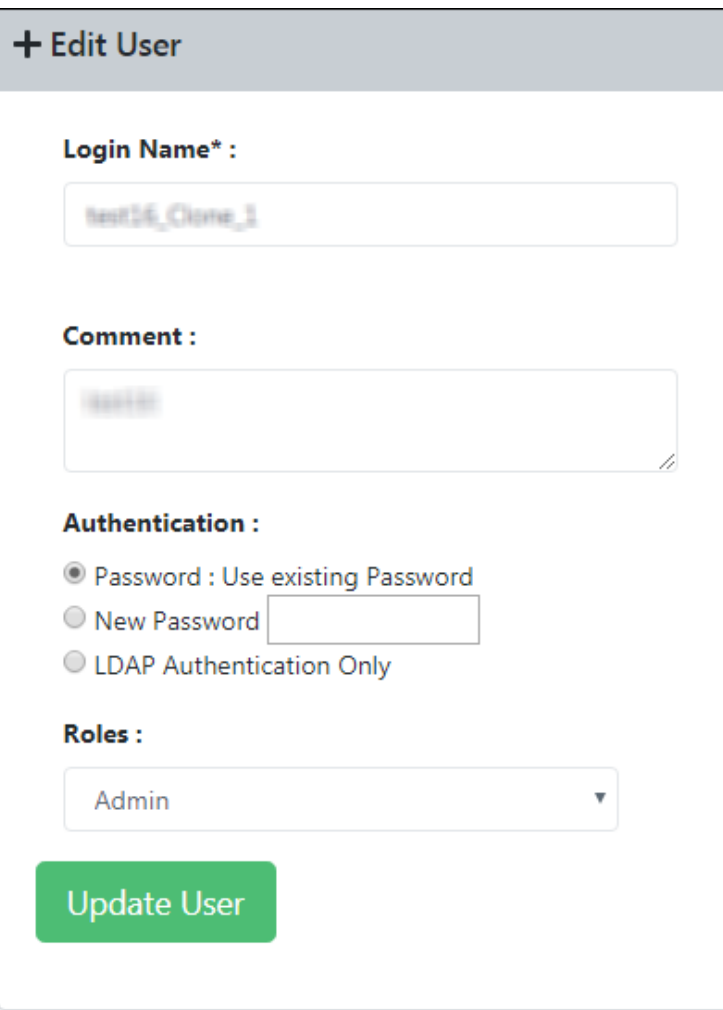

2. Make the necessary changes and then click **Update User**. The User details will be updated.

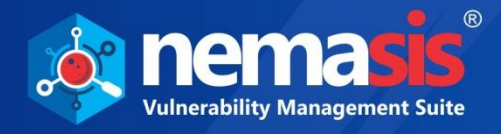

## Roles

The Roles submodule displays the list of users and roles assigned to them.

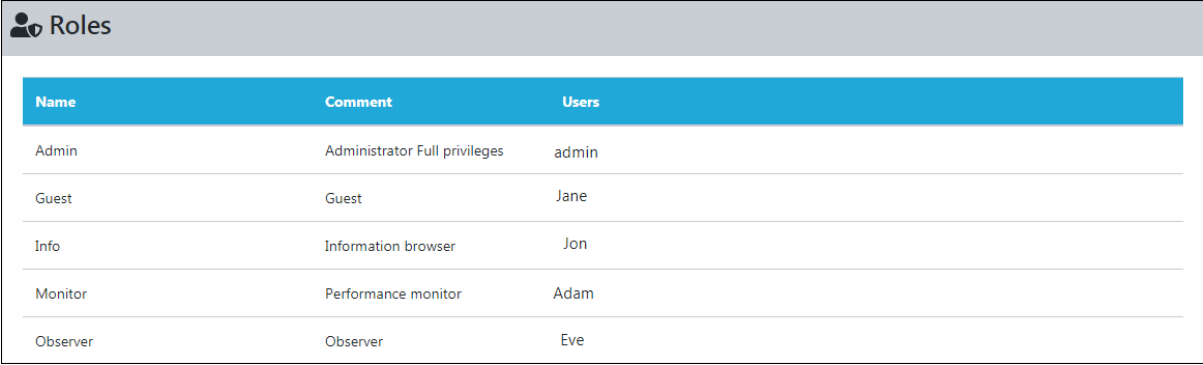

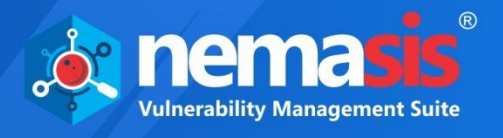

## Secure LDAP (LDAPS)

The Lightweight Directory Access Protocol (LDAP) is an industry standard application protocol for accessing and maintaining directory services across an organization. Nemasis uses a plain interface to add an LDAP. Normally the LDAP supporting systems search the LDAP tree for the matching object and after finding the object log in as the same (Search and Bind). The Nemasis utilizes a simple bind with a hard coded object path.

The Secure LDAP submodule displays added LDAPs and lets you add an LDAP.

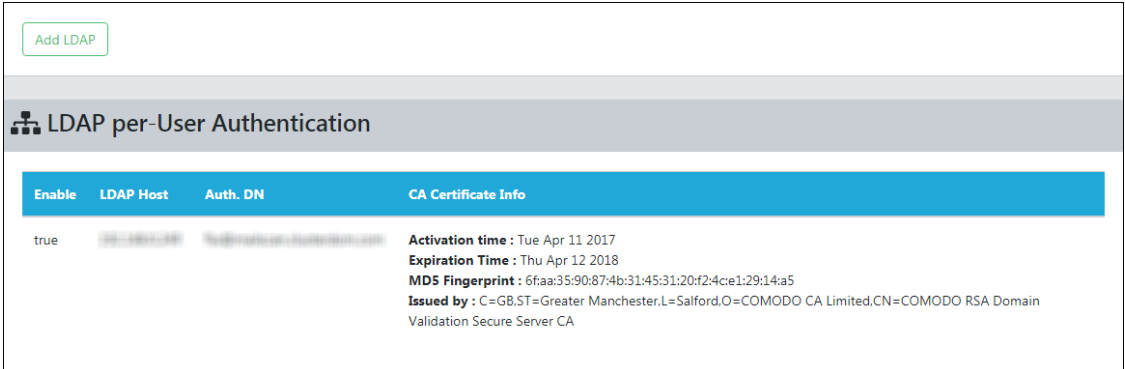

The DN (Distinguished Name) of an object can be defined in a distinctive manner. Thereby, the username is replaced by wildcard %s. Some examples for Auth. DN are mentioned below:

- cn=%s,ou=people,dc=domain,dc=de
- uid=%s,ou=people,dc=domain,dc=de
- %s@domain.de
- domain.de\%s

With correct attributes, the first two examples work for all LDAP servers. For an Active Directory, the third and fourth examples can be used.

### **Hereby the exact location of the user object is irrelevant.**

The first example is unable to support users in different recursive depths of an LDAP tree or different sub trees. It is necessary that every user that logs into Nemasis, must be in the same branch and level of an LDAP tree.

In second example, **uid** = user is used as a filter  $ou = people$ **dc** = domain  $dc =  $ora$$ 

The above mentioned attributes are used as base objects to carry out a search and get the corresponding DN for authentication. As the **uid** attribute is important it should be typed first.

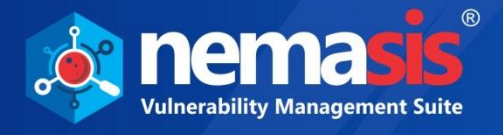

### Adding an LDAP

1. To add an LDAP, click **Add LDAP**. LDAP per User authentication form appears on the right pane.

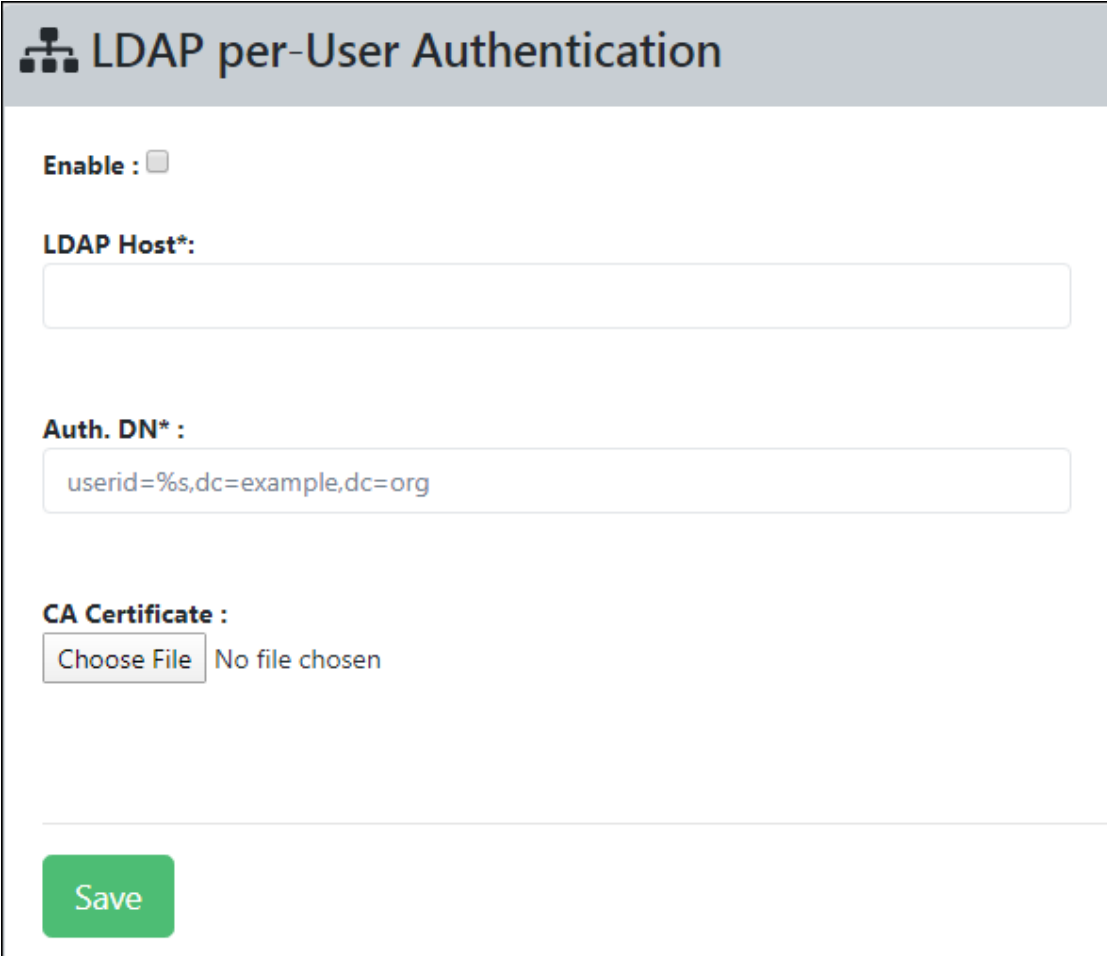

- 2. Select the **Enable** checkbox. Enter the IP address of the LDAP Host server. The Nemasis will access the LDAP host via SSL/TLS.
- 3. Enter the appropriate Distinguished Name.
- 4. Click **Choose File** and select the CA certificate. For verification of the LDAP Host, it is necessary that you upload its CA certificate to the Nemasis. Users should note that the Nemasis will refuse the LDAP authentication without the SSL/TLS. If the LDAP authentication fails, please check whether the LDAP Host entry matches the commonName of the certificate of the LDAP server. If the entries do not match, Nemasis will refuse the LDAP server use.
- 5. After filling all the details, click **Save**. The new LDAP will be added to Nemasis.

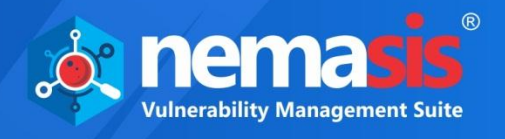

## Customize Header

The Customize Header submodule helps you to customize the report header that appears on each page.

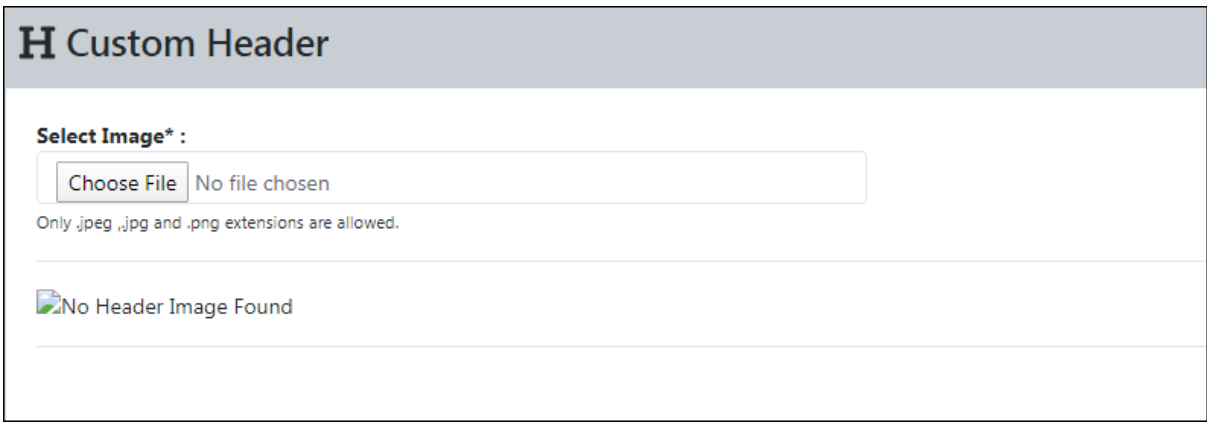

### Adding a Custom Header

1. To add a custom header, click **Choose File.** File selection window appears.

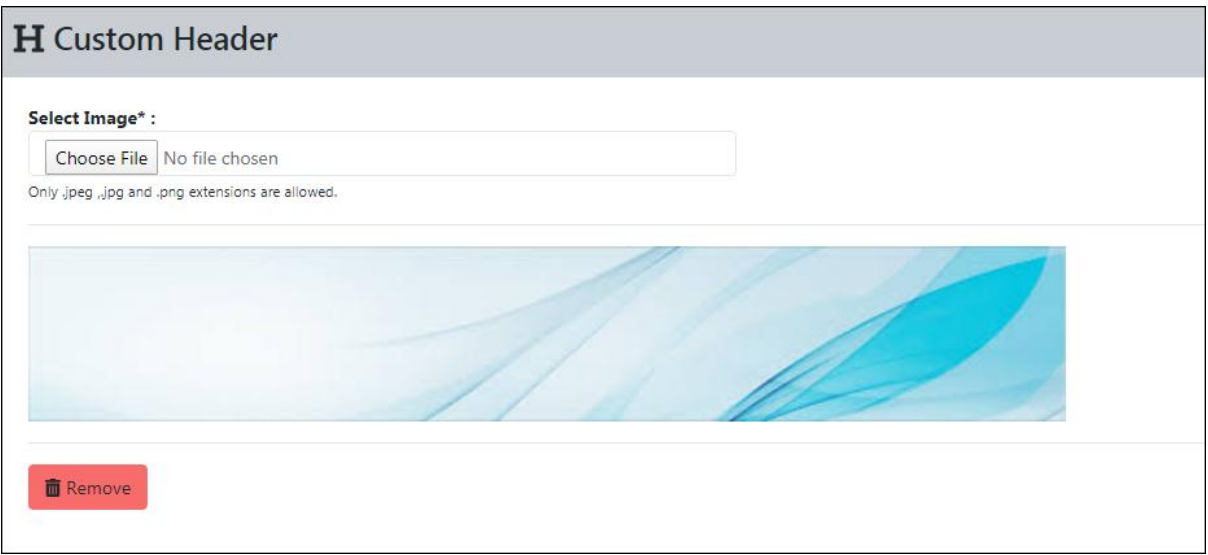

2. After uploading the file, the custom header appears on all future reports.

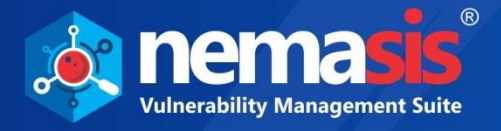

## Removing the Custom Header

To delete the Custom Header, follow the steps given below:

- 1. To remove the custom header, click **Remove**.
	- A delete confirmation prompt appears.

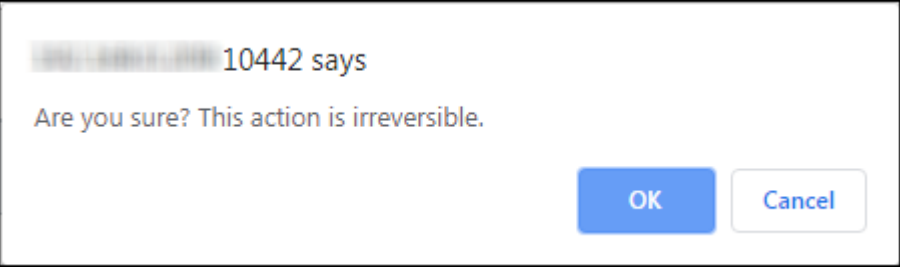

2. Click **OK**. The custom header will be deleted.

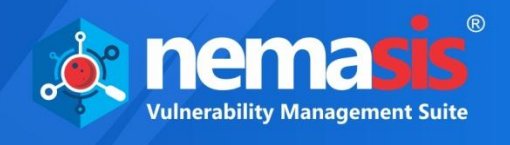

# **License**

The License module has **Subscription Details** submodule, it consist of license information.

# Subscription Details

The Subscription Details submodule shows your Subscription Key, Subscription Status, Subscription Expiry, Total Domains, and Scanned Domains. The module also lets you enter the subscription key and buy new license. You can also Upgrade and Renew your subscription.

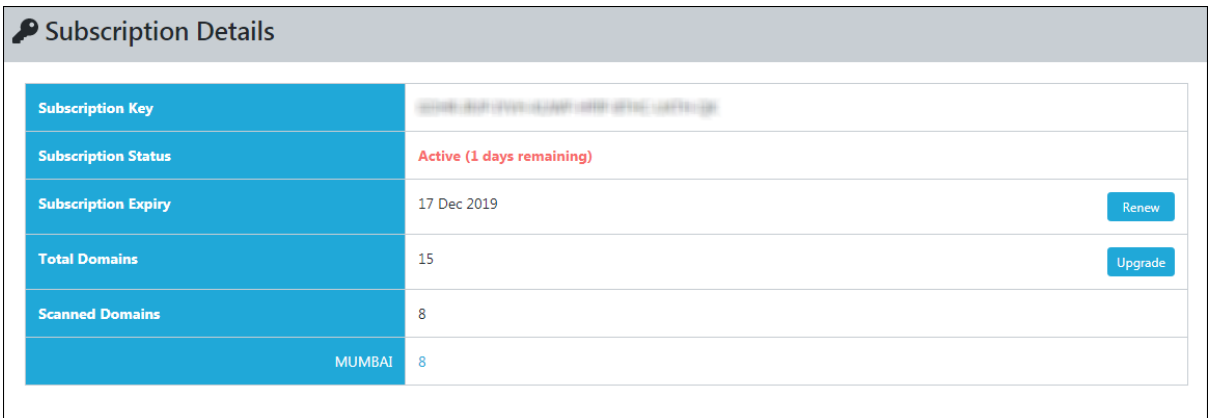

### **Subscription Status**

It displays your subscription status (Trial, Active or Trial Expired).

### **Subscription Expiry**

It displays your subscription expiry date.

### **Total Domain**

It displays the total number of domain you are allowed to scan.

#### **Scanned Domain**

It displays the total number of domain you have scanned.

#### **Enter Subscription Key**

To enter the subscription key for Nemasis, click **Enter Subscription Key**.

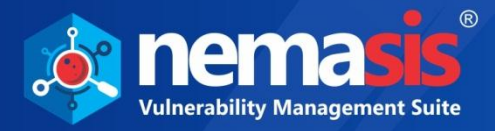

#### Add License pop-up window appears.

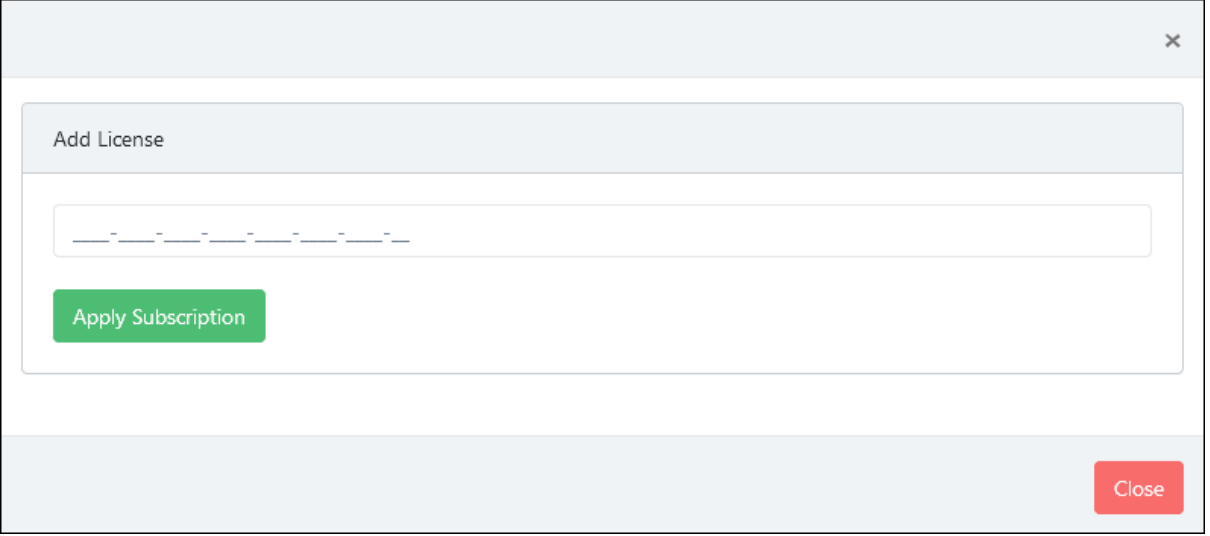

Enter license key and then click **Apply Subscription**. A success message appears informing about successful registration.

### **Buy Now**

The Trial version is valid for 7 **days** and lets you scan one domain with 2 levels (Depth of 2). If you have scanned domains with more than depth of 2, you will have to buy a new license. To buy a new license, click **Buy Now**.

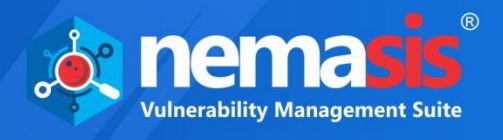

# Manage Instance

The Manage Instance module lets you to import and export the Nemasis instance. It also has Two Factor Authentication along with lets user to get offline updates. The Manage Instance contains three submodules which are **Two Factor Auth. (2FA)**, **Import & Export**, and **Offline Update**.

# Two Factor Auth. (2FA)

The 2FA submodule lets user to add an extra layer of protection to the Nemasis instance. This can be enabled by admin of the system, and then this feature can be enabled for the other users (roles) as well.

This module has two tabs, namely, **Enable / Disable** and **Manage Other User Setting**.

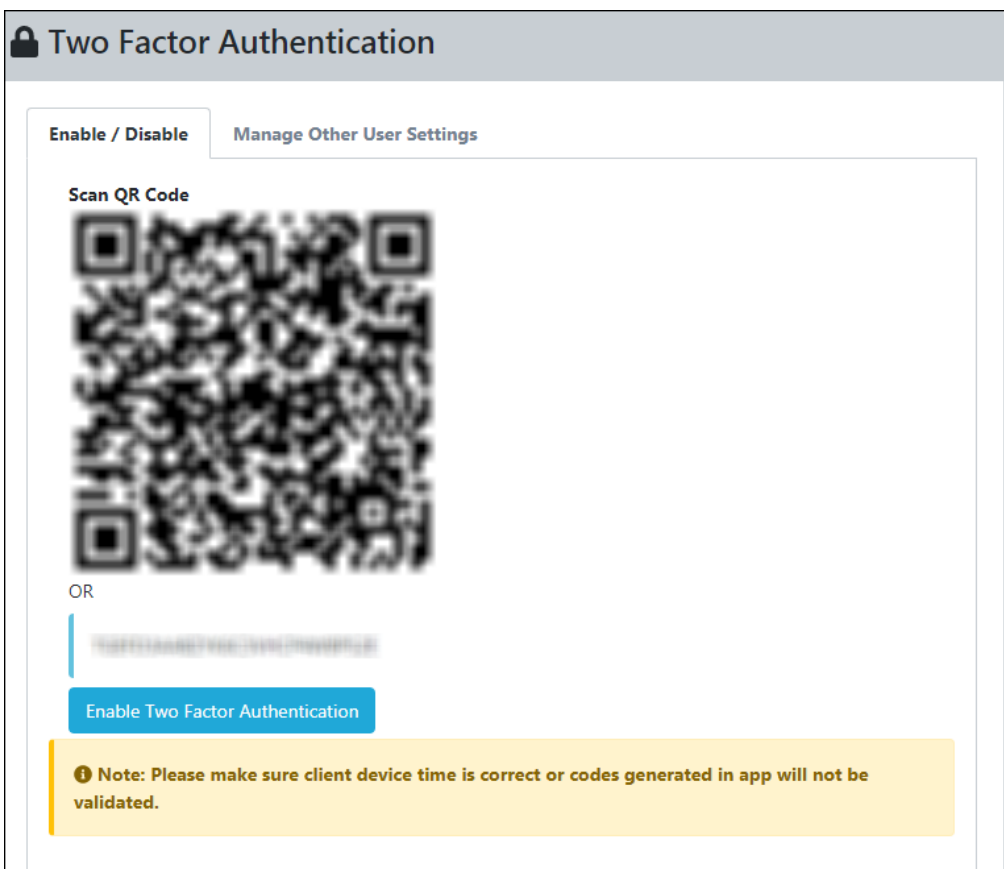

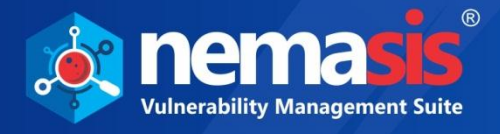

### Enabling 2FA

To enable 2FA, follow the following steps:

1. In the 2FA screen, scan the QR code or insert the code provided on the Nemasis Console in the Authenticator app.

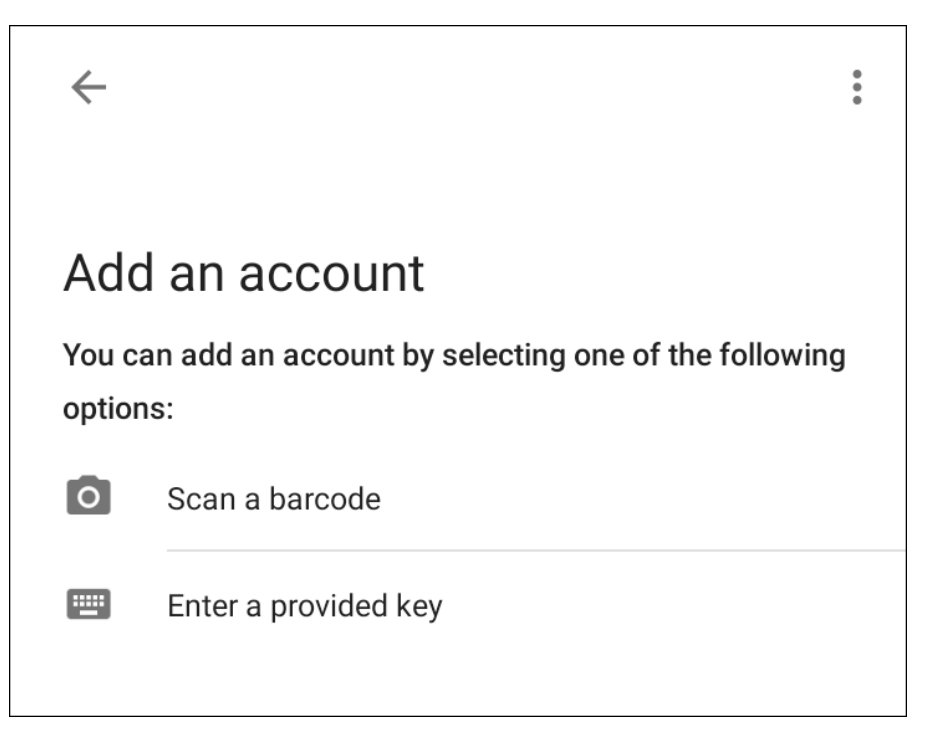

2. After scanning or entering the code, **Verify T-OTP** screen pops-up.

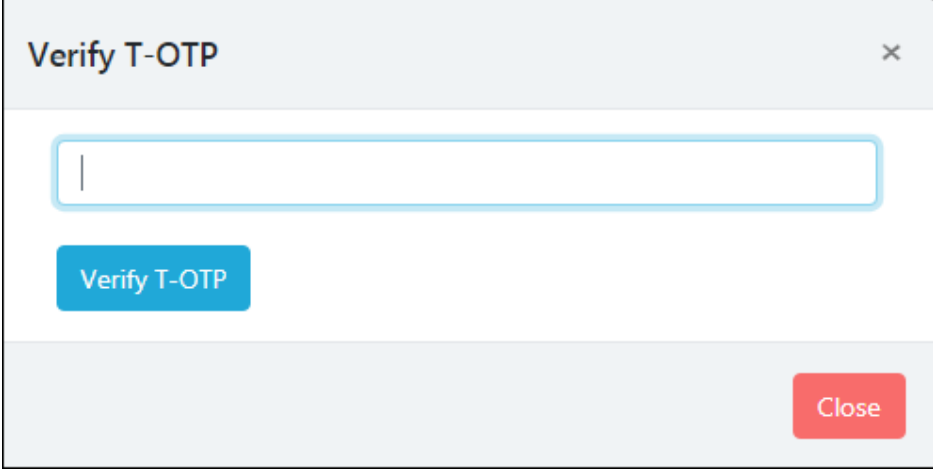

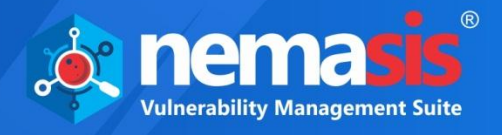

3. Enter the OTP received on Authenticator app.

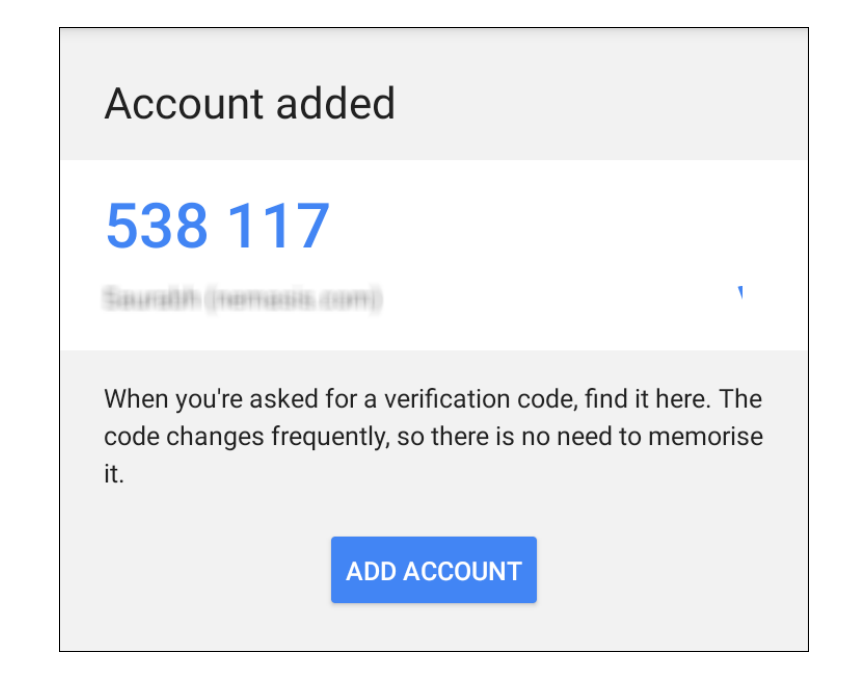

4. After entering OTP, the 2FA feature will be enabled on the Nemasis Instance with a success message.

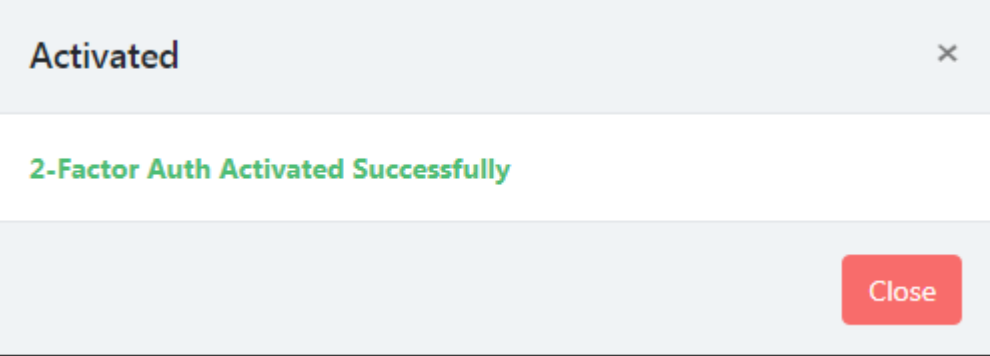

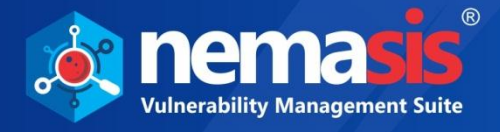

## Disabling 2FA

To disable 2FA, follow the following steps:

1. Go to Two Factor Authentication page, click on **Disable Two Factor Authentication**.

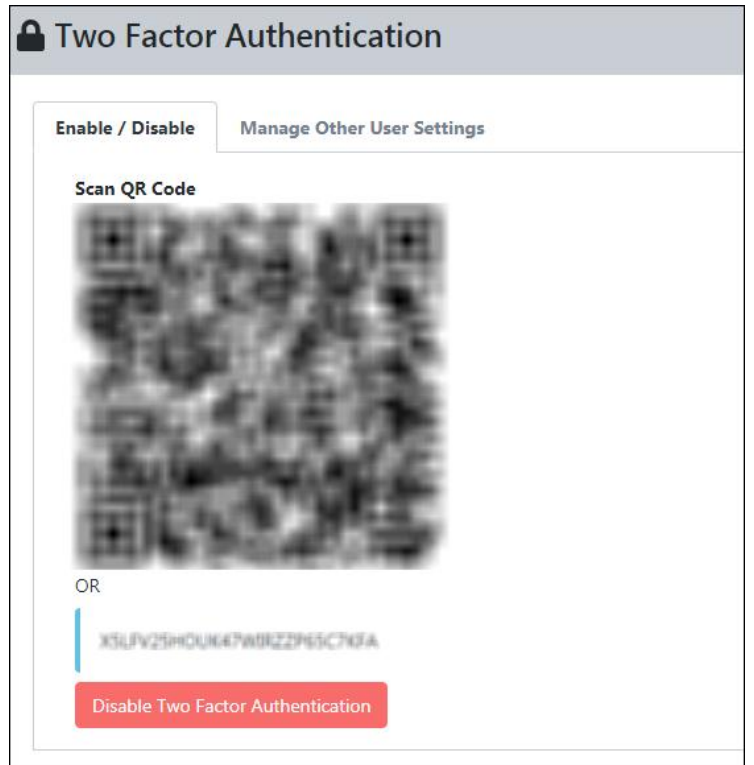

2. **Verify T-OTP** window pops-up.

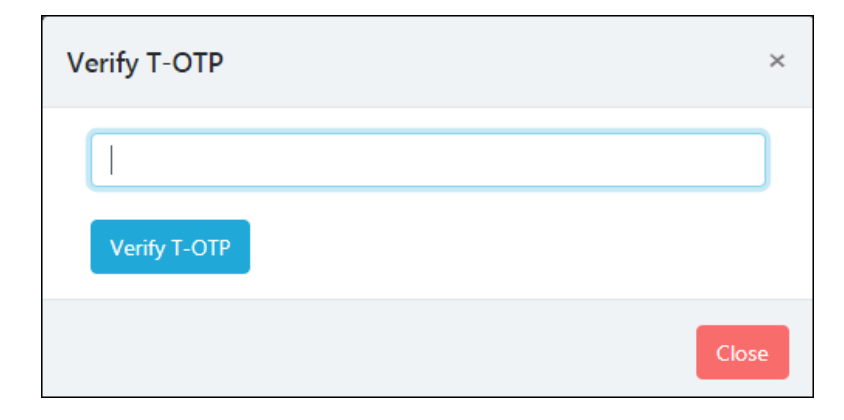

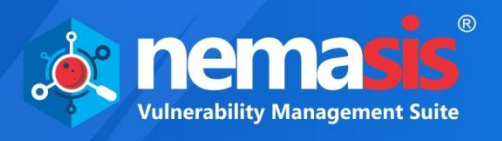

3. After entering the OTP received. Click **Verify T-OTP**, the 2FA will be disabled with success message.

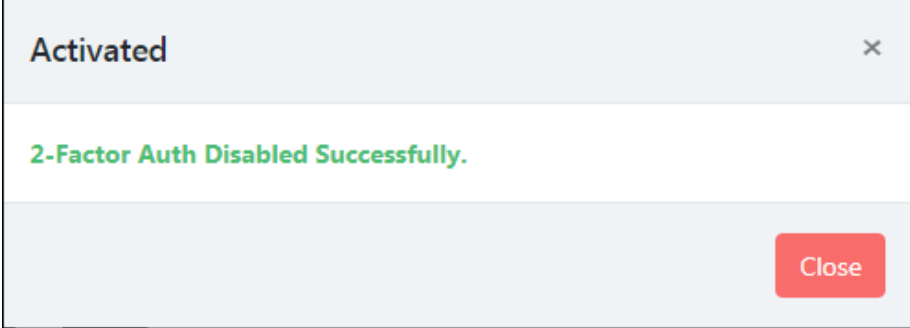

### Managing Other User Settings

The **Managing Other User Setting** tab helps to enable 2FA feature for other users as well. This tab will have list of users added in the **User** submodule. To know more, refer to **[Adding a User](#page-86-0)**.

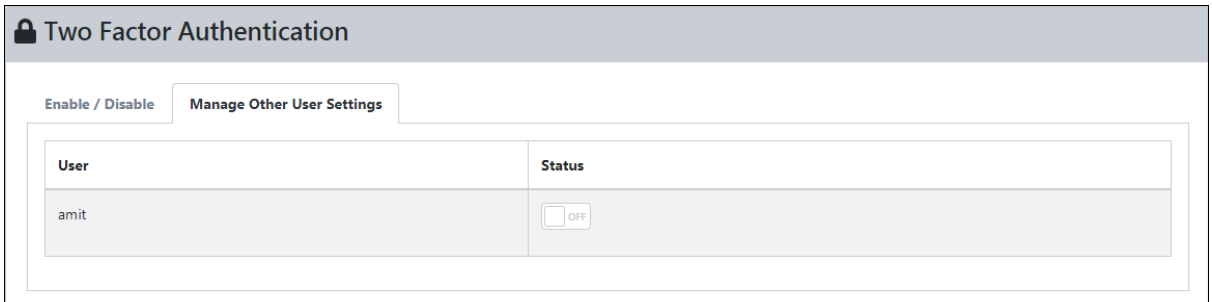

Enable the 2FA for other users by toggling the button under **Status** column.

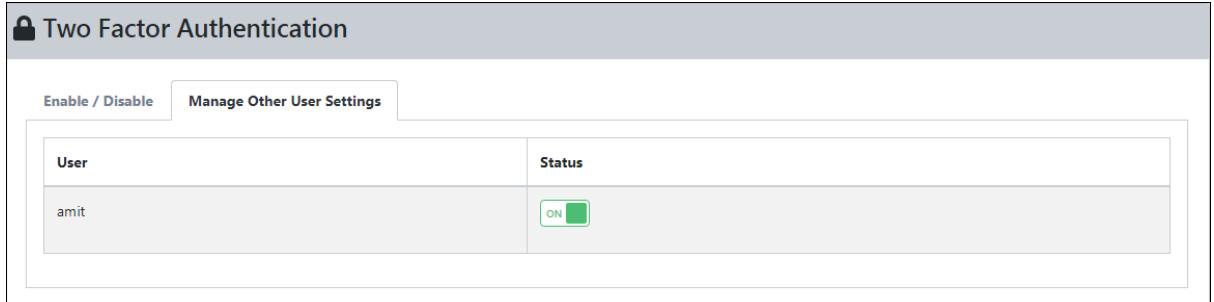

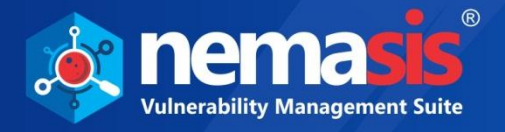

## Import & Export

The Import & Export submodule lets user to import and export the Nemasis instance. This feature helps the organization to create a backup of the data of the instance and used in case of any disaster management or system failure.

### Exporting a Instance

To export a Nemasis instance, follow the following steps:

1. Select Instance, namely, Nemasis VA, Nemasis DA, and Nemasis VA & DA from the **Export Setting** tab.

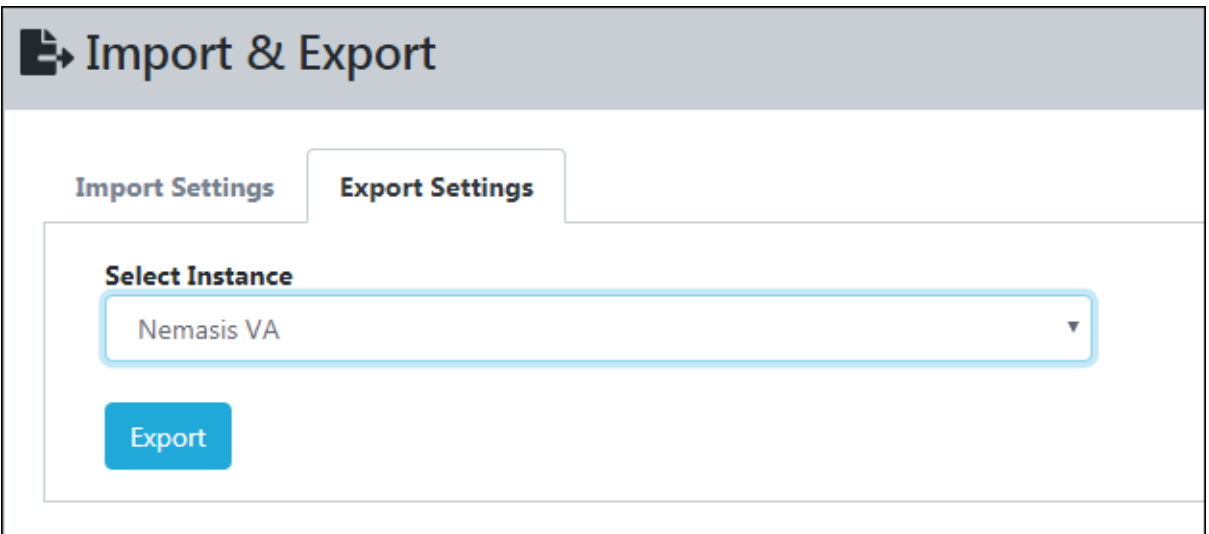

- 2. After selecting instance, click **Export**.
- 3. Once, the export is completed, you will get a successful message.

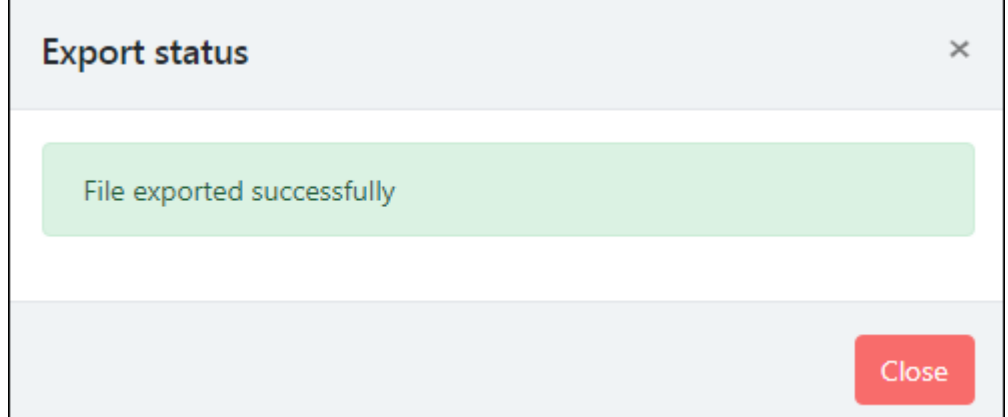

**4.** After the file is exported is successfully, you can download the file by clicking

Click here to download exported file.

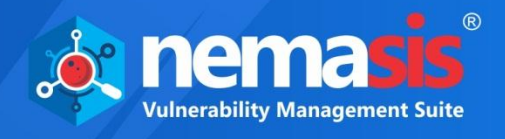

### Importing a instance

To import a Nemasis instance, follow the following steps:

- 1. To import the instance, **Select Instance** from the dropdown menu. It has following options:
	- Nemasis VA
	- Nemasis DA
	- Nemasis VA & DA

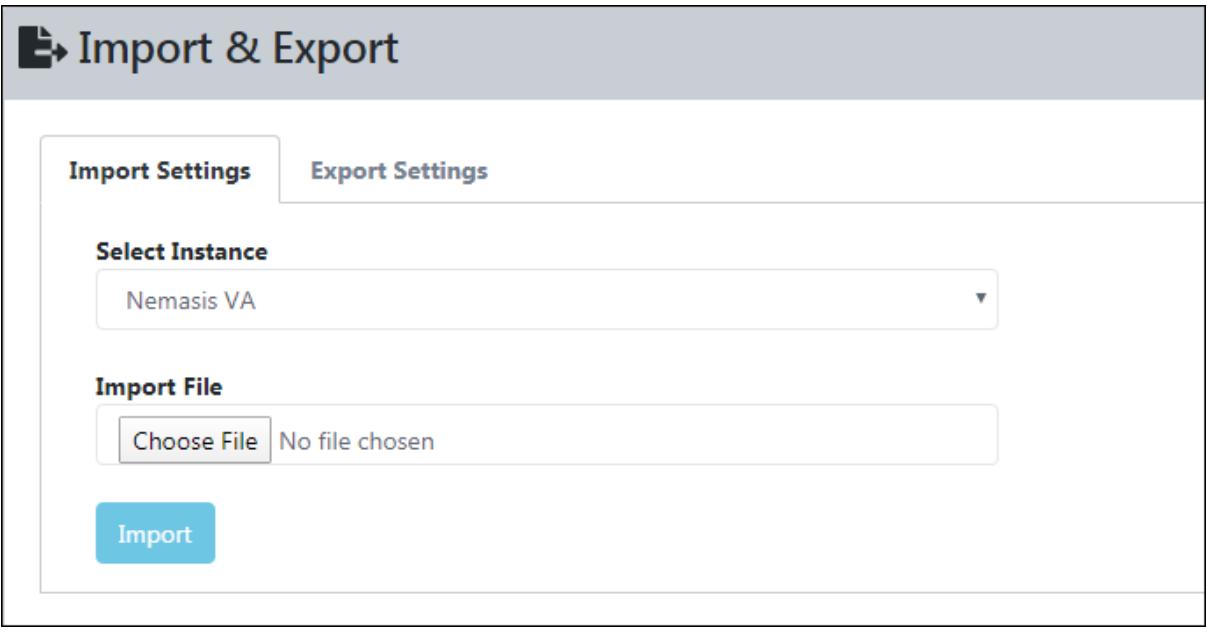

- 2. After selecting instance, choose file to import. Click **Import** button
- 3. Once, the import is completed, you will get a successful pop-up.

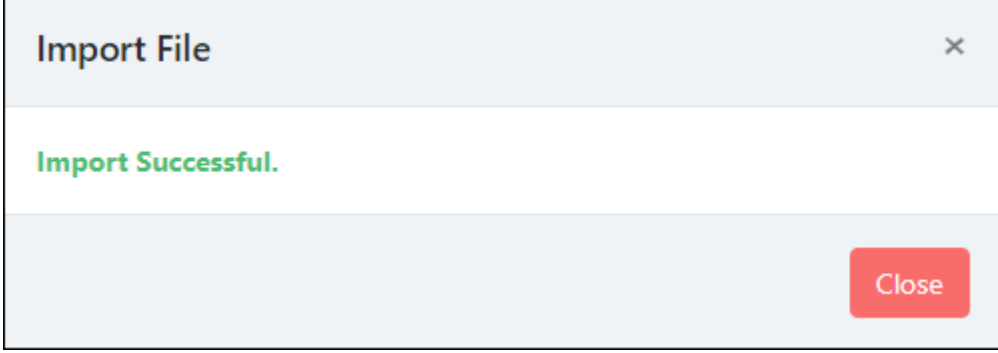

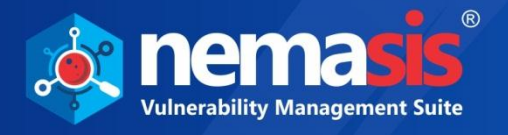

## Offline Updates

The **Offline Updates** submodule helps user to update Nemasis through offline mode for air-gapped system. User can download the patch from other system which is connected to the internet and can upload the patch to the Nemasis instance.

With Offline Updates, you can update/upgrade the Nemasis instance even if Nemasis trial period is over or license has expired.

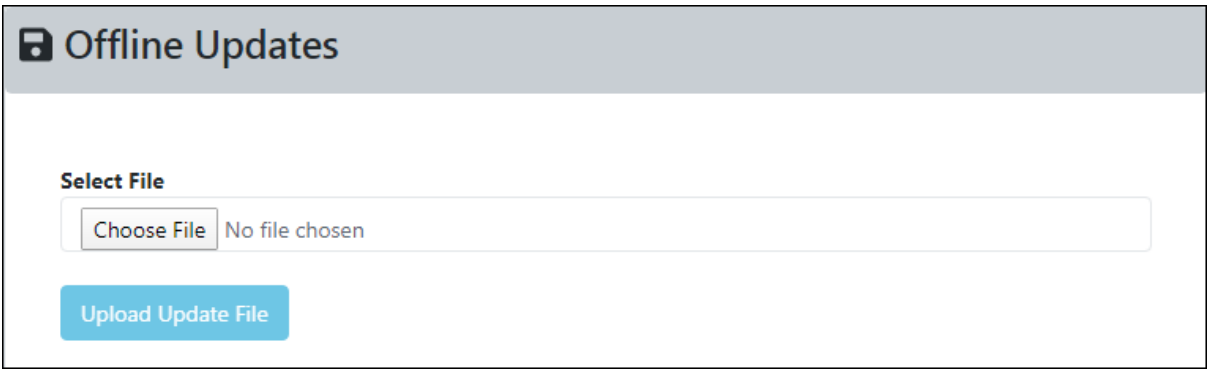

**NOTE** Depending upon the component change, a running task may get interrupted.

## Uploading Offline Updates

To upload the offline updates, perform the following steps:

- 1. Go to link provided below, and then download the available update patch (in ZIP format).
- 2. After downloading the patch, click on the **Upload Update File**. This will update the Nemasis instance through offline mode.

**Note** Link for the Offline Update: [https://download1.mwti.net/nemasis/nemasis\\_update.zip](https://download1.mwti.net/nemasis/nemasis_update.zip)

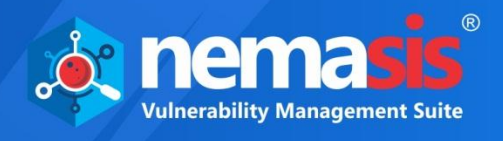

# Help & Support

The Help and Support module contains **Feedback** and **Support Request** submodules.

### Feedback

The Feedback submodule lets you send a feedback about Nemasis DAST.

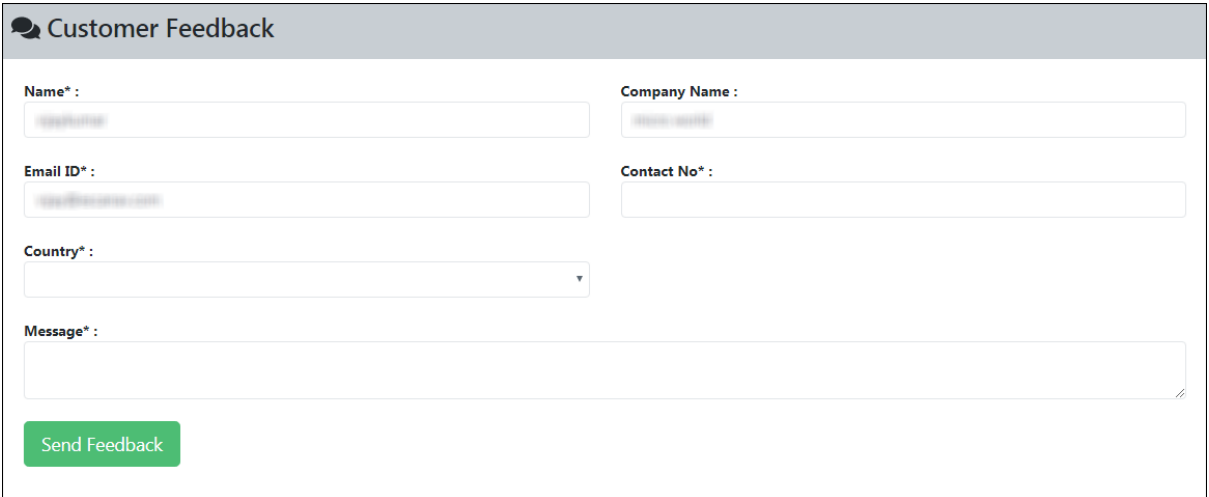

Your personal details are auto filled by Nemasis. Enter your feedback in the **Message** field and then click **Send Feedback**.

## Support Request

The Support Request submodule lets you send a support request.

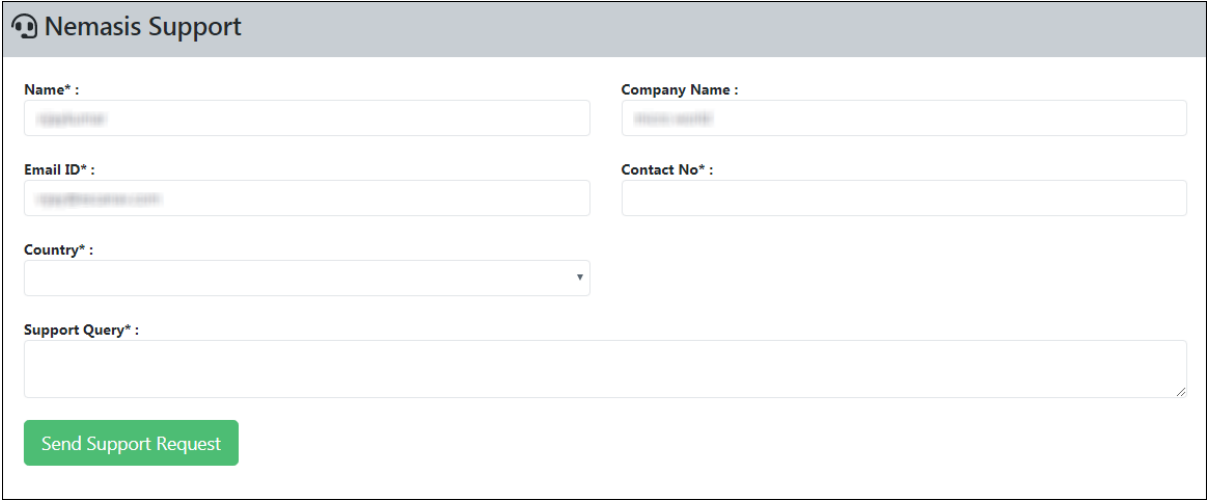